# **ArubaOS 6.2.1.2**

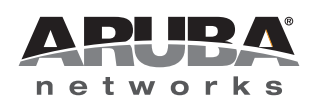

#### **Copyright**

© 2014 Aruba Networks, Inc. Aruba Networks trademarks include (CO AITWAVE, Aruba Networks®, Aruba Wireless Networks®, the registered Aruba the Mobile Edge Company logo, Aruba Mobility Management System®, Mobile Edge Architecture®, People Move. Networks Must Follow<sup>®</sup>, RFProtect<sup>®</sup>, Green Island®. All rights reserved. All other trademarks are the property of their respective owners.

#### Open Source Code

Certain Aruba products include Open Source software code developed by third parties, including software code subject to the GNU General Public License (GPL), GNU Lesser General Public License (LGPL), or other Open Source Licenses. Includes software from Litech Systems Design. The IF-MAP client library copyright 2011 Infoblox, Inc. All rights reserved. This product includes software developed by Lars Fenneberg et al. The Open Source code used can be found at this site:

#### http://www.arubanetworks.com/open\_source

#### **Legal Notice**

The use of Aruba Networks, Inc. switching platforms and software, by all individuals or corporations, to terminate other vendors' VPN client devices constitutes complete acceptance of liability by that individual or corporation for this action and indemnifies, in full, Aruba Networks, Inc. from any and all legal actions that might be taken against it with respect to infringement of copyright on behalf of those vendors.

#### **Warranty**

This hardware product is protected by an Aruba warranty. For more information, refer to the ArubaCare service and support terms and conditions.

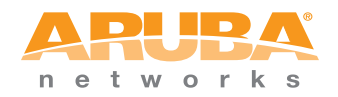

www.arubanetworks.com

1344 Crossman Avenue Sunnyvale, California 94089

Phone: 408.227.4500 Fax 408.227.4550

### **Contents**

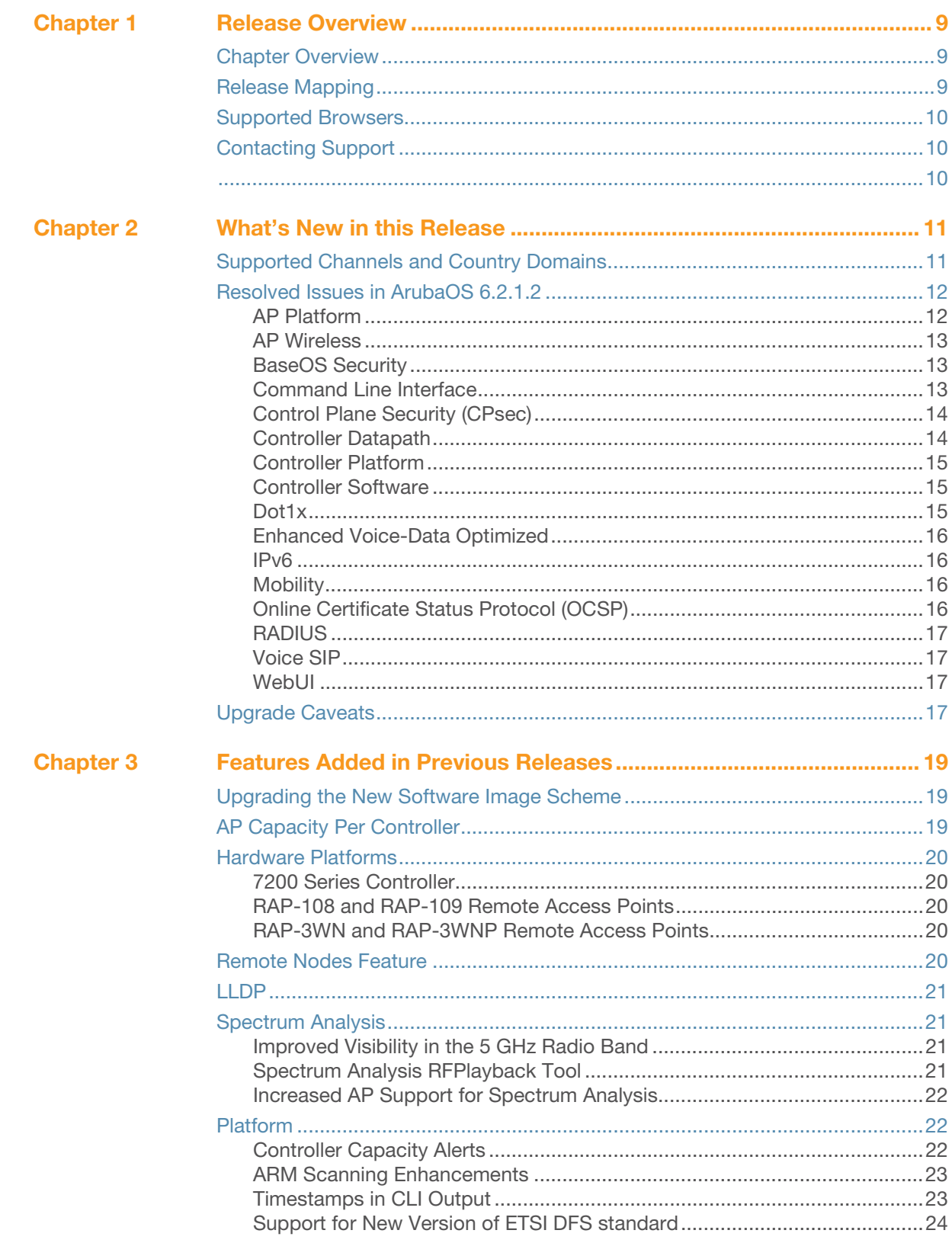

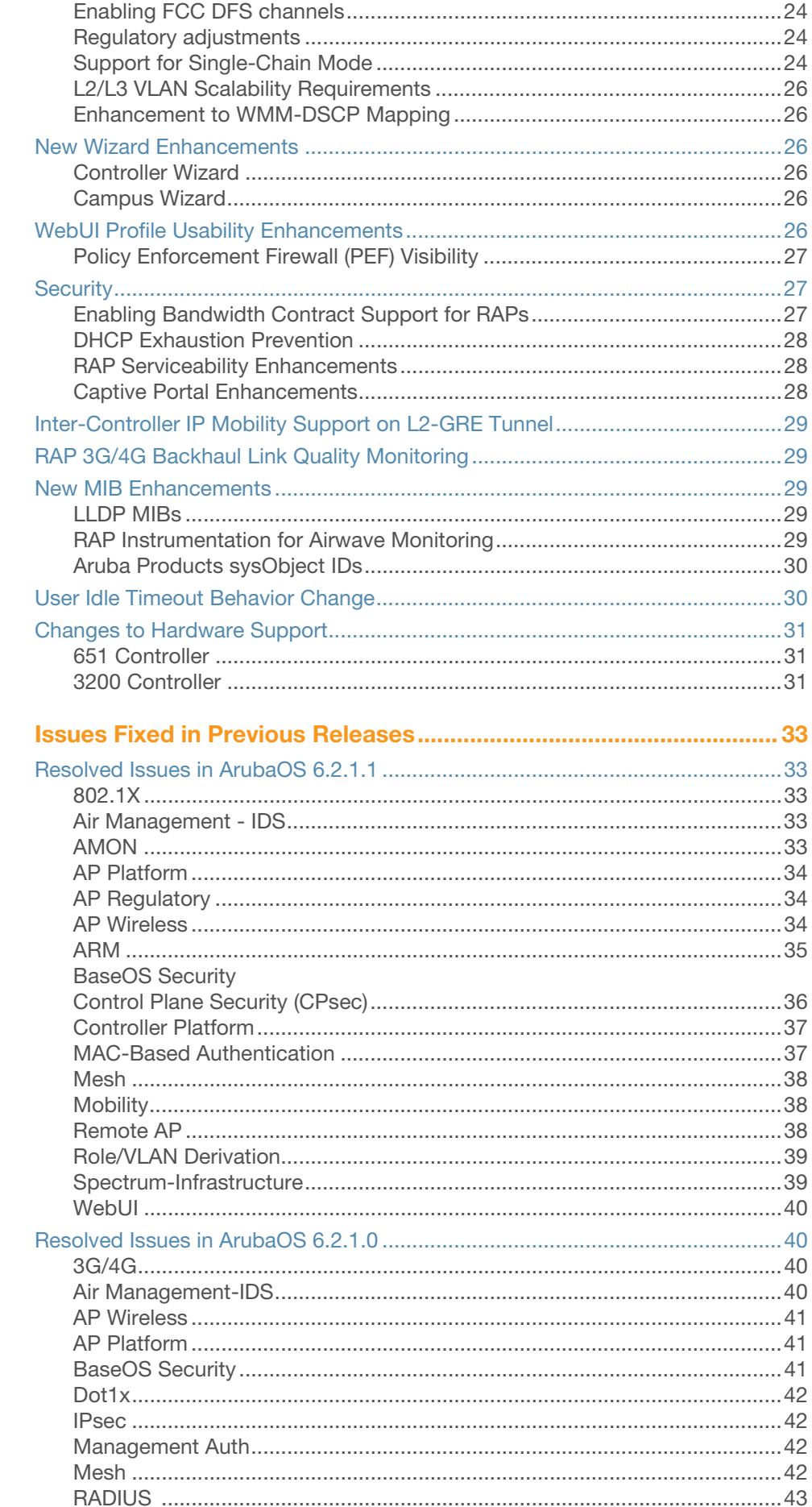

**Chapter 4** 

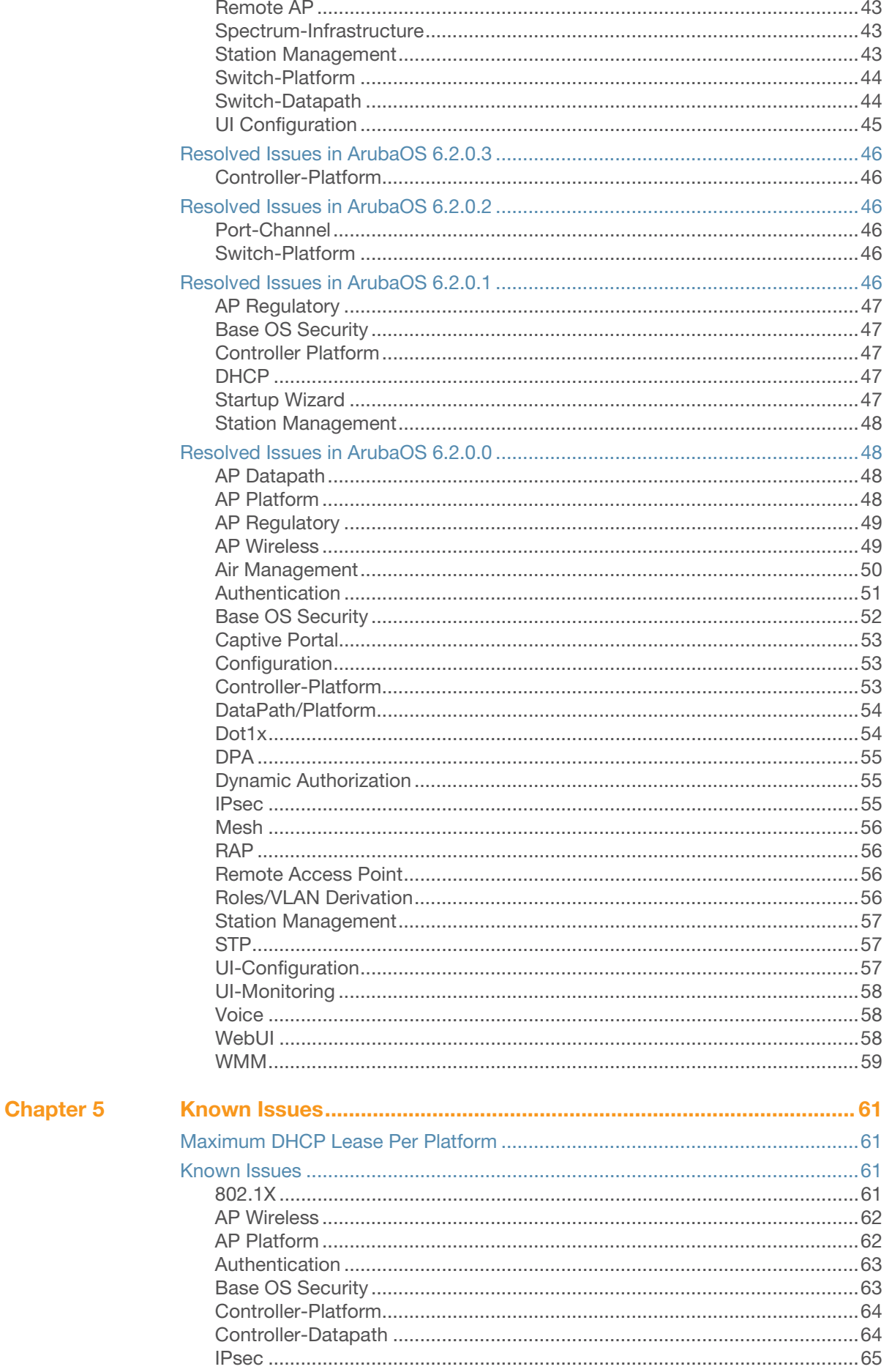

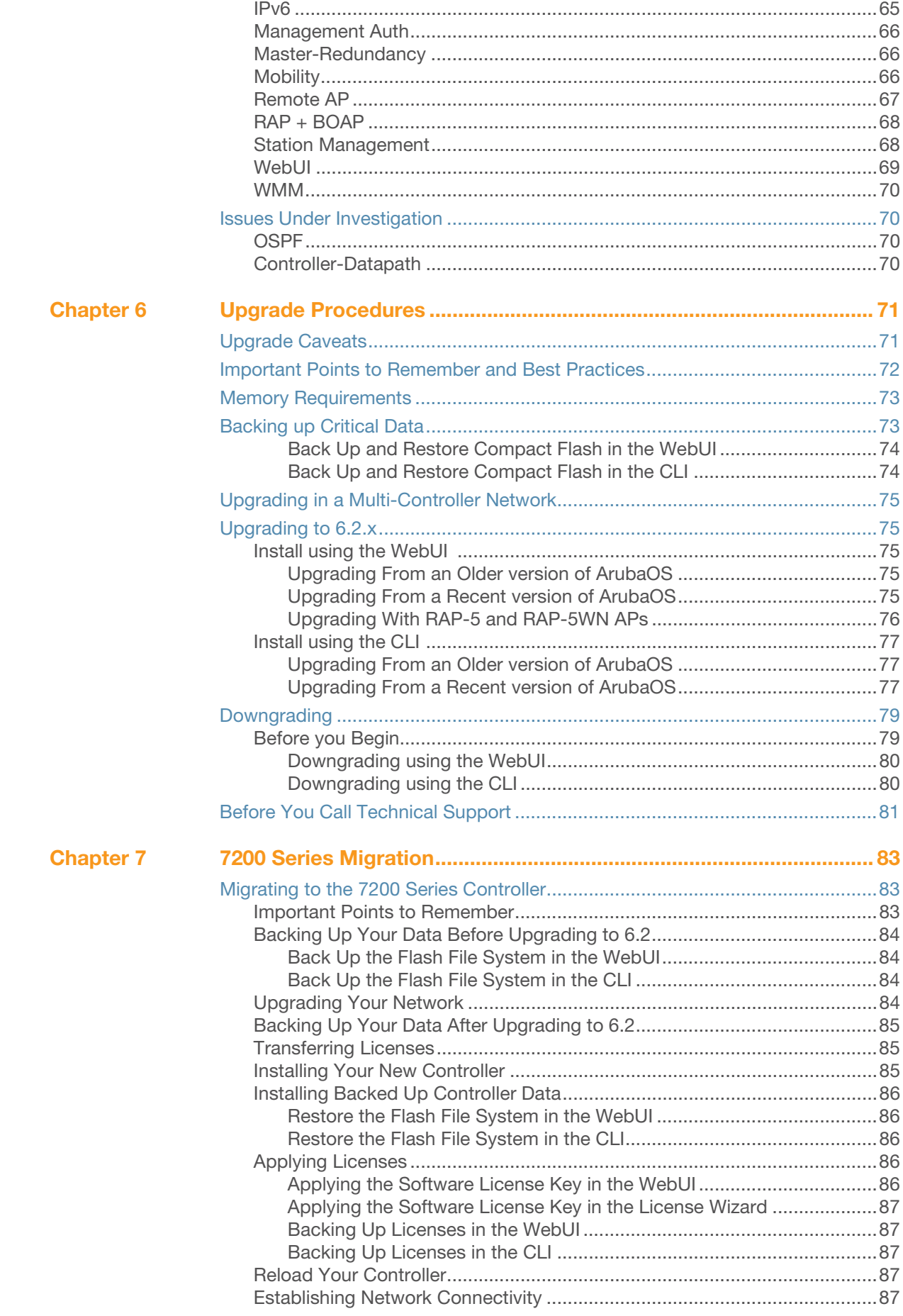

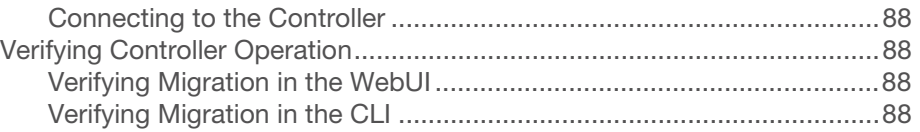

<span id="page-8-1"></span><span id="page-8-0"></span>**Release Overview**

ArubaOS 6.2.1.2 is a software patch release that includes fixes to a number of known issues. For details on all of the features described in the following sections, see the *ArubaOS 6.2 User Guide*, *ArubaOS 6.2 CLI Reference Guide*, and *ArubaOS 6.2 MIB Reference Guide*.

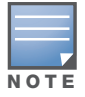

See the [Upgrade Procedures on page 71](#page-70-3) for instructions on how to upgrade your controller to this release.

### <span id="page-8-2"></span>**Chapter Overview**

- [What's New in this Release on page 11](#page-10-3) describes the fixes introduced in this release.
- [Features Added in Previous Releases on page 19](#page-18-4) provides descriptions of features and enhancements added in previous 6.2.0.x releases.
- [Issues Fixed in Previous Releases on page 33](#page-32-6) lists issues fixed in previous releases of 6.2.
- [Known Issues on page 61](#page-60-5) provides descriptions and workarounds for outstanding issues in ArubaOS 6.2.1.2.
- [Upgrade Procedures on page 71](#page-70-3) cover the procedures for upgrading your controller from any release of ArubaOS to ArubaOS 6.2.1.2.
- [7200 Series Migration on page 83](#page-82-4) provides instructions for migrating your existing controllers to the new 7200 Series controller. For additional information, see support.arubanetworks.com.

### <span id="page-8-3"></span>**Release Mapping**

The following illustration shows which patches and maintenance releases are included in their entirety in ArubaOS 6.2.1.2.

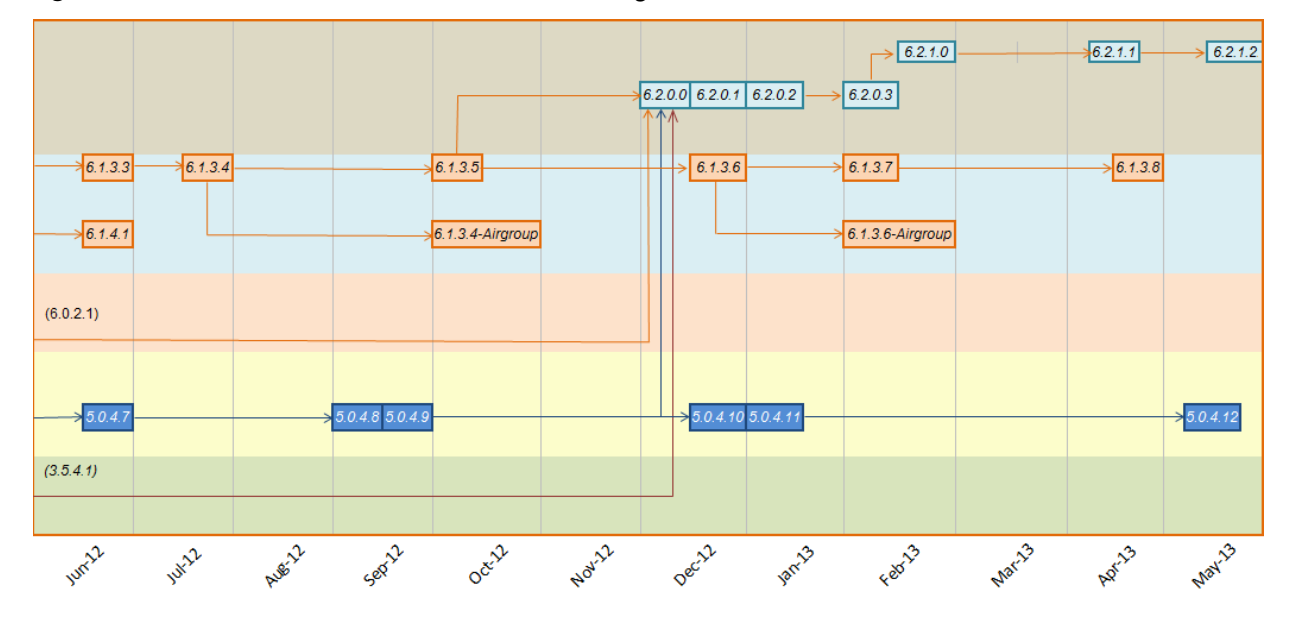

**Figure 1** ArubaOS Releases and Code Stream Integration

### <span id="page-9-0"></span>**Supported Browsers**

Beginning with ArubaOS 6.2, the following browsers are officially supported for use with the ArubaOS WebUI:

- Microsoft Internet Explorer 8.x and 9.x on Windows XP, Windows Vista, Windows 7, and MacOS
- Mozilla Firefox 14, 15, and 16 on Windows XP, Windows Vista, Windows 7, and MacOS
- Apple Safari 5.x on MacOS

### <span id="page-9-1"></span>**Contacting Support**

<span id="page-9-2"></span>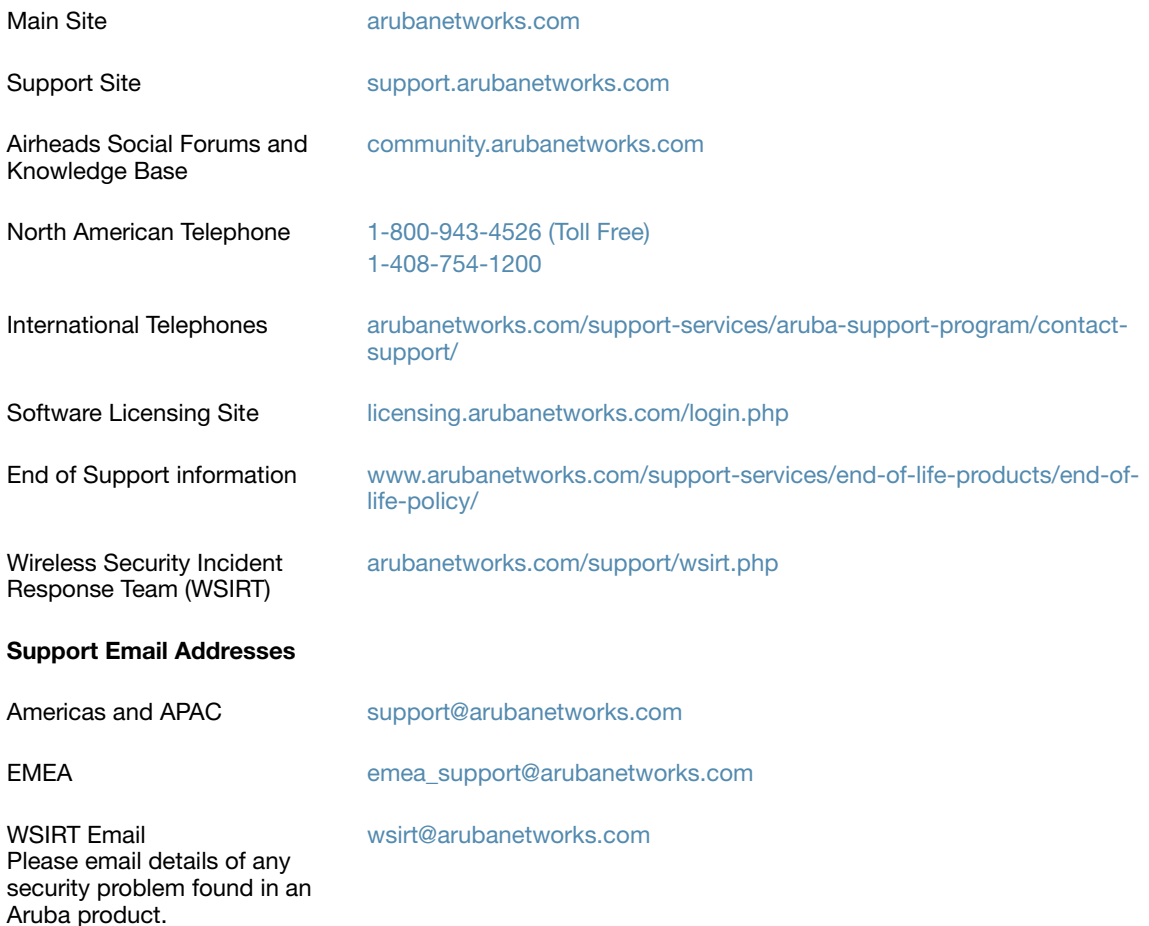

<span id="page-10-3"></span><span id="page-10-1"></span><span id="page-10-0"></span>ArubaOS 6.2.1.2 supports channel and country domain changes that impact RAP-108, RAP-109, AP-124, AP-125, AP-134 and AP-135 access points, and includes the resolved issues and upgrade caveats described in this chapter.

### <span id="page-10-2"></span>**Supported Channels and Country Domains**

The following changes impact new installations of RAP-108, RAP-109, AP-124, AP-125, AP-134 and AP-135 access points, running ArubaOS 6.2.1.2.

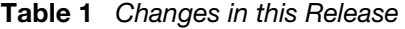

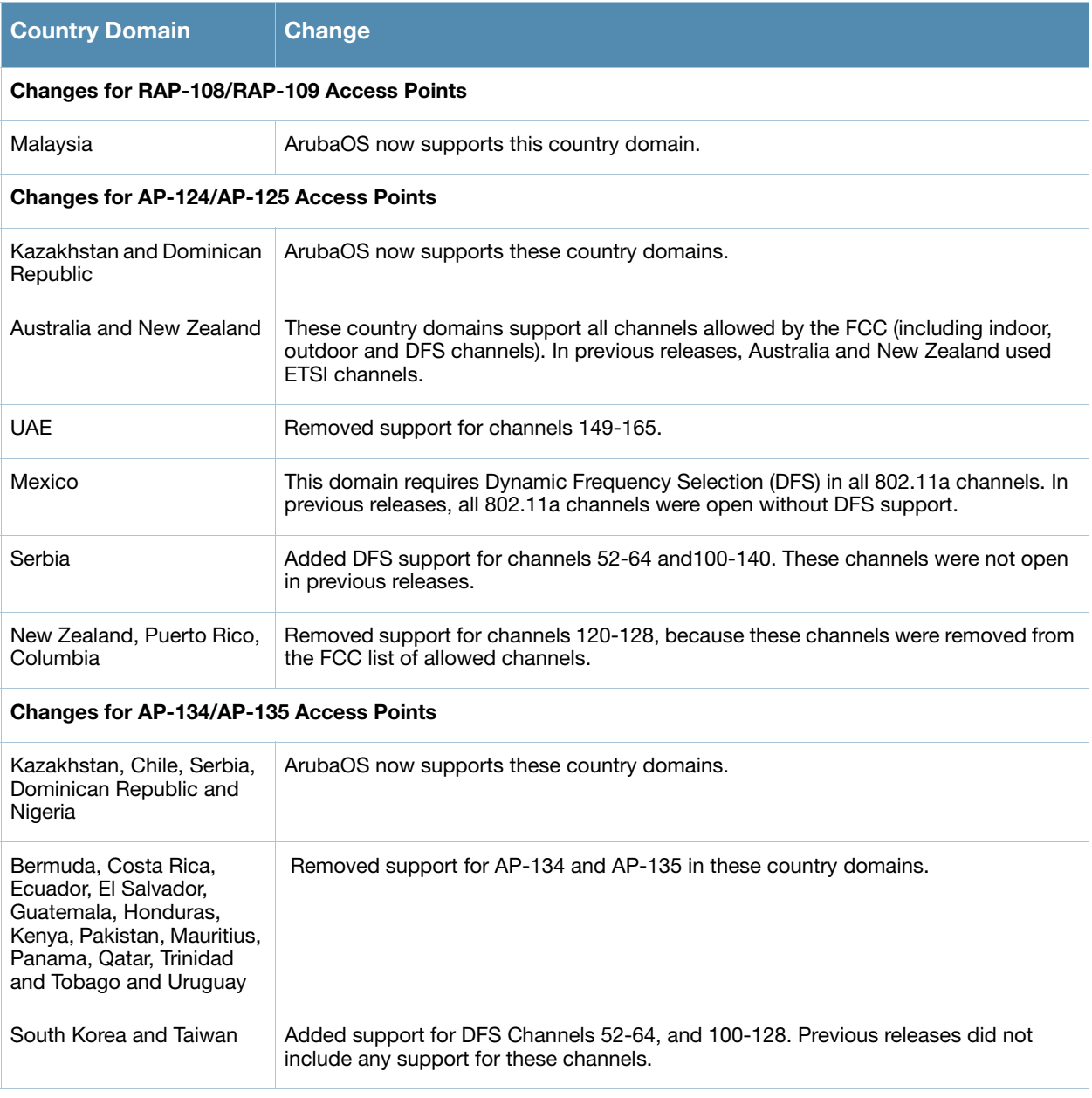

#### **Table 1** Changes in this Release

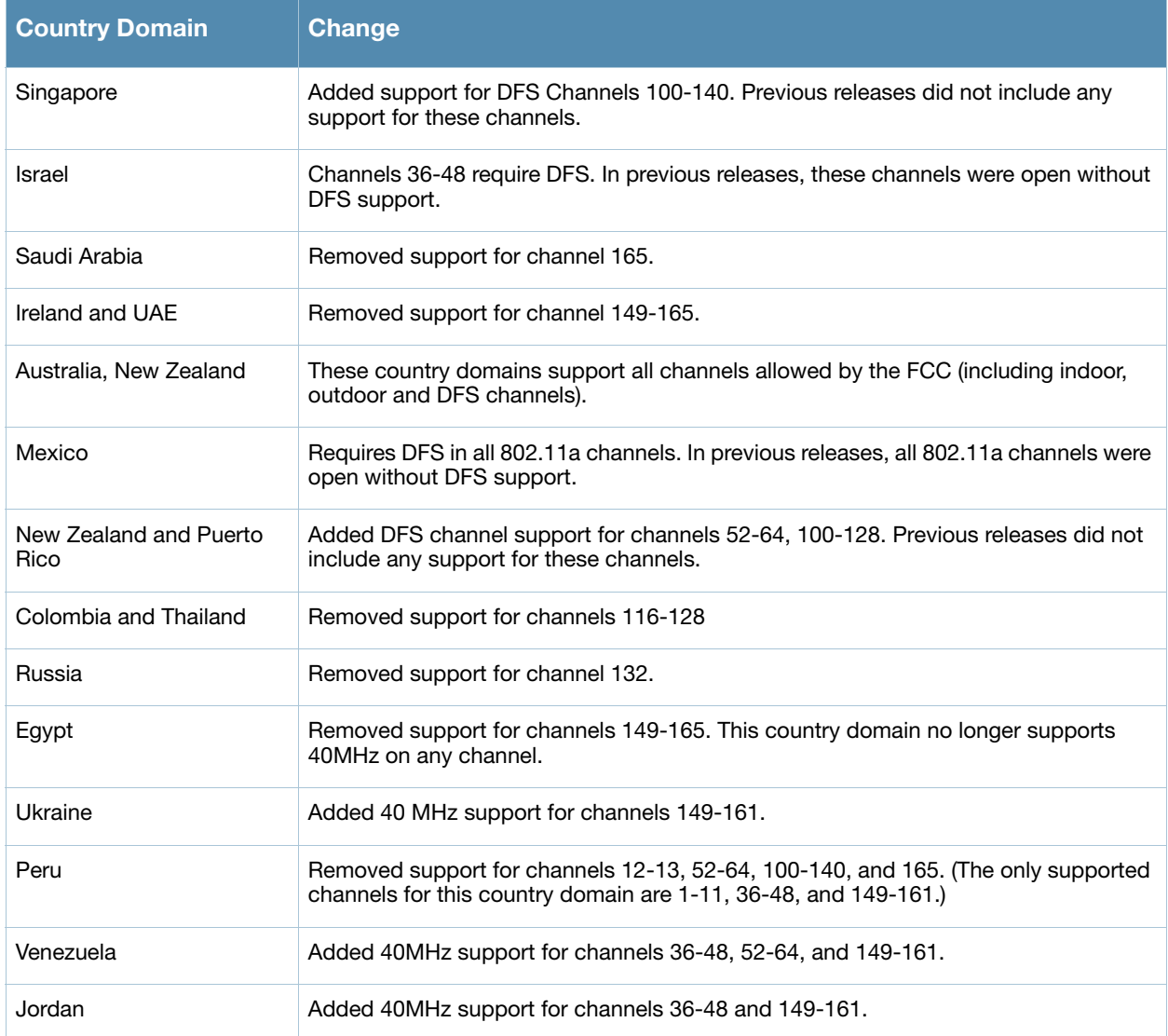

### <span id="page-11-0"></span>**Resolved Issues in ArubaOS 6.2.1.2**

### <span id="page-11-1"></span>**AP Platform**

#### **Table 2** AP Platform Fixed Issues

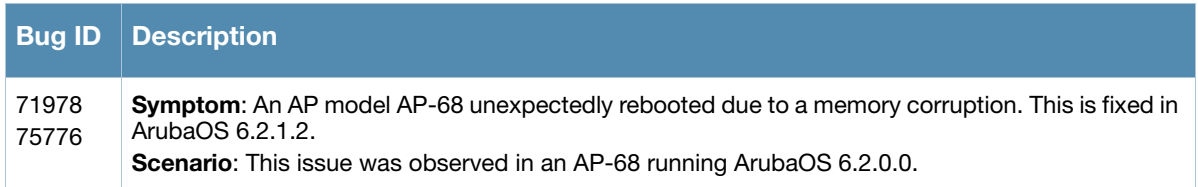

### <span id="page-12-0"></span>**AP Wireless**

#### **Table 3** AP Wireless Fixed Issues

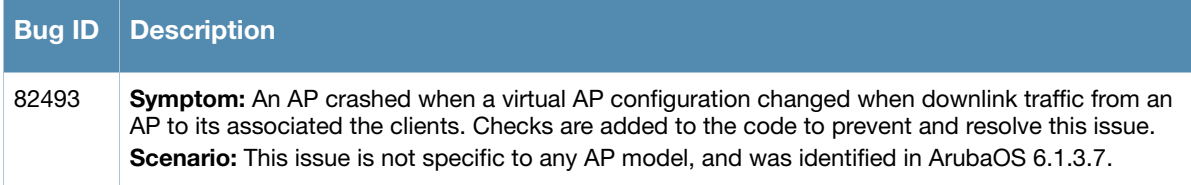

### <span id="page-12-1"></span>**BaseOS Security**

#### **Table 4** BaseOS Fixed Issues

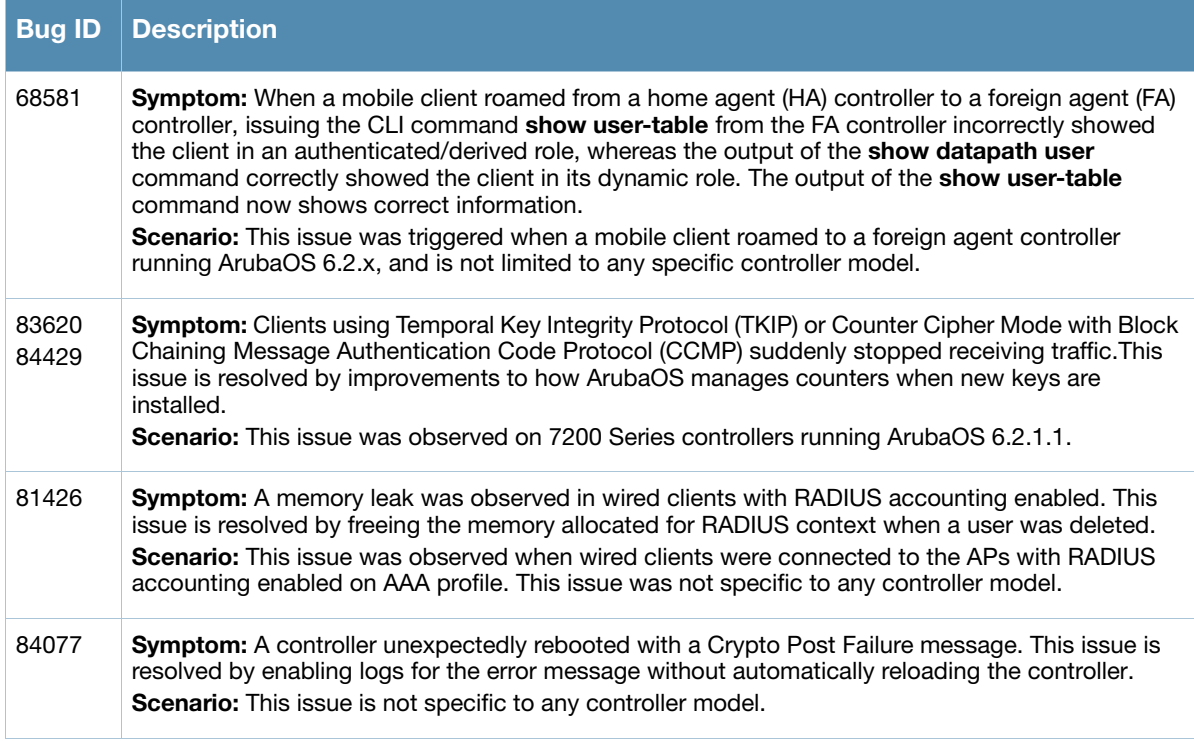

### <span id="page-12-2"></span>**Command Line Interface**

**Table 5** Command Line Interface Fixed Issues

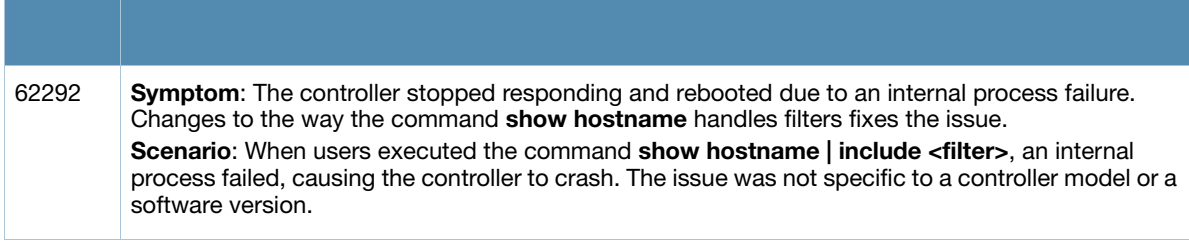

### <span id="page-13-0"></span>**Control Plane Security (CPsec)**

### **Table 6** Control Plane Security Fixed Issue

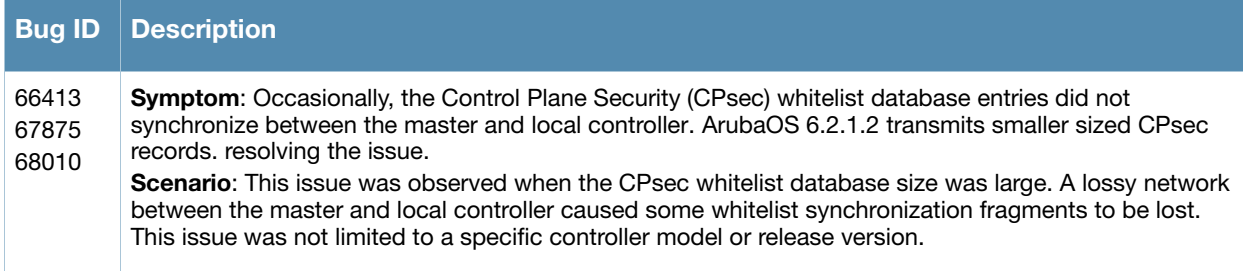

### <span id="page-13-1"></span>**Controller Datapath**

**Table 7** Controller Datapath Fixed Issues

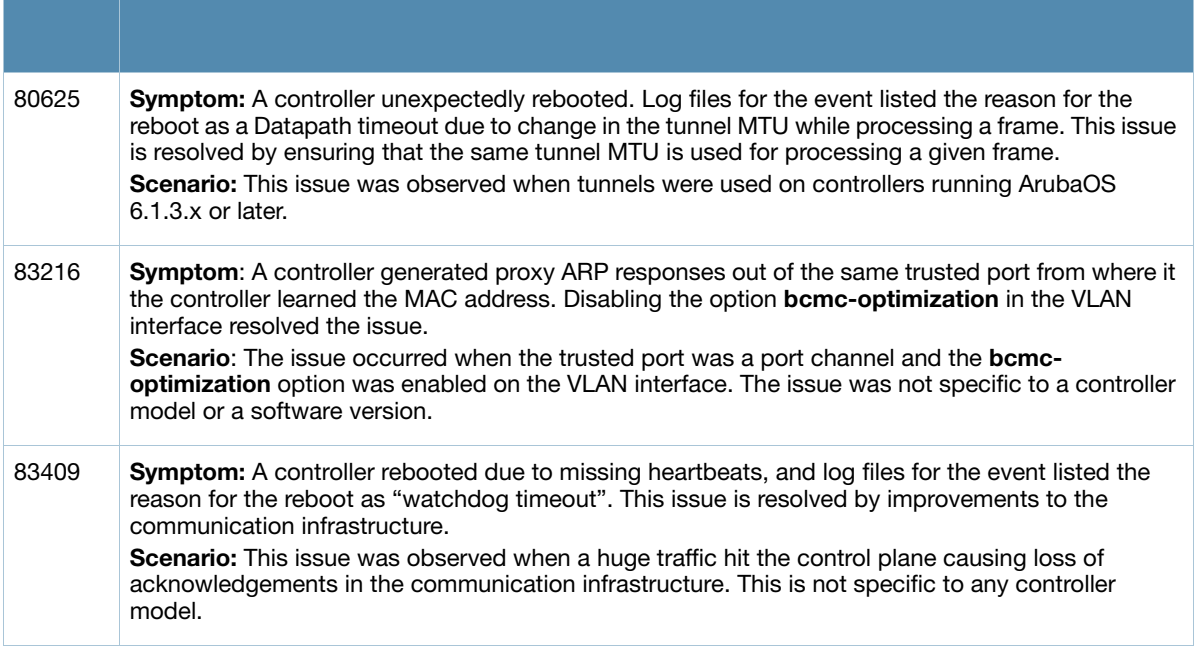

### <span id="page-14-0"></span>**Controller Platform**

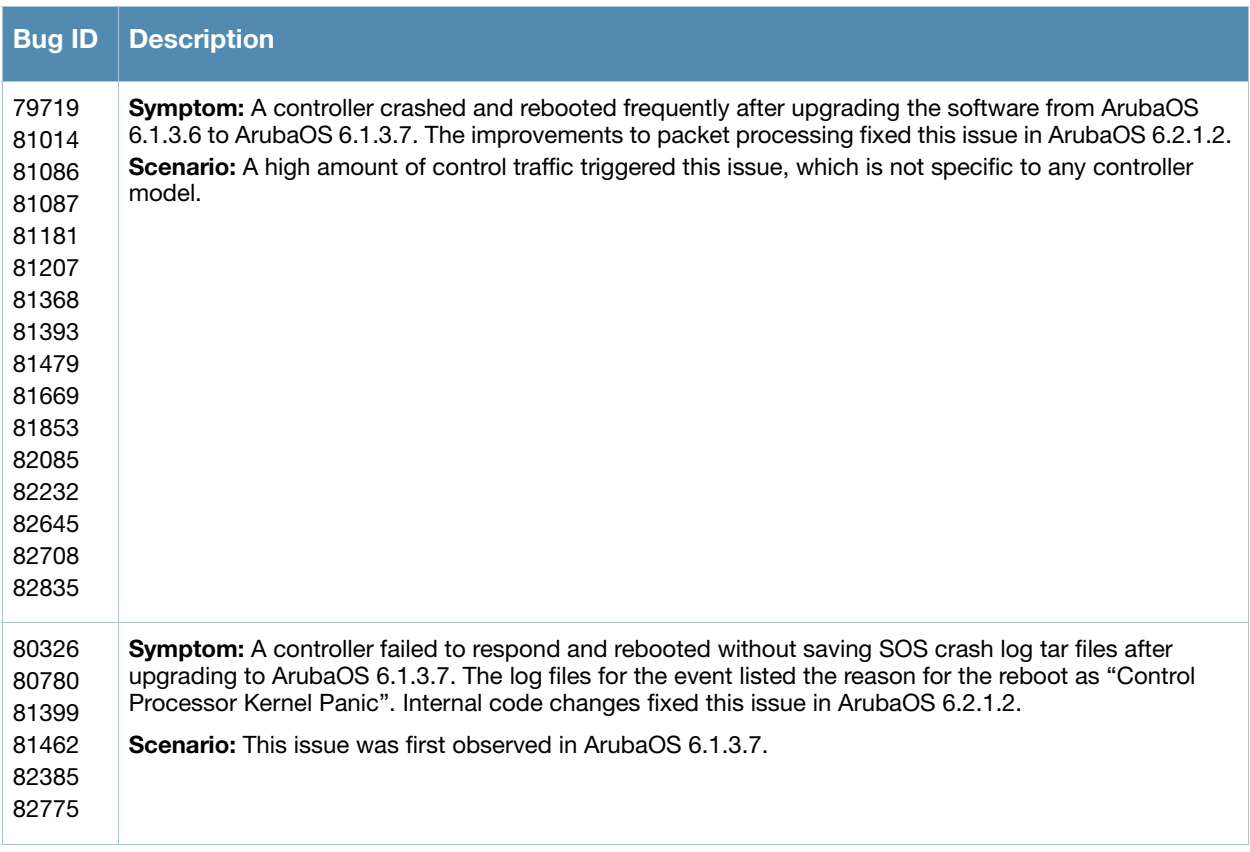

#### **Table 8** Controller Platform Fixed Issues

### <span id="page-14-1"></span>**Controller Software**

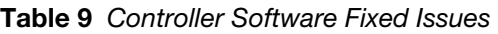

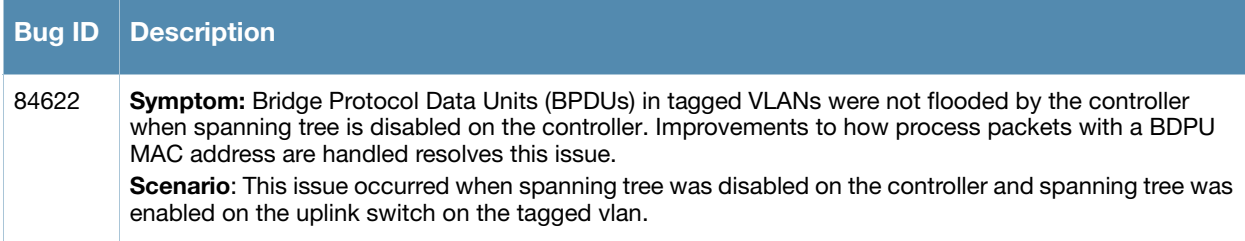

### <span id="page-14-2"></span>**Dot1x**

#### **Table 10** Dot1x Fixed Issue

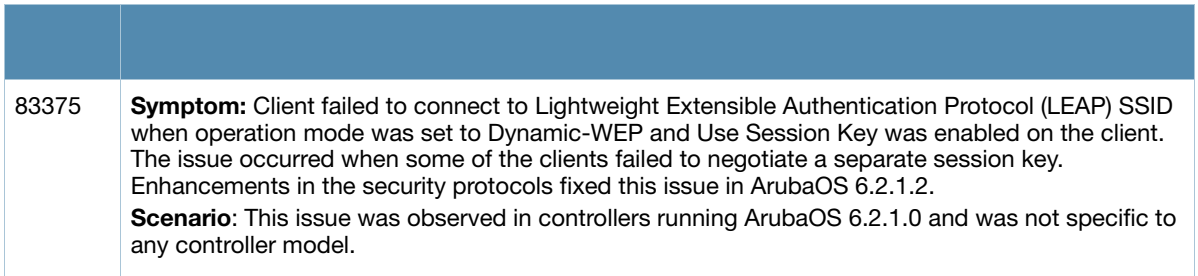

### <span id="page-15-0"></span>**Enhanced Voice-Data Optimized**

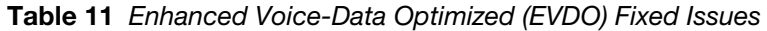

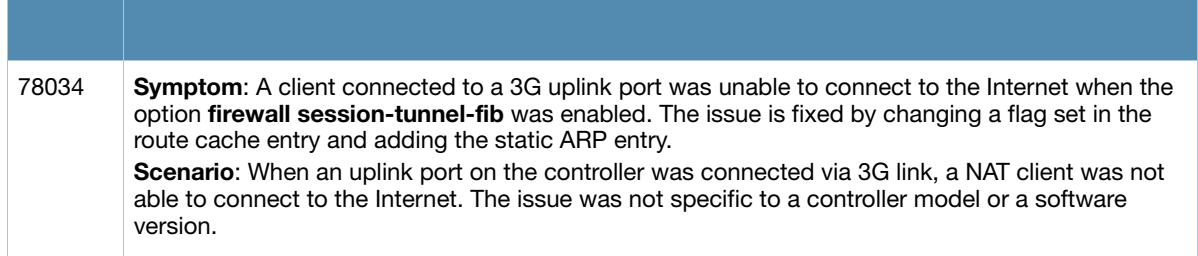

#### <span id="page-15-1"></span>**IPv6**

### **Table 12** IPv6 Fixed Issues

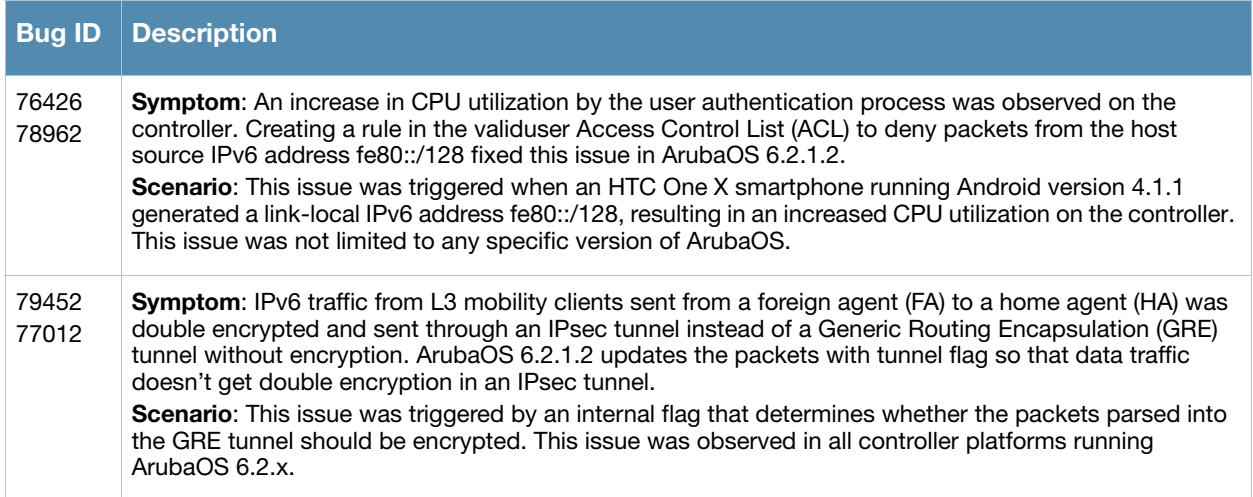

### <span id="page-15-2"></span>**Mobility**

**Table 13** Mobility Fixed Issues

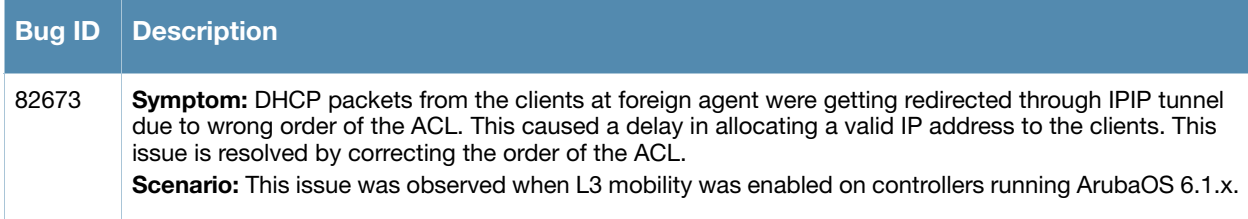

### <span id="page-15-3"></span>**Online Certificate Status Protocol (OCSP)**

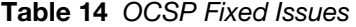

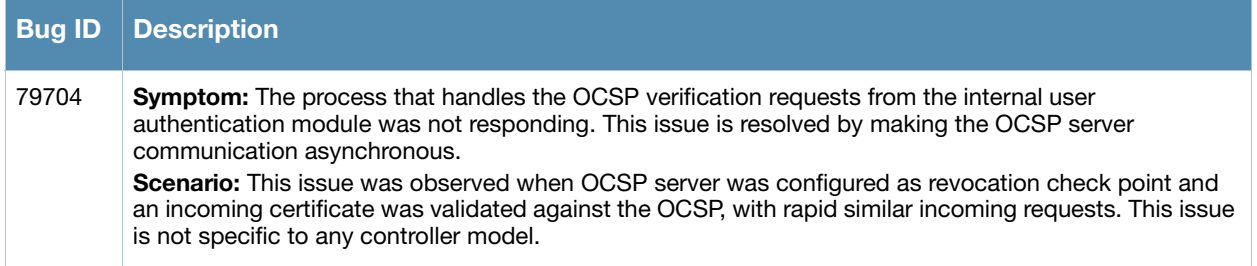

### <span id="page-16-0"></span>**RADIUS**

#### **Table 15** RADIUS Fixed Issue

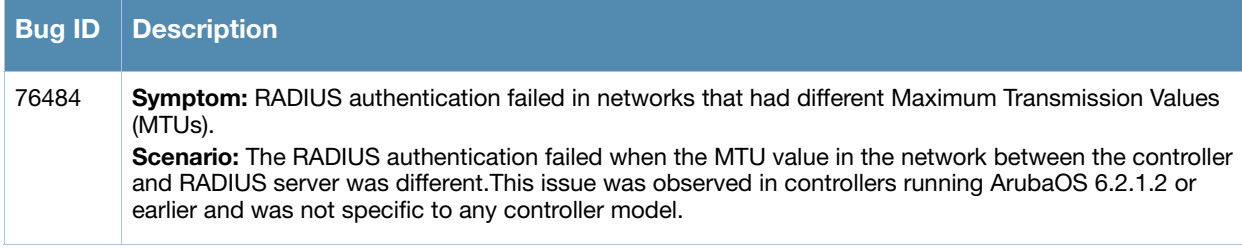

### <span id="page-16-1"></span>**Voice SIP**

#### **Table 16** Voice SIP Fixed Issue

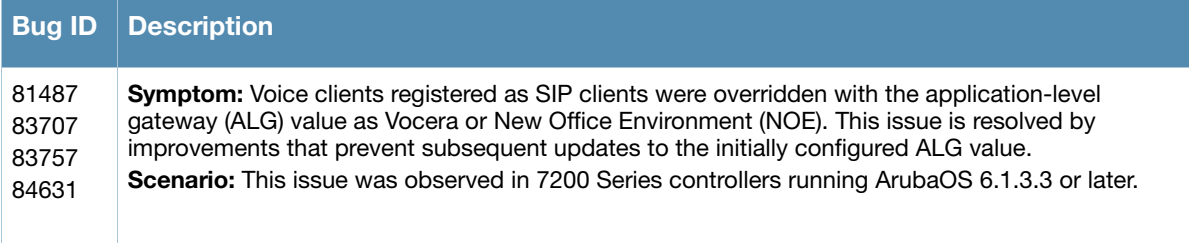

### <span id="page-16-2"></span>**WebUI**

#### **Table 17** WebUI Fixed Issues

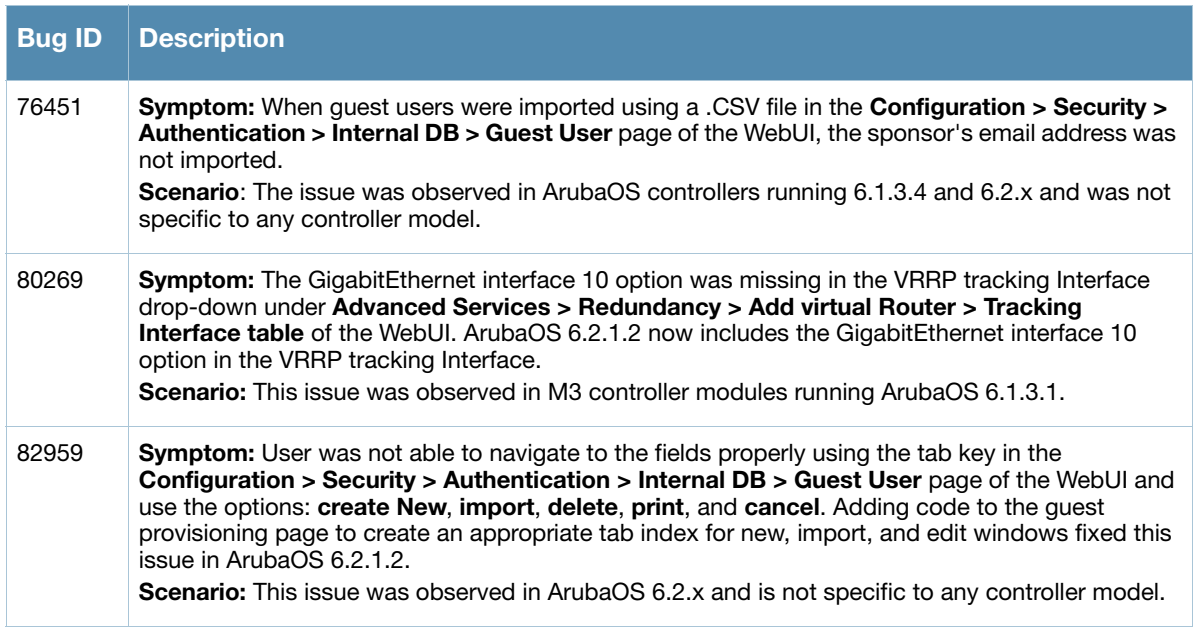

### <span id="page-16-3"></span>**Upgrade Caveats**

Before upgrading to any version of ArubaOS 6.2, take note of these known caveats.

 Beginning with ArubaOS 6.2, the default **NAS-port-type** for management authentication using MSCHAPv2 is **Virtual** instead of **Wireless**. If your configuration uses the NAS-port-type in any derivation or access rules, this value will change for management user requests from the controller. This

behavior is in line with IEEE RFC 2865. There is no change in behavior for management authentication using PAP.

- Beginning with ArubaOS 6.2, you cannot create redundant firewall rules in a single ACL. ArubaOS will consider a rule redundant if the primary keys are the same. The primary key is made up of the following variables:
	- source IP/alias
	- destination IP/alias
	- proto-port/service

If your pre-6.2 configuration contains an ACL with redundant firewall rules, upon upgrading, only the last rule will remain.

For example, in ArubaOS 6.2, in the ACL below, it is not possible to configure both of the ACE entries at the same time. Once the second ACE entry is added, the first ACE entry is overwritten.

```
(host) (config) #ip access-list session allowall-laptop
(host) (config-sess-allowall-laptop)# any any any permit time-range test range
(host) (config-sess-allowall-laptop)# any any any deny
(host) (config-sess-allowall-laptop)#end
(host) #show ip access-list allowall-laptop
ip access-list session allowall-laptop
allowall-laptop
---------------
Priority Source Destination Service Action TimeRange
```
 ArubaOS 6.2.x is supported only on the newer MIPS controllers (7200 Series, M3, 3400, 3600, 600 Series, 3200XM, and any 3200 controller with its memory upgraded using 3200-MEM-UG kit).

The PPC controllers (200, 800, 2400, SC1 and SC2) and the 3200 controller (with default memory) are *not* supported. DO NOT upgrade to 6.2.x if your deployments contain a mix of MIPS and PPC controllers in a master-local setup.

When upgrading the software in a multi-controller network (one that uses two or more Aruba controllers), special care must be taken to upgrade all the controllers in the network and to upgrade them in the proper sequence (See ["Upgrading in a Multi-Controller Network" on page 75\)](#page-74-5).

- 3200 controllers with 1GB of memory can be upgraded to ArubaOS 6.2. The 3200 controller with 512MB of memory is not supported by ArubaOS 6.2. For more information, see ["Changes to Hardware Support"](#page-30-3)  [on page 31](#page-30-3).
- User Idle Timeout behavior has changed in ArubaOS 6.2. For more information, see ["User Idle Timeout](#page-29-2)  [Behavior Change" on page 30](#page-29-2).
- Upon upgrade to ArubaOS 6.2, the internal AP of the 651 controller will be disabled. The controller will then operate as a 650 controller.

<span id="page-18-4"></span><span id="page-18-1"></span><span id="page-18-0"></span>The following features were added in a previous release of ArubaOS 6.2.0.x:

## <span id="page-18-2"></span>**Upgrading the New Software Image Scheme**

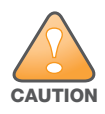

Upgrading from ArubaOS 3.3.x, 3.4x, 5.0.x or 6.0.x to ArubaOS 6.2 may require an "upgrade hop". Refer to [Table 18](#page-18-5) for more information. Carefully follow the upgrade steps in [Upgrade Procedures on page 71.](#page-70-3)

[Table 18](#page-18-5) provides a brief overview of the steps required to upgrade to ArubaOS 6.2.

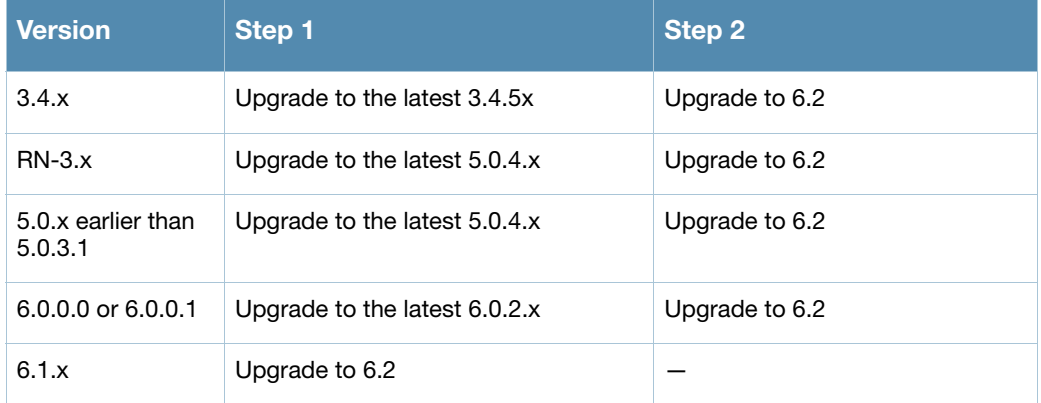

#### <span id="page-18-5"></span>**Table 18** ArubaOS 6.2 Upgrade Path Overview

### <span id="page-18-3"></span>**AP Capacity Per Controller**

Starting with ArubaOS 6.2.0.0, controllers support the following number of APs. Consider the following limits when upgrading to ArubaOS 6.2 or later:

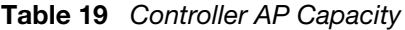

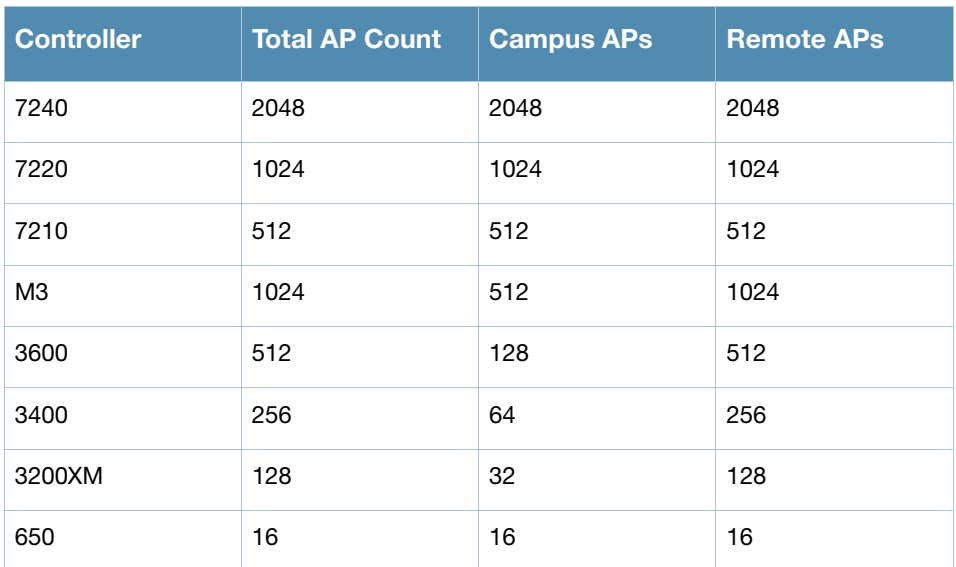

**Table 19** Controller AP Capacity (Continued)

| <b>Controller</b> | <b>Total AP Count</b> | <b>Campus APs</b> | <b>Remote APs</b> |
|-------------------|-----------------------|-------------------|-------------------|
| 620               |                       |                   |                   |

### <span id="page-19-0"></span>**Hardware Platforms**

### <span id="page-19-1"></span>**7200 Series Controller**

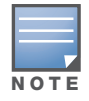

For information about migrating to the 7200 Series Controller, visit support.arubanetworks.com.

The 7200 Series controllers deliver a wide range of network services to large campus networks. The 7200 Series supports up to 32,000 users and performs stateful firewall policy enforcement at speeds up to 40 Gbps. The 7200 Series includes three models that provide varying levels of functionality.

| Model <sup>'</sup> | <b>APs Supported</b> | <b>Supported Users</b> |
|--------------------|----------------------|------------------------|
| 7210               | 512                  | 16,000                 |
| 7220               | 1024                 | 24,000                 |
| 7240               | 2048                 | 32,000                 |

**Table 20** Aruba 7200 Series Controller

### <span id="page-19-2"></span>**RAP-108 and RAP-109 Remote Access Points**

The RAP-108 and RAP-109 are dual-radio, dual-band remote access points that support the IEEE 802.11n standard for high-performance WLAN.

Since the RAP-108/RAP-109 ships with Aruba Instant software, it operates, out of the box, as a Virtual Controller (VC) or an Instant AP. However, a RAP-108/RAP-109 can be converted to operate as a Remote AP (RAP).

### <span id="page-19-3"></span>**RAP-3WN and RAP-3WNP Remote Access Points**

This release of ArubaOS introduces support for RAP-3WN and RAP-3WNP access points (APs). The RAP-3WN and RAP-3WNP are single-radio, single-band wireless APs that support the IEEE 802.11n standard for high-performance WLAN.

Since the RAP-3WN and RAP-3WNP ship with Aruba Instant software, they will operate, out of the box, as a Virtual Controller (VC) or an Instant AP. However, both RAP-3WN and RAP-3WNP can be converted to operate as a Remote AP (RAP).

### <span id="page-19-4"></span>**Remote Nodes Feature**

The Remote Nodes feature is not supported in this release.

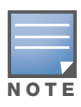

<span id="page-20-0"></span>See the [LLDP MIBs on page 29](#page-28-3) for MIB information specific to LLDP.

The Link Layer Discovery Protocol (LLDP) is a Layer-2 protocol that allows network devices to advertise their identity and capabilities on a LAN. Wired interfaces on Aruba APs support LLDP by periodically transmitting LLDP Protocol Data Units (PDUs) comprised of selected type-length-value (TLV) elements. For more information on the LLDP feature, refer to the Voice and Video section of the user guide.

### <span id="page-20-1"></span>**Spectrum Analysis**

### <span id="page-20-2"></span>**Improved Visibility in the 5 GHz Radio Band**

Spectrum monitor radios can now monitor the entire 5 Ghz radio band at once, allowing you to view spectrum data for the upper, middle, or lower portions of the 5 Ghz band using a single radio. In previous releases, a spectrum monitor radio could monitor only a portion of the 5Ghz radio band at any time.

The following spectrum analysis charts now include a **Band** configuration option that allows you to change the portion of the 5Ghz band you want to display for 5 GHz Spectrum Monitor radio.

- Active Devices
- Channel Metrics
- Device Duty Cycle
- Devices vs. Channel
- FFT Duty Cycle
- Interference Power
- Quality Spectrogram
- Real-Time FFT
- Swept Spectrogram

For information on Spectrum Analysis, including instructions to change these charts to display a different portion of the 5GHz radio band, refer to the Spectrum Analysis section of the user guide.

### <span id="page-20-3"></span>**Spectrum Analysis RFPlayback Tool**

Starting with ArubaOS 6.2, a spectrum recording can be played back in two ways. You can use the playback feature in the spectrum dashboard, or view recordings using the new Aruba RFPlayback tool available for download from the Aruba web site. The Aruba RFPlayback tool can play spectrum recordings created in this and earlier versions of ArubaOS. Aruba uses the Adobe AIR application to display spectrum recording information.

Follow the steps below to download and install the free Adobe AIR application and the Aruba spectrum playback tool:

- 1. Download the Adobe Air application from *http://get.adobe.com/air/* and install it on the client on which you want to play spectrum recordings.
- 2. Download the spectrum playback installation file from the Aruba web site.

3. Open the folder containing the spectrum installation file, and double-click the spectrum.air icon to install the spectrum playback tool. You will be prompted to select the folder in which you want to install this tool.

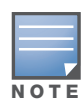

If you create a spectrum analysis recording for a 5 GHz radio using ArubaOS 6.2 or later, you can view data for any lower, middle, or upper portion of the 5 GHz radio band when you play back the recording. Spectrum recordings created using ArubaOS 6.1 or earlier capture data for only part of the 5Ghz band, so these older recordings can only display data for only one portion of the 5 GHz band.

Both the spectrum dashboard and the RFPlayback tool include a playback progress bar that shows what part of the recording is being displayed. If you pause a recording, you can click and drag the red slider on this progress bar to advance to or replay any part of the current record.

### <span id="page-21-0"></span>**Increased AP Support for Spectrum Analysis**

In ArubaOS 6.2, radios on AP-104 and AP-93H devices can be configured as spectrum monitors, and AP-105 radios can be configured as either a spectrum monitor or a hybrid AP. The table below lists the AP models that support the spectrum analysis feature. Note that only radios on the AP-105 and AP-130 Series can be configured as hybrid APs.

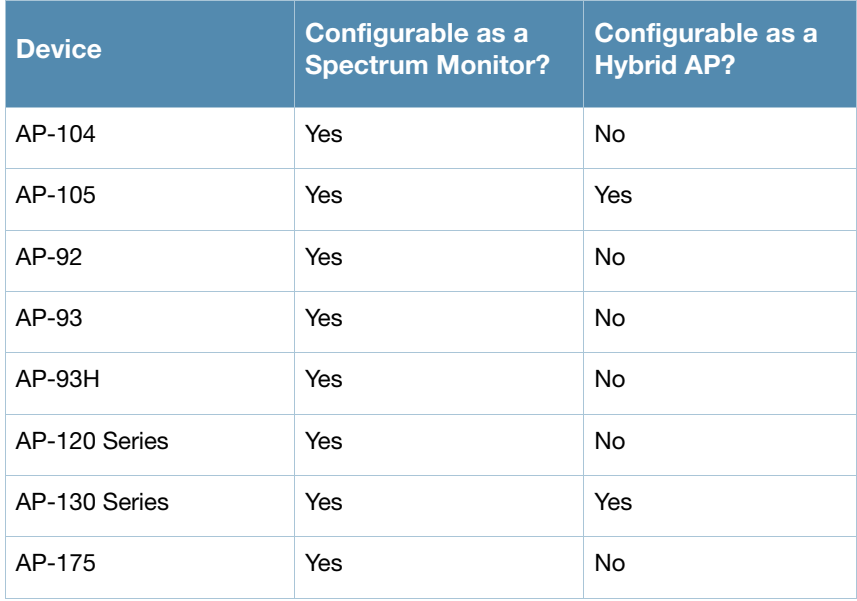

#### **Table 21** Device Support for Spectrum Analysis

### <span id="page-21-1"></span>**Platform**

### <span id="page-21-2"></span>**Controller Capacity Alerts**

The new controller capacity feature allows you to use the **Configuration>Management>Thresholds**  page of the WebUI or the **threshold** CLI command to configure controller capacity thresholds which, when exceeded, will trigger alerts. The controller will send a **wlsxThresholdExceeded** SNMP trap and a syslog error message when the controller has exceeded a set percentage of the total capacity for that resource. A **wlsxThresholdCleared** SNMP trap and error message will be triggered if the resource usage drops below the threshold once again. Current threshold values and limits appear in the output of the **show threshold** and **show threshold-limits** commands.

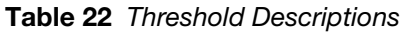

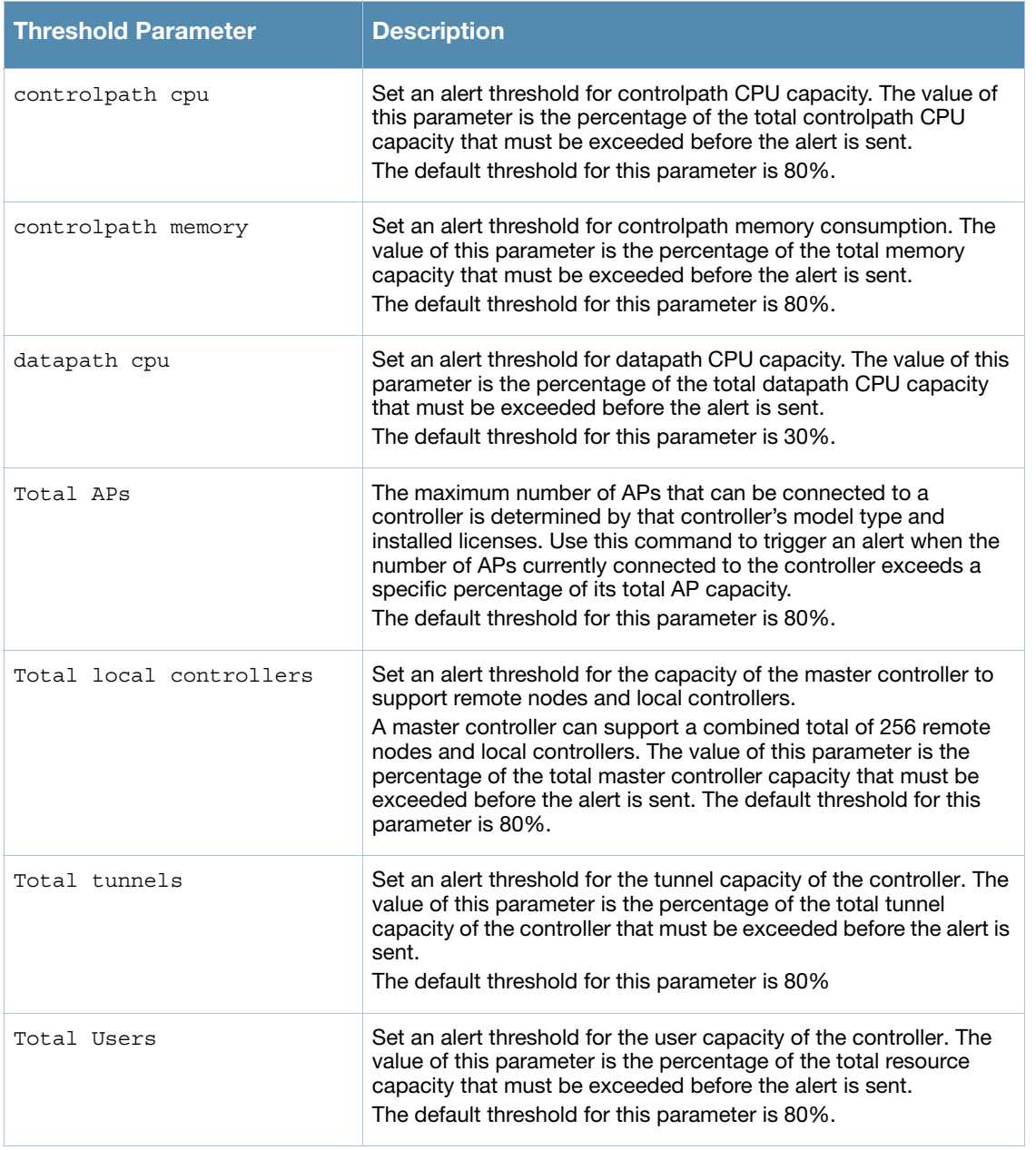

### <span id="page-22-0"></span>**ARM Scanning Enhancements**

The default ARM scanning interval is determined by the **scan-interval** parameter in the ARM profile. Starting with ArubaOS 6.2, if the AP does not have any associated clients (or if most of its clients are inactive), the ARM feature will dynamically readjust this default scan interval, allowing the AP to obtain better information about its RF neighborhood, by scanning non-home channels frequently. If an AP attempts to scan a non-home channel but is unsuccessful, the AP will make additional attempts to rescan that channel, before skipping it and continuing on to other channels.

### <span id="page-22-1"></span>**Timestamps in CLI Output**

The timestamp feature can include a timestamp in the output of each show command issued in the command-line interface, indicating the date and time the command was issued. Note that the output of **show clock** and **show log** do not include timestamps, even when this feature is enabled. To enable this feature, access the command-line interface in config mode and issue the command **clock append**.

### <span id="page-23-0"></span>**Support for New Version of ETSI DFS standard**

With the exception of RAP-5WN and the AP-120 Series APs, all supported APs will comply with version 1.6.1 or later of the ETSI DFS standard EN301893 when the system is upgraded to ArubaOS 6.2

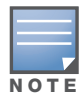

The RAP-5WN and AP-120 Series APs can be upgraded to ArubaOS 6.2, but will become non-compliant with version 1.6.1 of the ETSI DFS standard. RAP-5WN and AP-120 Series APs already installed in a network are allowed to remain compliant with the previous version of the DFS standard, but where the ETSI rules apply, any new devices added to a network after 12/31/2012 must comply with version 1.6.1 or later of the same.

### <span id="page-23-1"></span>**Enabling FCC DFS channels**

ArubaOS 6.2 enables FCC DFS channels in the 5GHz band for the following APs:

- AP-92 and AP-93
- AP-93H
- AP-105
- AP-104
- AP-134 and AP-135

Prior to ArubaOS 6.2, FCC DFS channels were only enabled on the AP-120 Series APs.

### <span id="page-23-2"></span>**Regulatory adjustments**

Country support and EIRP transmit power levels have been updated to reflect the latest regulatory status and test results.

### <span id="page-23-3"></span>**Support for Single-Chain Mode**

Radios on all 802.11n MIMO APs can now be configured to operate in single-chain mode, allowing those APs to transmit and receive data using only legacy rates and single-stream (SISO) HT rates up to MCS 7. This feature is disabled by default.

[<z\\_blue>](#page-23-4) below shows the antenna ports used by an AP operating in single-chain mode.

| <b>AP Model</b> | <b>Frequency Band</b> | <b>Antenna Port</b> |
|-----------------|-----------------------|---------------------|
| AP-92           | 2.4GHz or 5GHz        | ANT0                |

<span id="page-23-4"></span>**Table 23** Antenna Interfaces for Single-Chain Mode

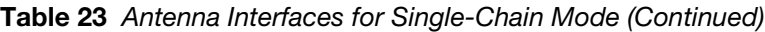

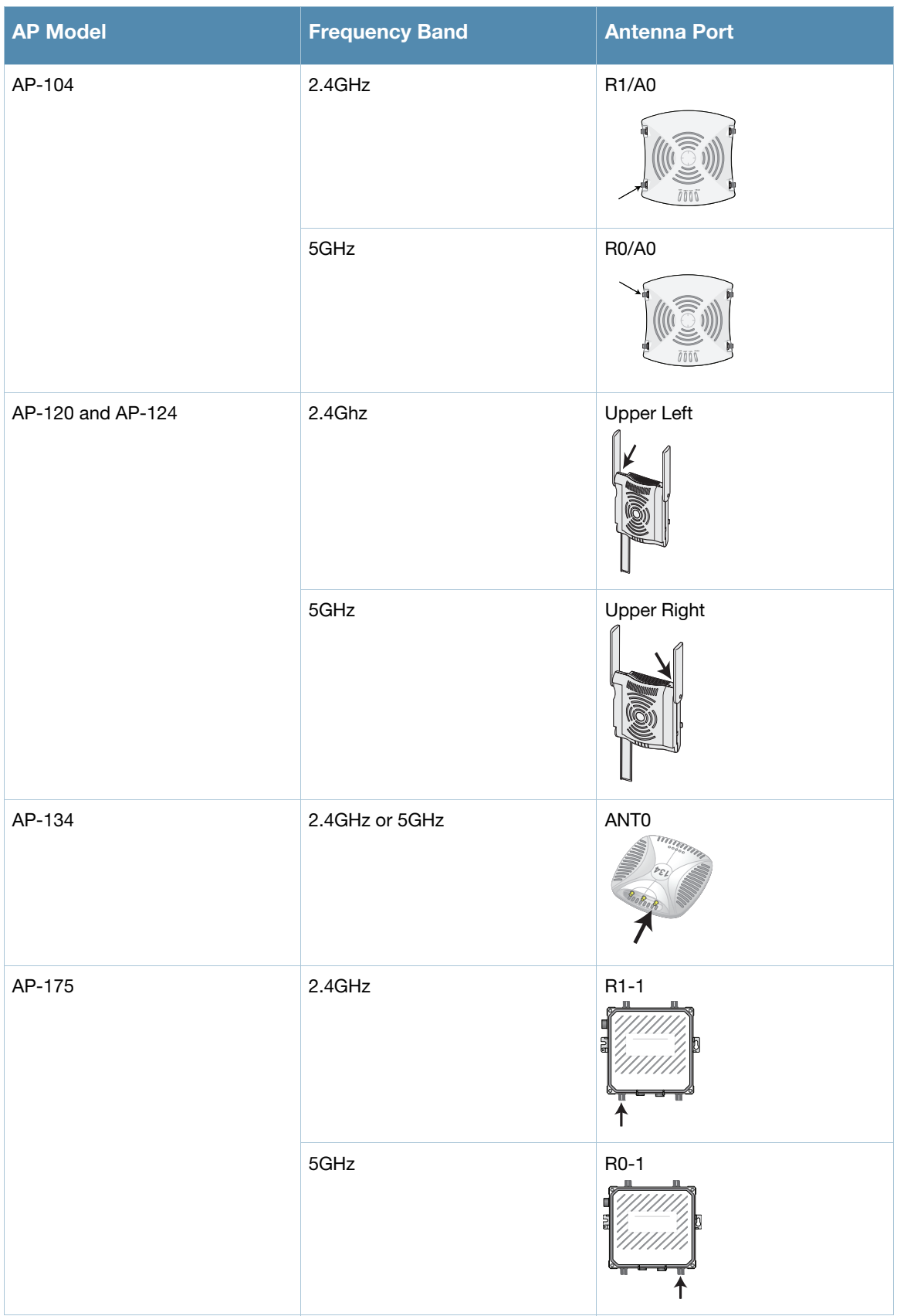

### <span id="page-25-0"></span>**L2/L3 VLAN Scalability Requirements**

The following table displays the supported numbers of L2 VLANs, L3 VLANs and Static Routes on each of the listed controller types:

| <b>Platform</b> | <b>L2 VLANs</b> | <b>L3 VLANs</b> | <b>Static Routes</b> |
|-----------------|-----------------|-----------------|----------------------|
| 620             | 128             | 128             | 128                  |
| 650             | 128             | 128             | 128                  |
| 3200XM          | 1024            | 512             | 256                  |
| 3400            | 2048            | 1024            | 512                  |
| 3600            | 4096            | 2048            | 1024                 |
| M <sub>3</sub>  | 4096            | 2048            | 2048                 |
| 7200 Series     | 4096            | 4096            | 2048                 |

**Table 24** L2/L3 VLAN Scalability Requirements

### <span id="page-25-1"></span>**Enhancement to WMM-DSCP Mapping**

After you customize a WMM Access Class mapping and apply it to the SSID, the controller overwrites the default mapping values and uses the configured values. If a controller is upgraded to 6.2 from an older version, the default and the user configured WMM-DSCP mappings in the existing SSID profiles are retained. There are no default mappings for a newly created SSID profile and for a factory default running a 6.2 image. The maximum number of values that can be configured for WMM-DSCP is 8.

### <span id="page-25-2"></span>**New Wizard Enhancements**

Several new wizard enhancements were added to this release. These include:

### <span id="page-25-3"></span>**Controller Wizard**

You can now create a VLAN by name. After creating a new VLAN name, you can configure it for VLAN IDs, IP address, enable for NAT, add port members and configure DHCP settings.

An **Uplink** step is added that allows you to enable the **Uplink Manager**.

### <span id="page-25-4"></span>**Campus Wizard**

An **Uplink** step is added that allows you to enable the **Uplink Manager**.

### <span id="page-25-5"></span>**WebUI Profile Usability Enhancements**

Starting with ArubaOS 6.2, the various configuration profiles are divided into two tabs, **Basic** and **Advanced**. The **Basic** tab displays only those configuration settings that often need to be adjusted to suit a specific network. The **Advanced** tab shows all configuration settings, including settings that do not need frequent adjustment or should be kept at their default values.

- ap system profile Virtual AP profile
- wired ap profile
- rf 802.11a profile
- $rf\,802.11g$  profile
- rf arm profile
- high-throughput radio profile

 rf event thresholds rf am scanning profile  rf 802.1x auth profile VIA connection profile

LLDP profile

LLDP-MED profile

- voip call admission control profile
- ids unauthorized device profile
- ids impersonation profile
- rf ssid profile
- mesh-ht-ssid profile
- high-throughput SSID profile
- mesh radio profile

### <span id="page-26-0"></span>**Policy Enforcement Firewall (PEF) Visibility**

The Policy Enforcement Firewall (PEF) Visibility is a new PEF feature on the ArubaOS controller. It enables network administrators to monitor applications that are running on the controller, and the users using them in a given network.

The **Dashboard** page of the WebUI now has a new **Firewall** page. This page displays the PEF summary of all the sessions in the controller aggregated by the following:

- Users
- Devices
- Destinations
- Applications
- WLANs
- Roles

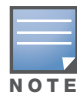

PEF Visibility is a beta feature. For troubleshooting, contact the Aruba technical support team.

### <span id="page-26-1"></span>**Security**

### <span id="page-26-2"></span>**Enabling Bandwidth Contract Support for RAPs**

This release of ArubaOS provides Bandwidth Contract support on remote APs. This is achieved by extending the Bandwidth Contract support on split-tunnel and bridge modes.

You can apply Bandwidth Contract for a RAP on a per-user or per-role basis. By default, Bandwidth Contract is applied on a per-role basis. This implies that all the users belonging to the same role will share the bandwidth pool. When Bandwidth Contract configured on the controller is attached to a user-role, it automatically gets pushed to the RAPs terminating on it.

The following show commands have been enhanced in this release to retrieve the Bandwidth Contract information from the RAP:

show datapath user ap-name <ap-name> show datapath bwm ap-name <ap-name>

You can apply the contract on a per-role or per-user basis. Use the following commands to apply the contracts on a per-role basis for upstream and downstream:

For upstream contract of 512 Kbps:

(host) (config) #user-role authenticated bw-contract 512k upstream

For downstream contract of 256 Kbps:

(host) (config) #user-role authenticated bw-contract 256k downstream

Use the following commands to apply the contracts on a per-user basis for upstream and downstream:

For upstream contract of 512 Kbps:

(host) (config) #user-role authenticated bw-contract 512k per-user upstream

For downstream contract of 256 Kbps:

(host) (config) #user-role authenticated bw-contract 256k per-user downstream

#### <span id="page-27-0"></span>**DHCP Exhaustion Prevention**

A new **Prevent DHCP Exhaustion** parameter in the Global Firewall settings checks DHCP client hardware address against the packet source MAC address. This feature checks the frame's source-MAC against the DHCPv4 client hardware address and drops the packet if it does not match. Enabling this feature prevents a client from submitting multiple DHCP requests with different hardware addresses, thereby preventing DHCP pool depletion.

### <span id="page-27-1"></span>**RAP Serviceability Enhancements**

When a remote AP (RAP) or a campus AP using control plane security fails to receive an IP address using DHCP from its ENET0 link, it keeps trying to get the address, every 35 seconds. After 10 such retries, the AP will reboot and start the process again.

Users with RAPs configured in either bridge mode or split-tunnel mode can use the RAP Console screen in the WebUI to troubleshoot connectivity issues. Access the RAP console using the URL: http://rapconsole.arubanetworks.com. This page also has a link to generate a support file (Generate and save support file link). These logs contains ap troubleshooting information. The output of the following firewall commands and process/mem usage commands appear in this file:

- Firewall commands A snapshot of the bridge table, ACL table, session table, user table and ARP table in the remote AP.
- ps reports a snapshot of the current processes.
- dmesg Displays the kernel debug logs.
- ifconfig Displays information on the state of the interface.
- meminfo Displays the current total memory, free memory and the swap space of the device.
- SlabInfo Displays kernel slab allocator statistics.

### <span id="page-27-2"></span>**Captive Portal Enhancements**

This release of ArubaOS introduces the following captive portal enhancements in tunnel and split-tunnel forwarding modes.

- When a client using captive portal authentication gets redirected to the captive portal server, the controller will send information about the AP group and name of the AP to which the client is trying to connect in the redirect URL. If the AP name is not configured, the redirect URL will contain the AP MAC address.
- A new option **redirect-url** is introduced in the Captive Portal Authentication profile which allows you to redirect the users to a specific URL after the authentication is complete.
- Captive Portal Login URL length has been increased from 256 characters to 2048 characters.
- Support for "?" (question mark) inside the Captive Portal login URL has been added.
- A new field, description has been introduced in the netdestination and netdestination6 commands to provide a description about the netdestination up to 128 characters long.
- Support for configuring Whitelist in Captive Portal has been introduced.

### <span id="page-28-0"></span>**Inter-Controller IP Mobility Support on L2-GRE Tunnel**

In the earlier implementation of IP Mobility, visitor traffic to/from the foreign agent (FA) is tunneled back to the home agent (HA) over an IPIP tunnel. The IPIP tunnel did not carry the original L2 headers from the visitor.

This release of ArubaOS replaces the IPIP tunnel with L2 GRE tunnel for the IP mobility functionality. This preserves the L2 headers in the packets from the visitor at FA to HA. The HA then bridges the traffic from the L2 GRE tunnel to the appropriate home VLAN, provided the HA knows the home VLAN of the visitor.

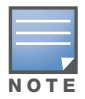

The L2-GRE Tunnel implementation of the IP mobility functionality is supported only on ArubaOS versions 6.2 or later and is not backward compatible with the earlier implementation. This release of ArubaOS supports only v4 mobility and does not support IPv6 L3 mobility.

### <span id="page-28-1"></span>**RAP 3G/4G Backhaul Link Quality Monitoring**

The RAP is enhanced to support link monitoring on 2G, 3G, and 4G modems to provide information about the state of USB modem and cellular network.

The USB modem has the following four states:

- Active The USB modem is used as the primary path for connecting VPN to the controller
- Standby or Backup The network is available but the USB modem is not used for connecting VPN to the controller
- Error The USB modem is available but the modem is faulty
- Not Plugged The USB modem is unavailable

### <span id="page-28-2"></span>**New MIB Enhancements**

### <span id="page-28-3"></span>**LLDP MIBs**

Two new tables have been added to the **wlsxRSMIB** (**aruba-rs.my**). These include:

- **wlsxLldpNeighborTable**: This table enumerates the LLDP neighbors discovered by the access point.
- **wlsxLldpNeighborManAddrTable**: This table enumerates the LLDP neighbor management addresses discovered by the access point.
- **wlsxRemoteWiredPortTable**: The interface name object, **remotePortName**, has been added to this table. This object specifies the name of the port.

#### <span id="page-28-4"></span>**RAP Instrumentation for Airwave Monitoring**

The following objects have been added to the **wlsxWlanAPTable**:

- **wlanAPOuterIpAddress**: The outer IP address of the access point
- **wlanAPRemoteLanIpAddress**: The LAN IP address of the Remote Access Point (RAP)
- **wlanAPActiveUplink**: The uplink of the RAP (Ethernet or USB)

#### The following objects have been added to the **wlsxRemoteUSBTable**:

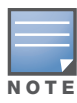

USB modem statistics are applicable only for the USB-based modems AP type Aruba RAP-5WN.

- **usbRSSI**: The USB Received Signal Strength Indicator (RSSI)
- **usbStatus**: The device status
- **usbNetworkServiceLevel**: The USB network service level and type
- **usbEsnNumber**: The USB electronic serial number (ESB)
- **usbifOperStatus**: The operational status of the USB interface
- **usbifInUcastOctets**: The received bytes
- **usbifOutUcastOctets**: The transmitted bytes
- **usbifInUcastPkts**: Received unicast packets
- **usbifOutUcastPkts**: Transmitted unicast packets
- **usbifInErrors**: The errors in the incoming interface
- **usbifOutErrors**: The errors in the outgoing interface.

### <span id="page-29-0"></span>**Aruba Products sysObject IDs**

[Table 25](#page-29-3) defines the sysObjectIds for Aruba products added to this release:

<span id="page-29-3"></span>**Table 25** SNMP OIDs returned as sysObjectID for Aruba products

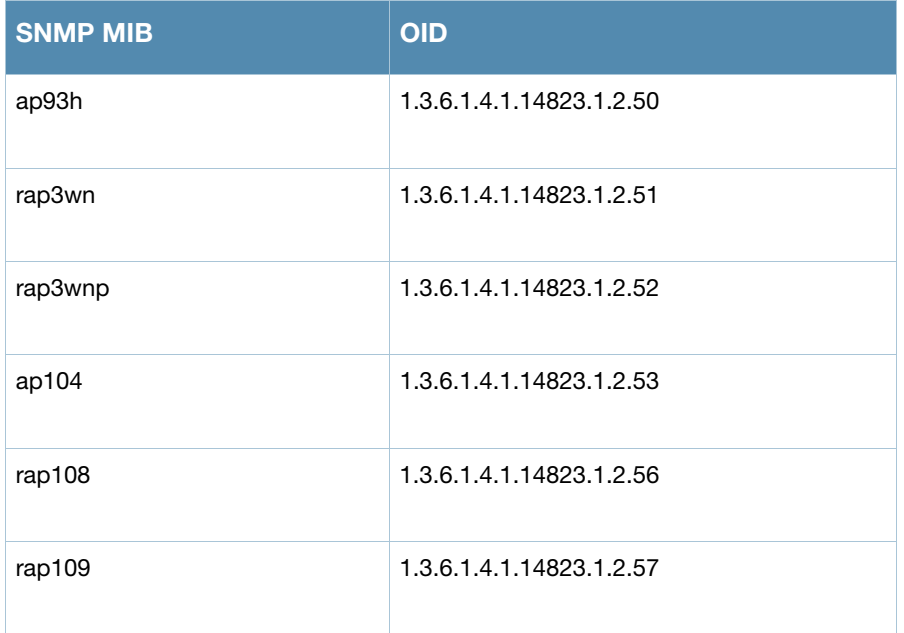

### <span id="page-29-2"></span><span id="page-29-1"></span>**User Idle Timeout Behavior Change**

The user idle timeout behavior for the way wireless users are aged out of the system has changed in ArubaOS 6.2.

In ArubaOS pre-6.2 versions, users were idled out if there was no IP traffic for five minutes (the default setting for **configure terminal aaa timers idle-timeout**). Now, users are idled out if there is no wireless traffic.

In ArubaOS 6.2, if the client signals that the AP it has left the BSSID, the client is aged out in the time specified by **aaa user idle-timeout**. Otherwise the client is aged out with the wireless timeout, whose default period is 1000 sec (**configure terminal wlan ssid-profile <profile name> ageout**).

Due to a change in user idle detection internal functionality, there is a possibility that VIA clients may get disconnected prematurely. This change affects non-Windows based VIA users deployed in split-tunnel mode only.

If you notice that the "Idle users due to SOS: other" counter is higher than usual, Aruba suggests that you consider changing **aaa user idle timeout** to a higher value.

```
(host) #show aaa state debug-statistics
user miss: ARP=0, 8021Q=413438, non-IP=0, zero-IP=0, loopback=0
user miss: mac mismatch=308733, spoof=0 (0), drop=379355, ncfq=0 enforce dhcp=0
user miss: non-auth opcode=0, no-12-user=18337, l2tp=0, vrrp=0, special mac=0, iap 13
user=0Idled users = 26718
Idled users due to MAC mismatch = 0
Idled users due to SOS: wireless tunnel=0 wireless dtunnel=0
Idled users due to SOS: wired tunnel=16460 wired dtunnel=0
Idled users due to SOS: other=0
Idled users due STM deauth: tunnel=9883 dtunnel=0
Idled users from STM timeout: tunnel=345 dtunnel=0
Idled users from STM: other=0
Current users with STM idle flag = 6144
Idle messages: SOS=16460 STM deauth=51952 STM timeout=1
Logon lifetime iterations = 255, entries deleted = 0
SIP authentication messages received 0, dropped 0
Missing auth user deletes: 0
Captive-portal forced user deletes: 0
```
### <span id="page-30-3"></span><span id="page-30-0"></span>**Changes to Hardware Support**

### <span id="page-30-1"></span>**651 Controller**

Beginning in ArubaOS 6.2, the internal AP of the 651 controller will be disabled. For more information, see [AP Platform on page 62.](#page-61-2) Additionally, upon upgrade, the 651 will appear as 650-1 and the 651-8 will appear as 650-9 in ArubaOS.

### <span id="page-30-2"></span>**3200 Controller**

The 3200 controller with default memory is not supported in ArubaOS 6.2. However, ArubaOS 6.2 supports the 3200XM controller or any 3200 with its memory upgraded using 3200-MEM-UG kit.

<span id="page-32-6"></span><span id="page-32-1"></span><span id="page-32-0"></span>**Issues Fixed in Previous Releases**

The following issues were fixed in a previous ArubaOS 6.2.0.x release:

### <span id="page-32-2"></span>**Resolved Issues in ArubaOS 6.2.1.1**

#### <span id="page-32-3"></span>**802.1X**

#### **Table 26** 802.1X Fixed Issues

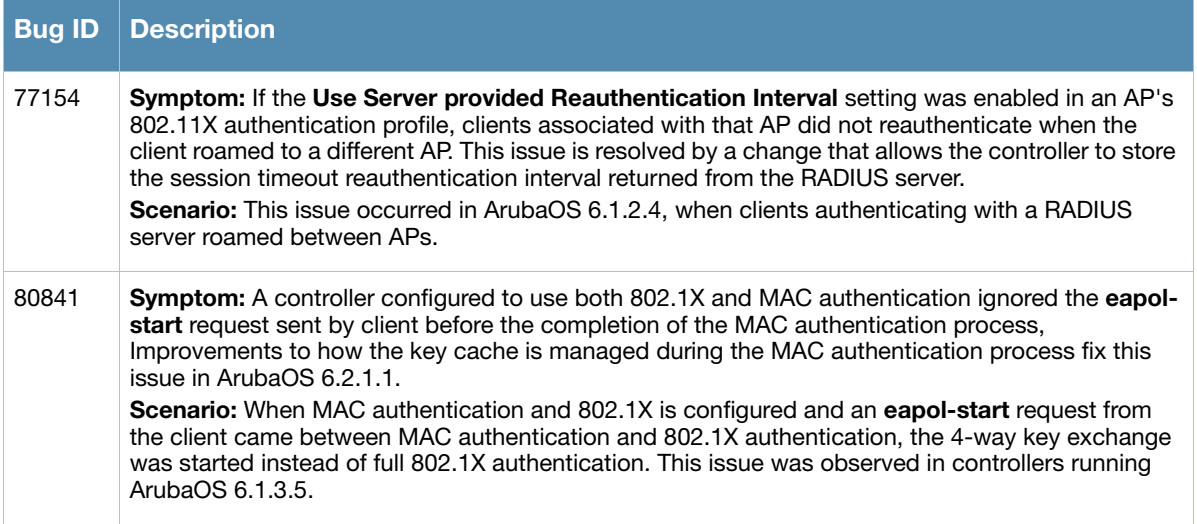

### <span id="page-32-4"></span>**Air Management - IDS**

**Table 27** Air Management - IDS Fixed Issues

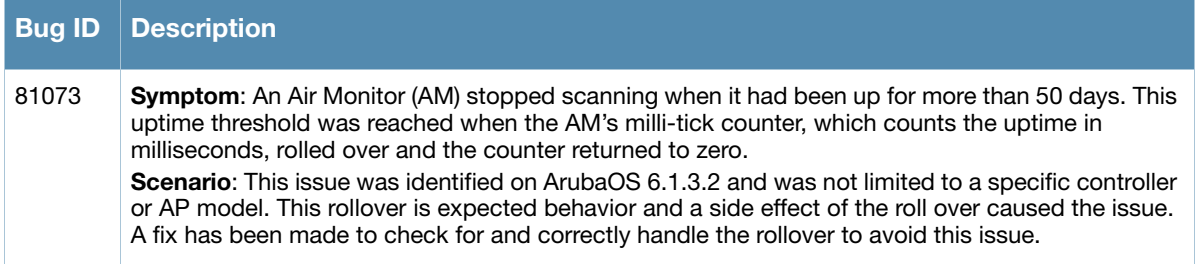

### <span id="page-32-5"></span>**AMON**

#### **Table 28** AMON Fixed Issues

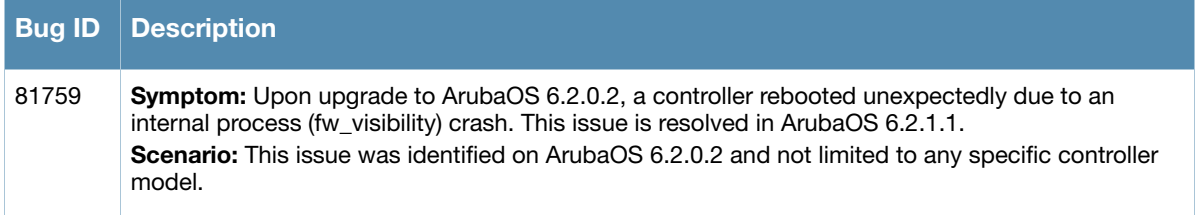

### <span id="page-33-0"></span>**AP Platform**

#### **Table 29** AP Platform Fixed Issues

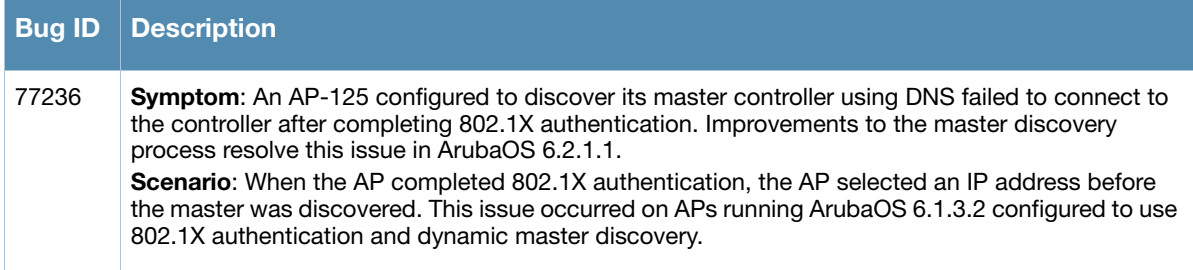

### <span id="page-33-1"></span>**AP Regulatory**

**Table 30** AP Regulatory Fixed Issue

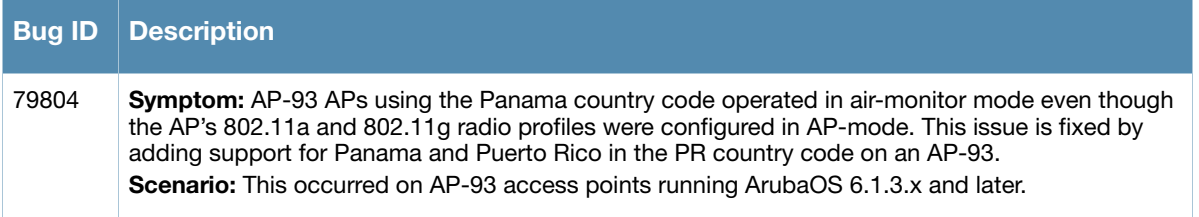

### <span id="page-33-2"></span>**AP Wireless**

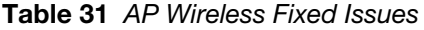

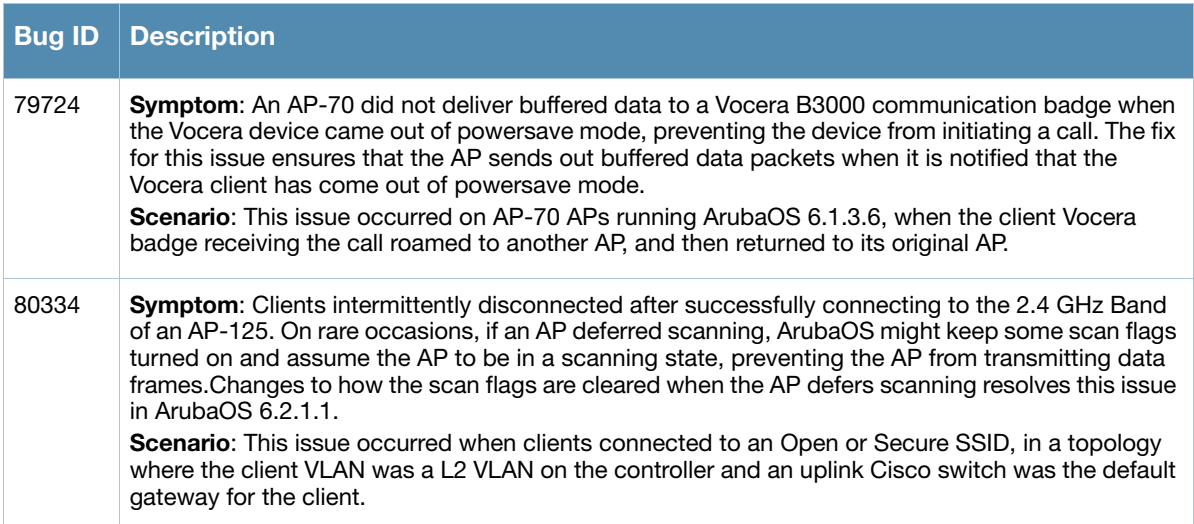

### <span id="page-34-0"></span>**ARM**

#### **Table 32** ARM Fixed Issue

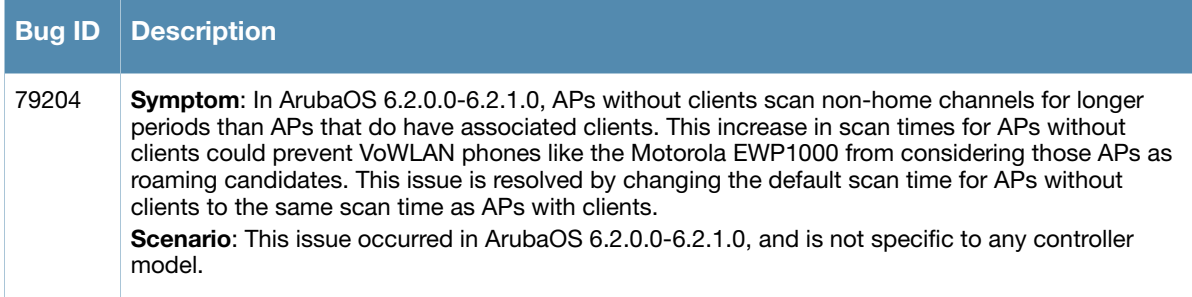

### <span id="page-35-0"></span>**BaseOS Security**

#### **Table 33** BaseOS Fixed Issues

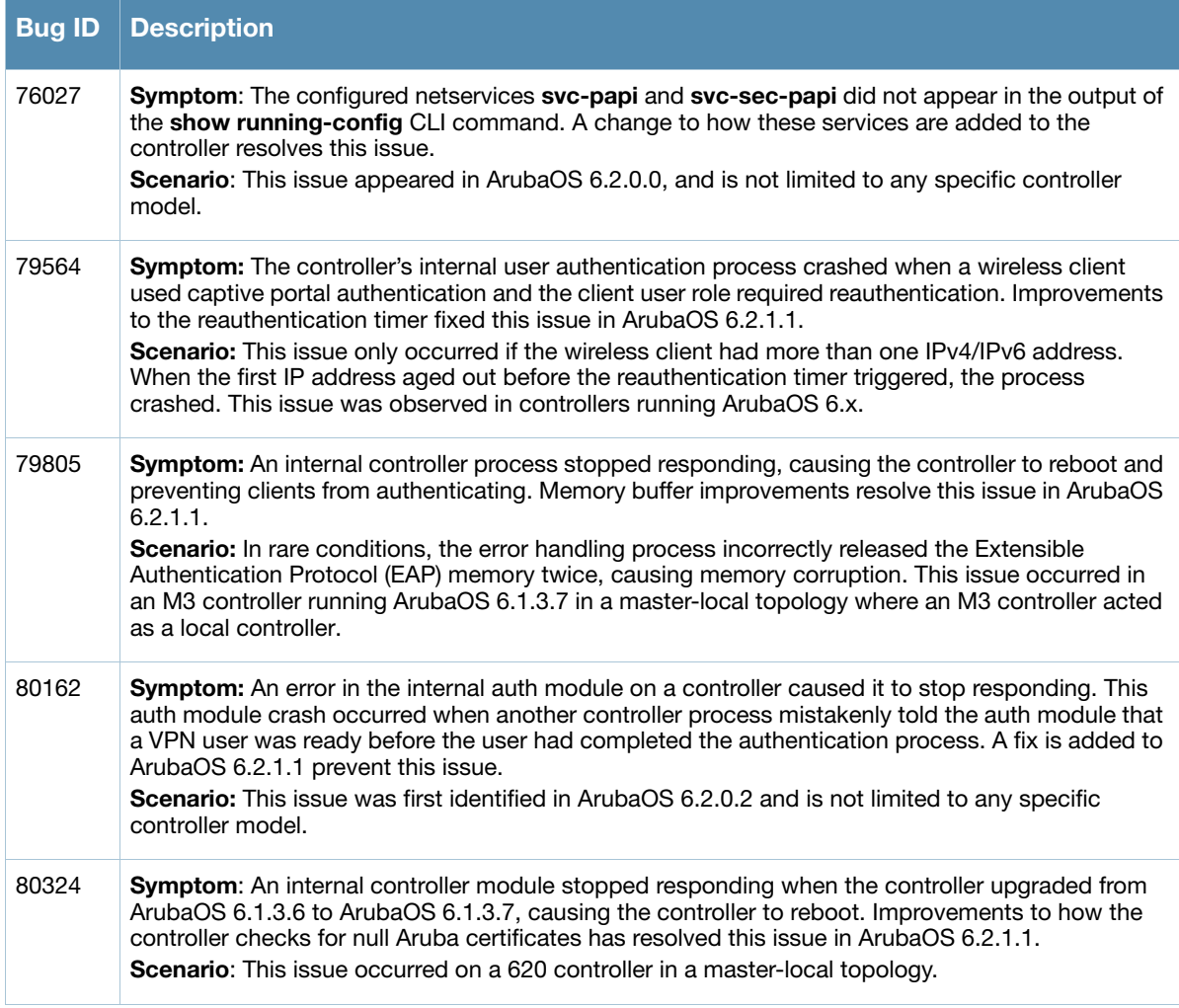

### **Control Plane Security (CPsec)**

**Table 34** Control Plane Security Fixed Issue

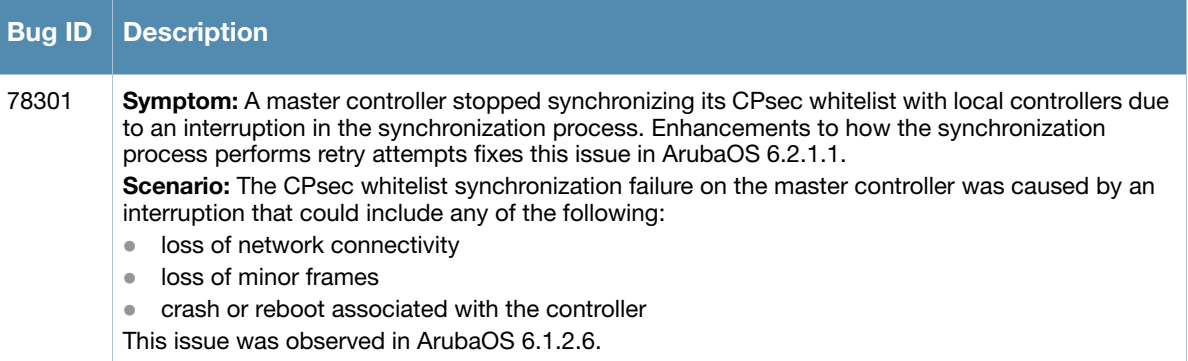
## **Controller Platform**

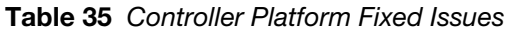

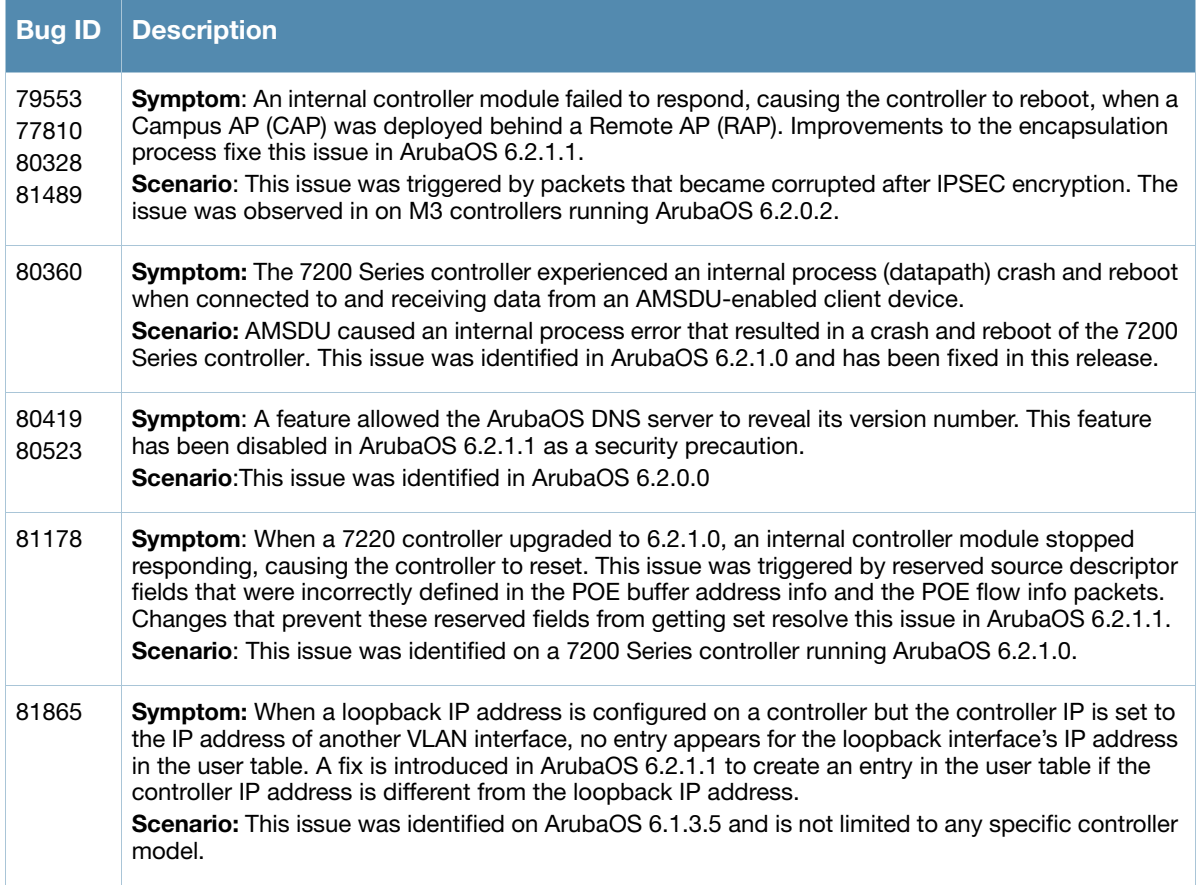

# **MAC-Based Authentication**

**Table 36** MAC-Based Authentication Fixed Issue

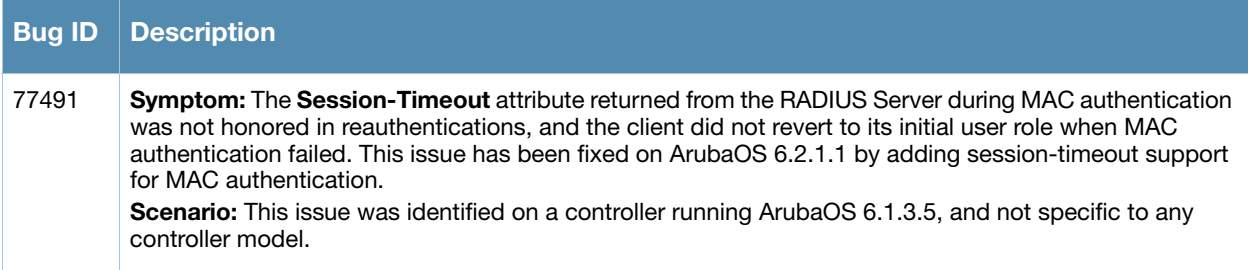

## **Mesh**

#### **Table 37** Mesh Fixed Issue

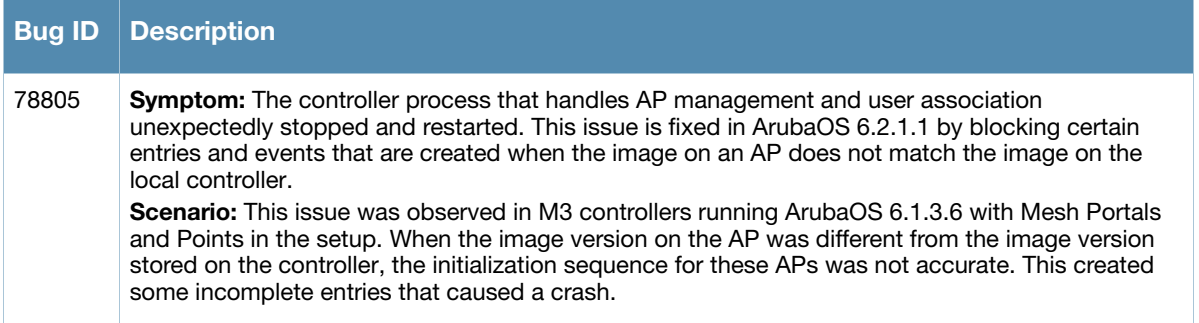

## **Mobility**

#### **Table 38** Mobility Fixed Issues

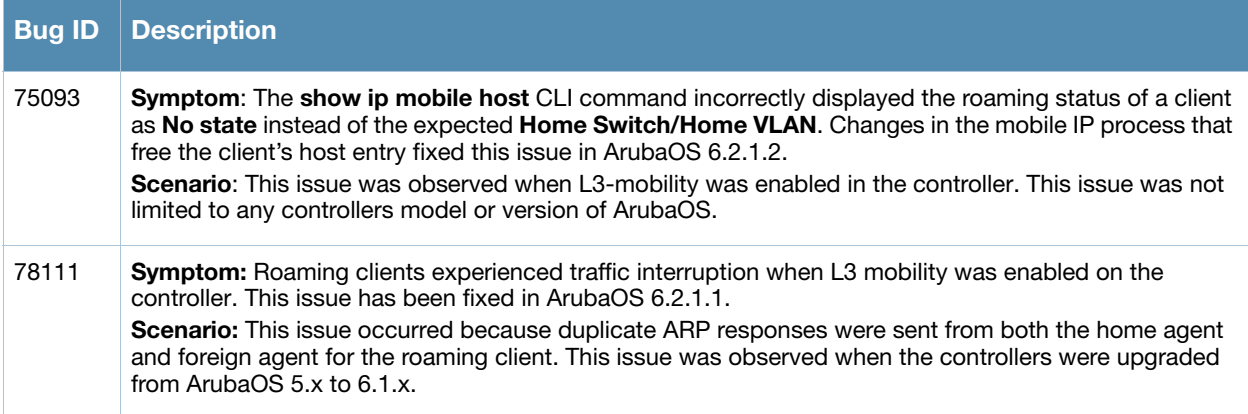

## **Remote AP**

#### **Table 39** Remote AP Fixed Issues

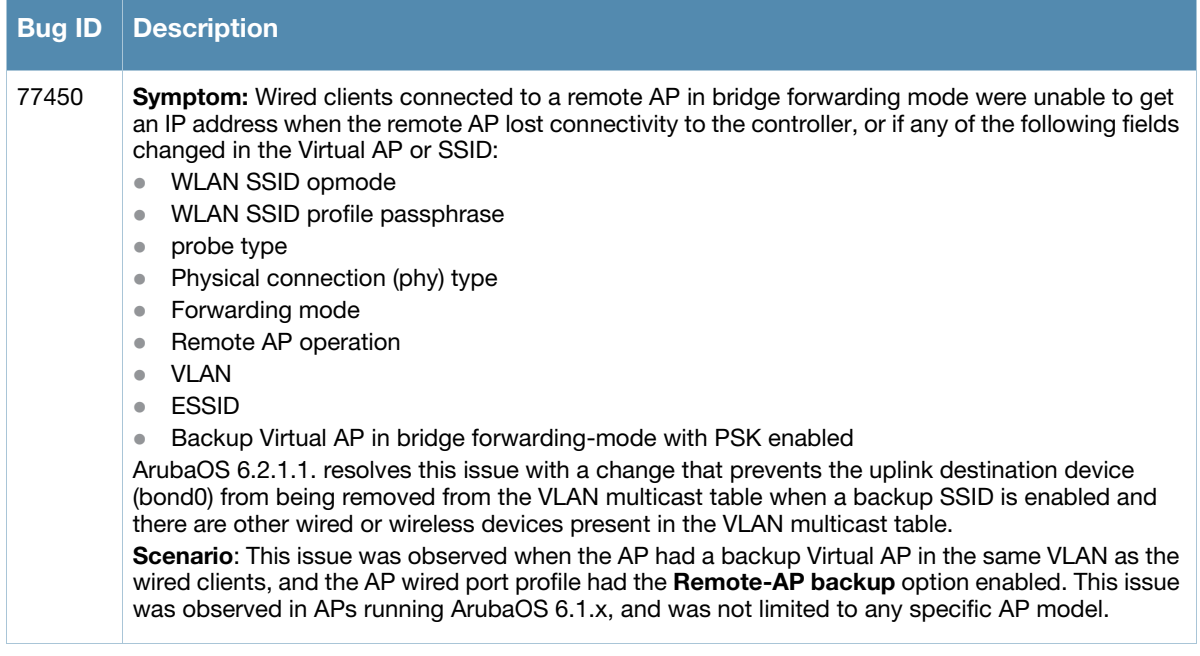

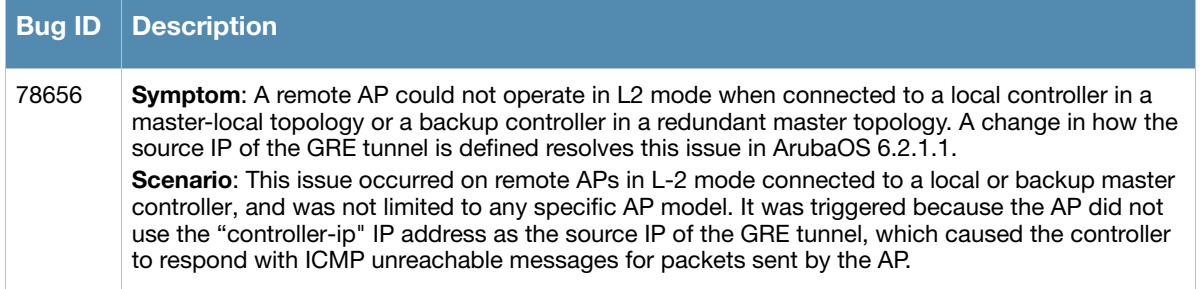

# **Role/VLAN Derivation**

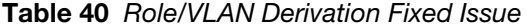

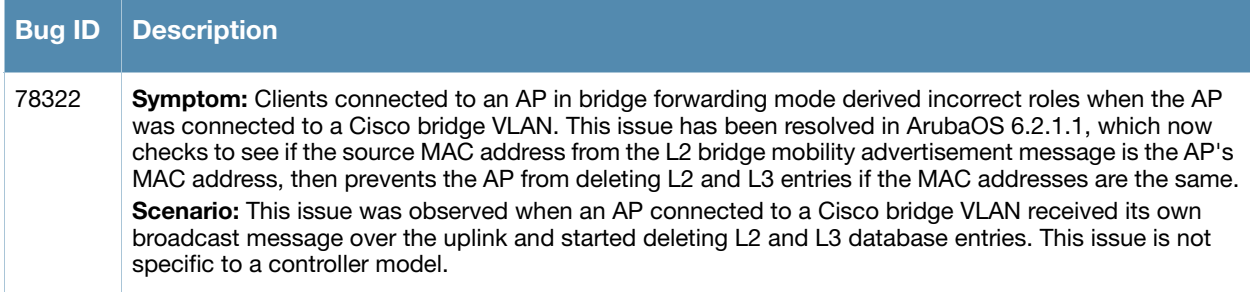

# **Spectrum-Infrastructure**

#### **Table 41** Spectrum-Infrastructure Fixed Issue

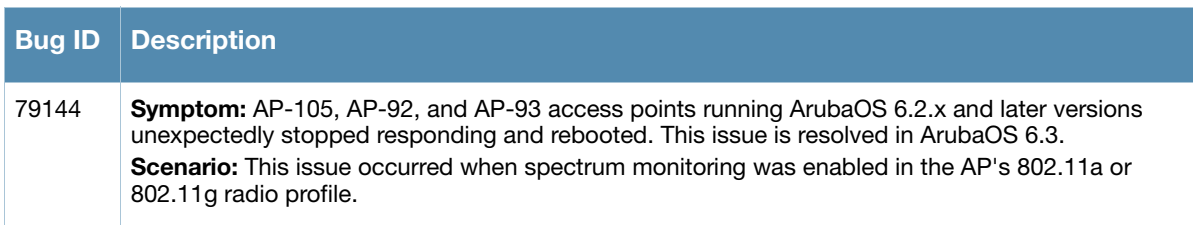

#### Voice SIP

#### **Table 42** Voice SIP Fixed Issue

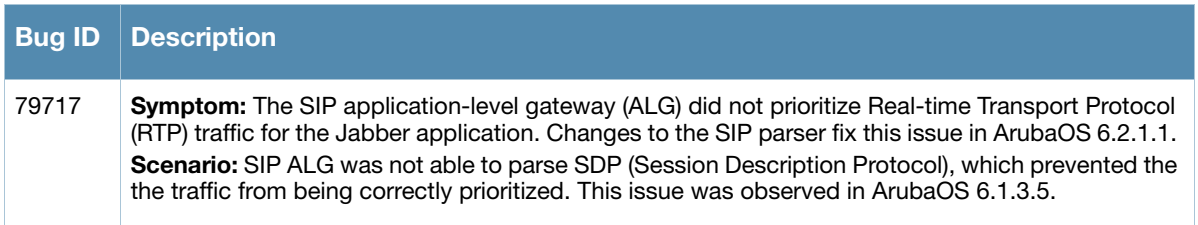

## **WebUI**

#### **Table 43** WebUI Fixed Issues

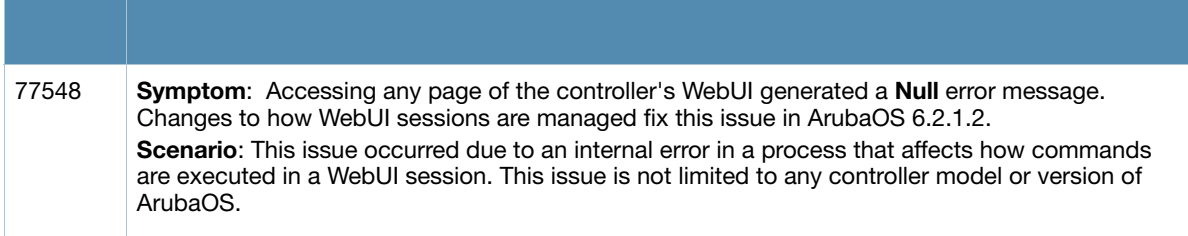

# **Resolved Issues in ArubaOS 6.2.1.0**

The following issues have been resolved in ArubaOS 6.2.1.0:

# **3G/4G**

#### **Table 44** 3G/4G Fixed Issue

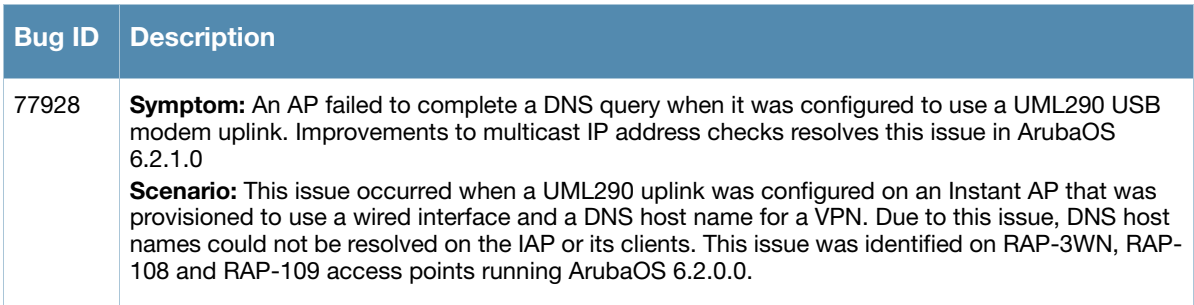

## **Air Management-IDS**

#### **Table 45** Air Management-IDS Fixed Issues

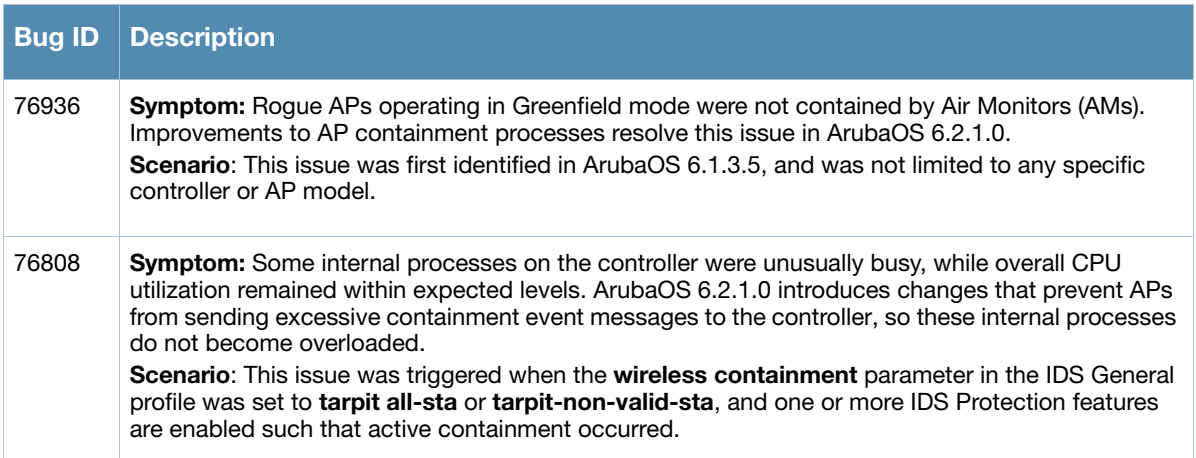

## **AP Wireless**

#### **Table 46** AP Wireless Fixed Issue

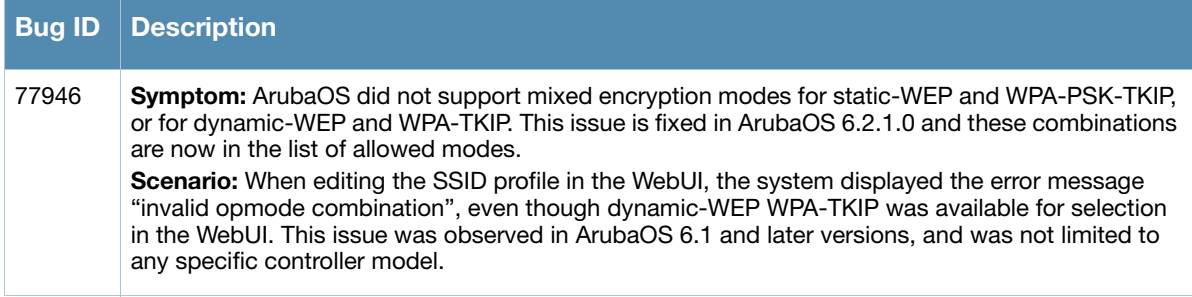

## **AP Platform**

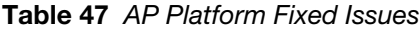

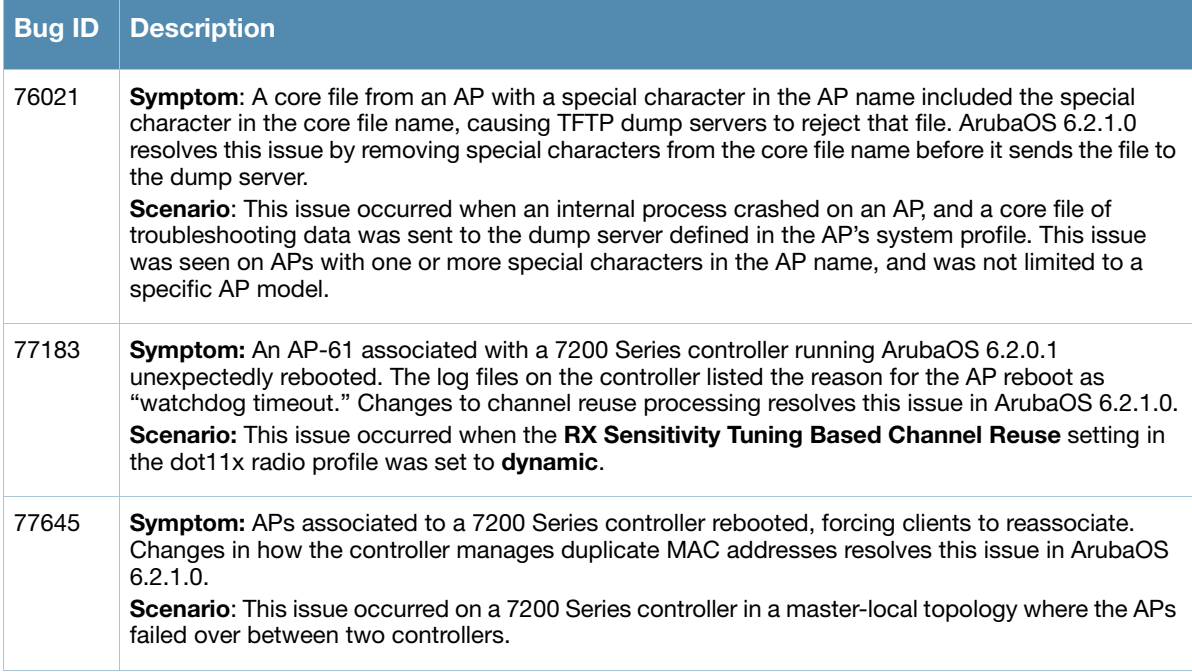

# **BaseOS Security**

**Table 48** BaseOS Fixed Issue

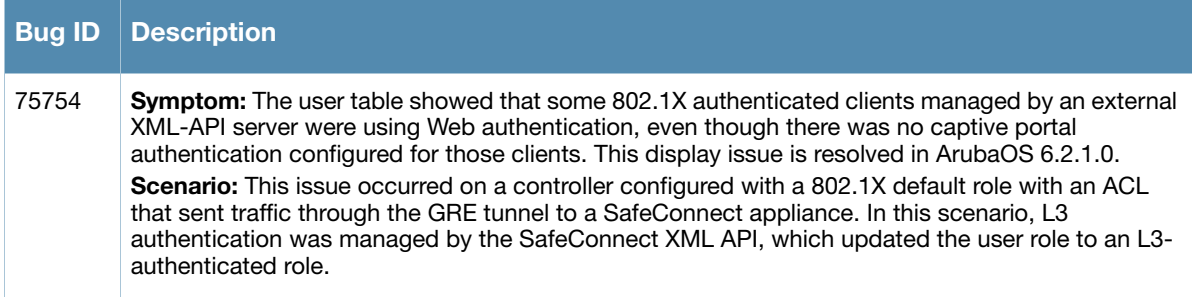

## **Dot1x**

#### **Table 49** Dot1x Fixed Issues

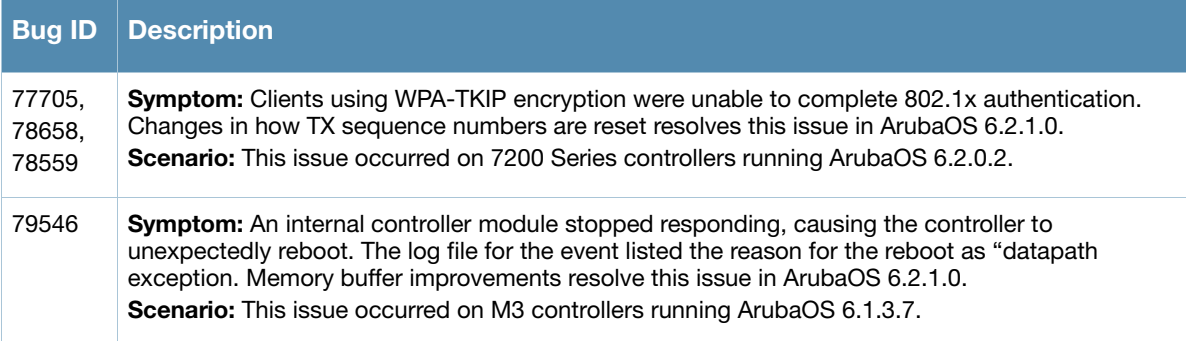

## **IPsec**

#### **Table 50** IPsec Fixed Issues

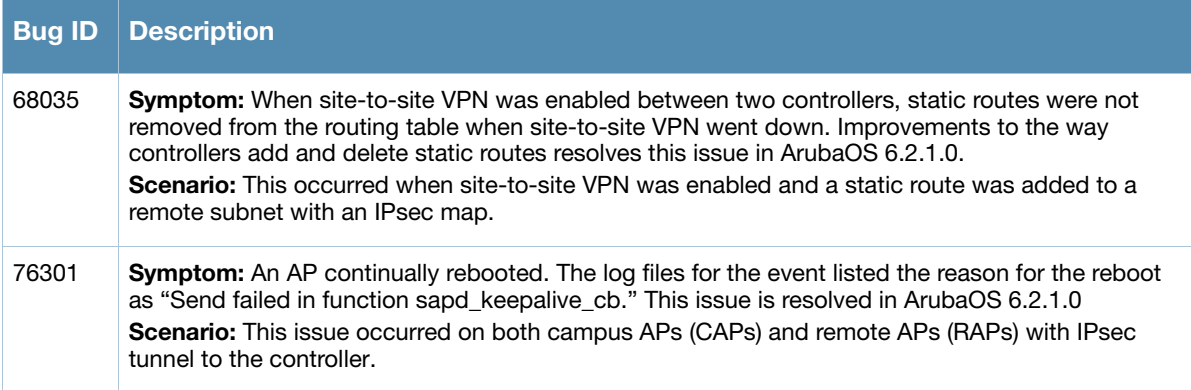

## **Management Auth**

## **Table 51** Management Auth Fixed Issue

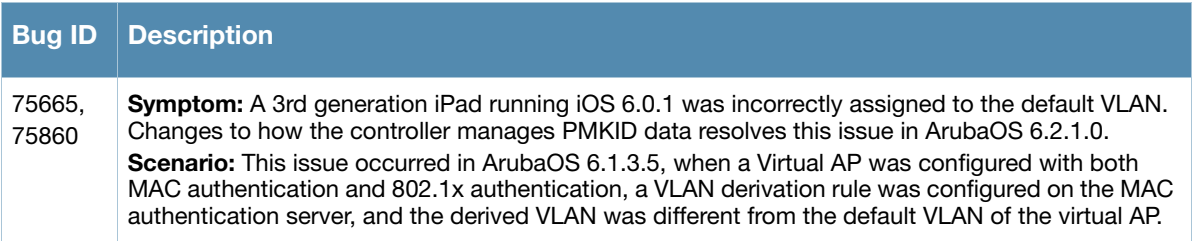

## **Mesh**

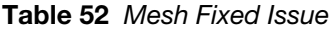

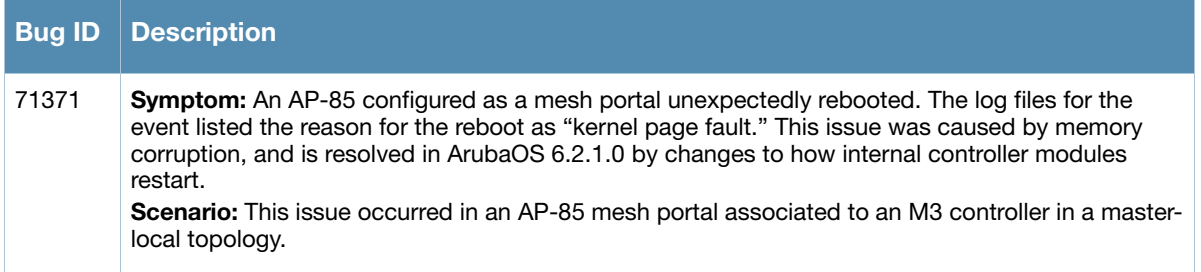

## **RADIUS**

**Table 53** RADIUS Fixed Issue

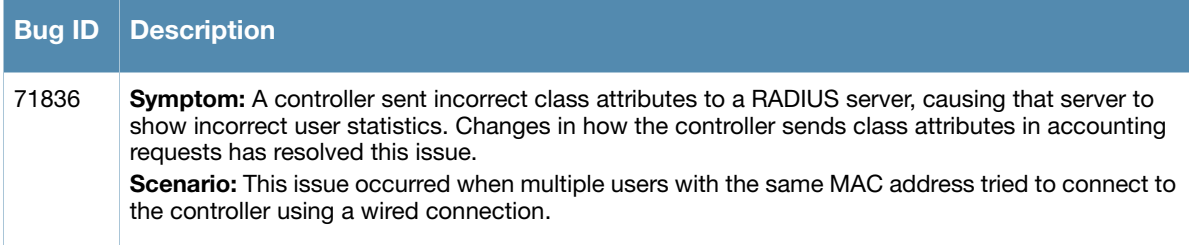

# **Remote AP**

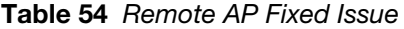

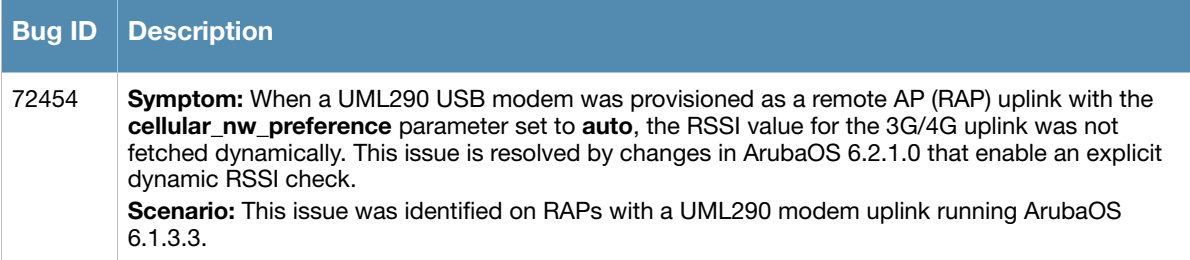

## **Spectrum-Infrastructure**

**Table 55** Spectrum-Infrastructure Fixed Issue

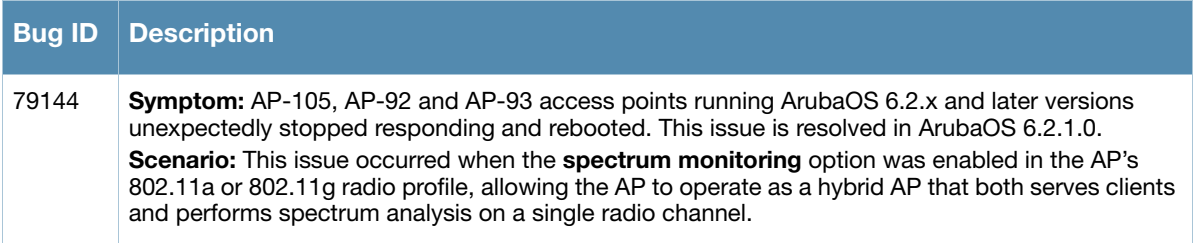

## **Station Management**

**Table 56** Station Management Fixed Issue

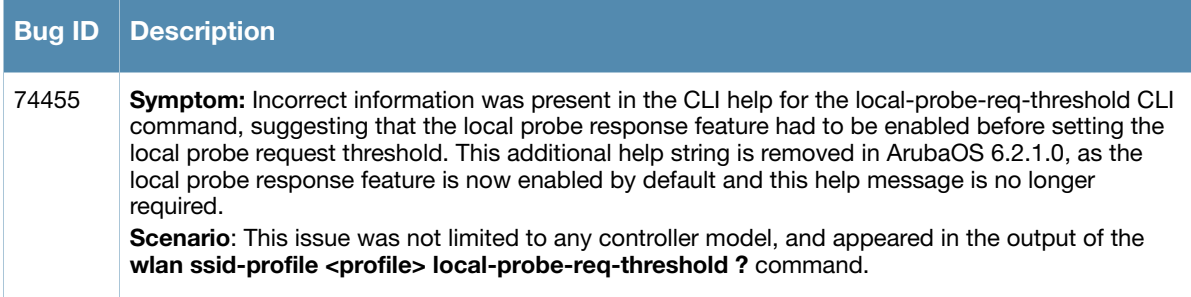

## **Switch-Platform**

#### **Table 57** Switch-Platform Fixed Issues

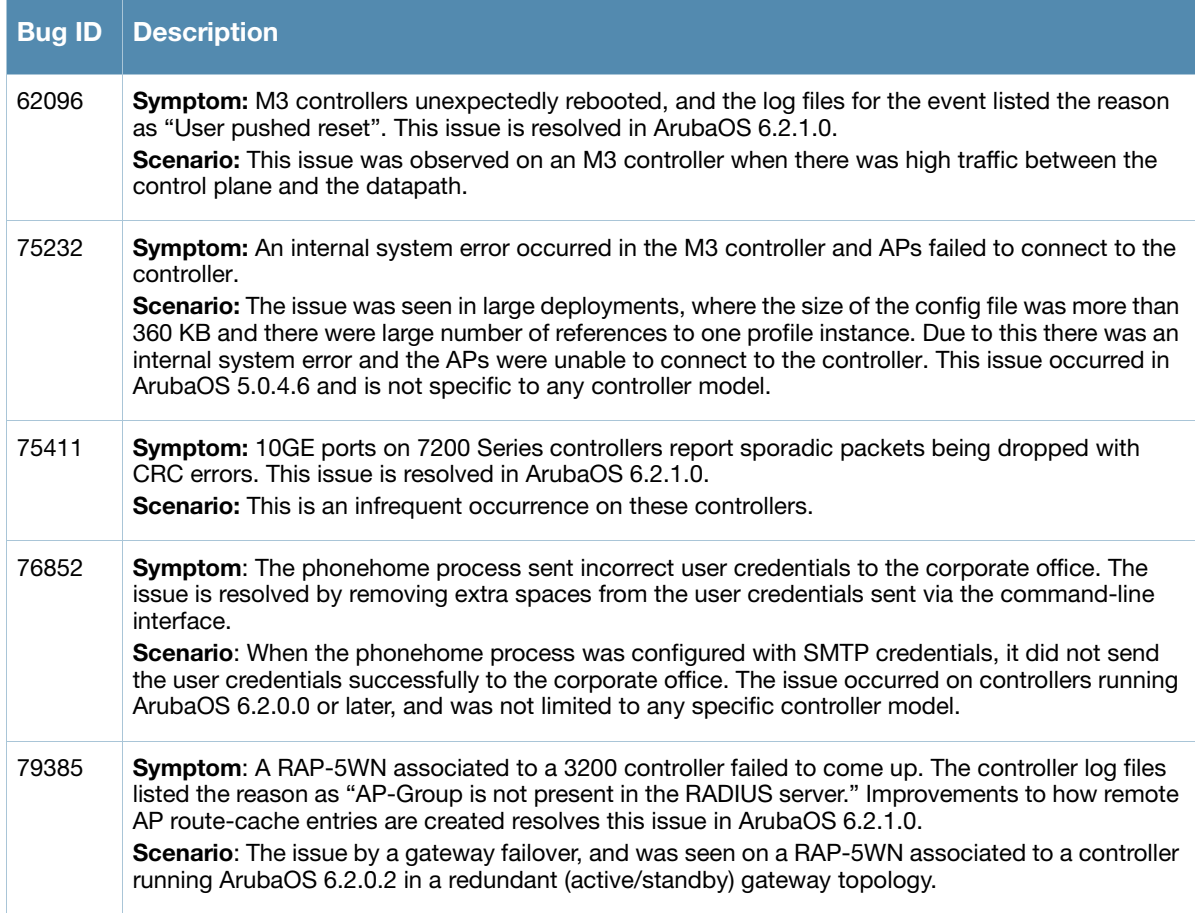

## **Switch-Datapath**

**Table 58** Switch-Datapath Fixed Issues

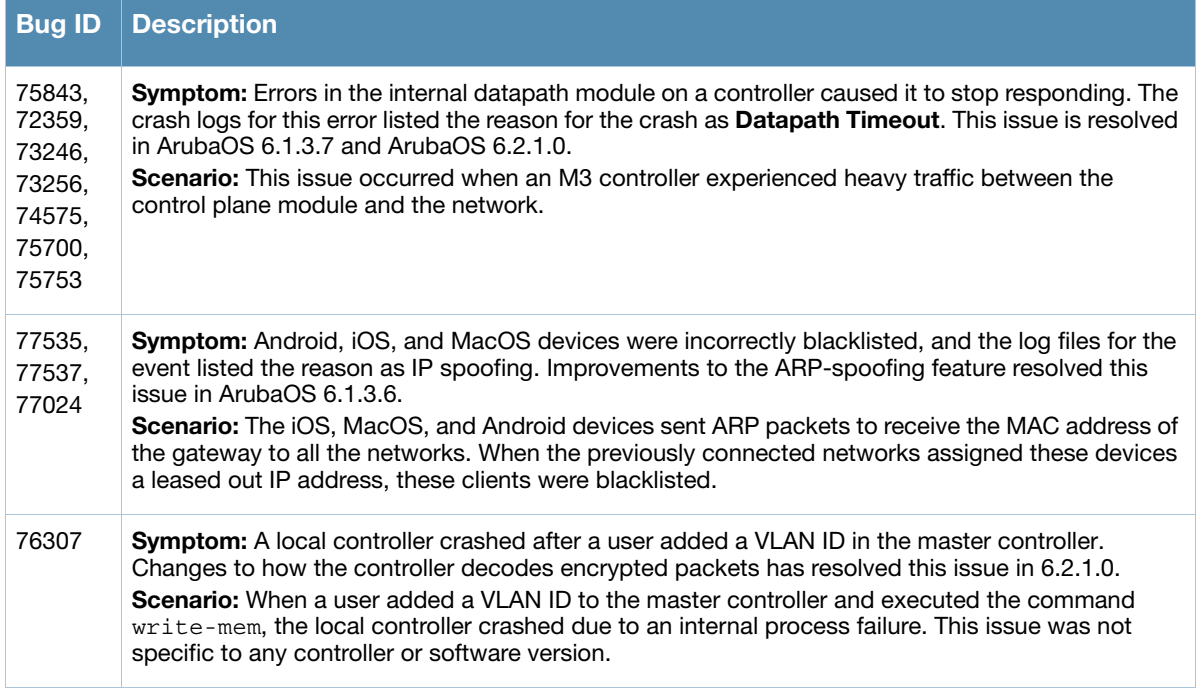

#### **Table 58** Switch-Datapath Fixed Issues (Continued)

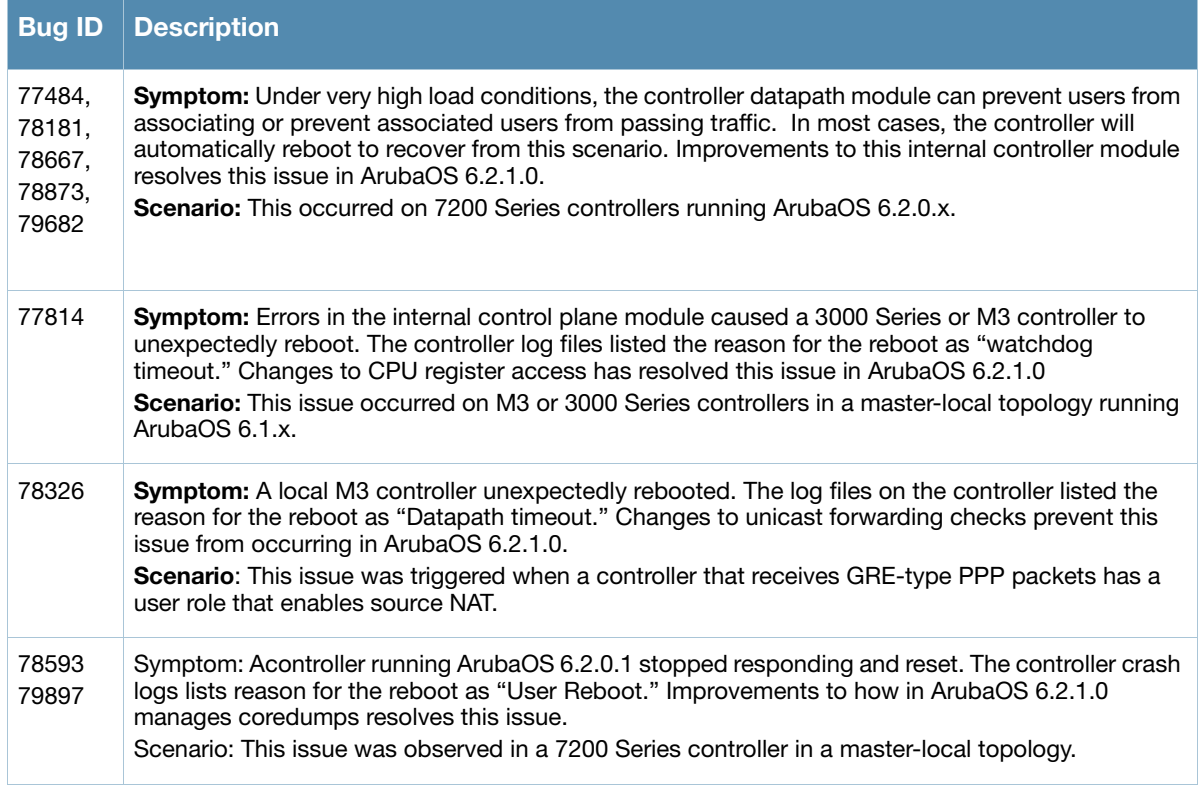

# **UI Configuration**

**Table 59** UI Configuration Fixed Issue

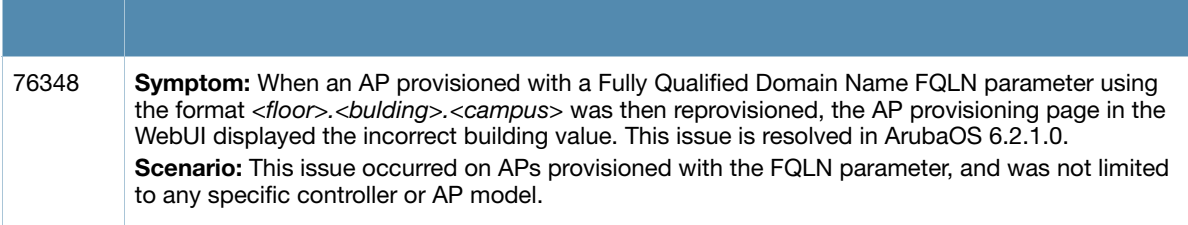

WebUI

#### **Table 60** WebUI Fixed Issues

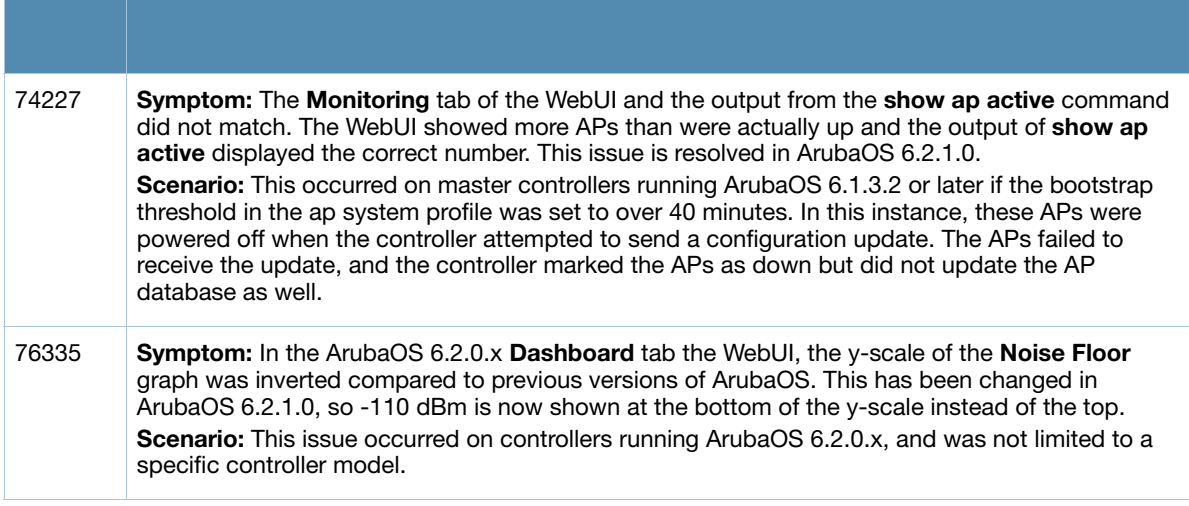

# **Resolved Issues in ArubaOS 6.2.0.3**

The following issue was resolved in ArubaOS 6.2.0.3

## **Controller-Platform**

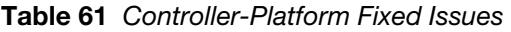

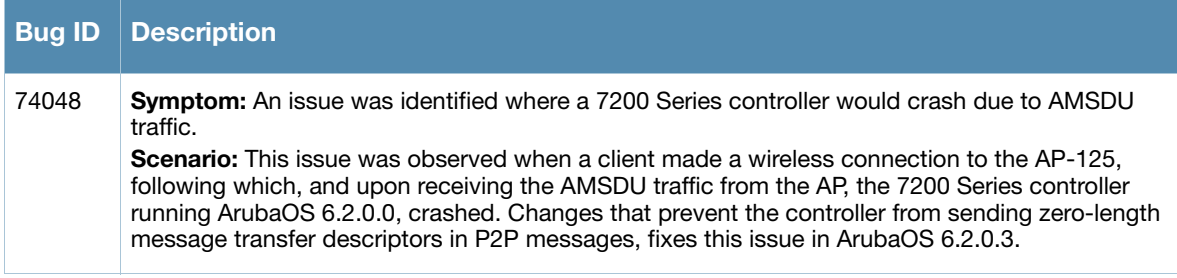

# **Resolved Issues in ArubaOS 6.2.0.2**

The following issues are resolved in ArubaOS 6.2.0.2:

# **Port-Channel**

**Table 62** Port-Channel Fixed Issues

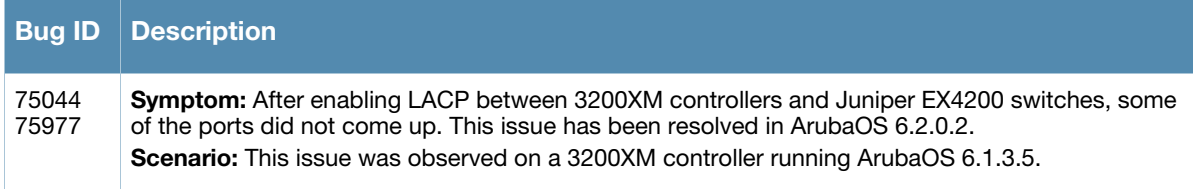

## **Switch-Platform**

**Table 63** Switch-Platform Fixed Issues

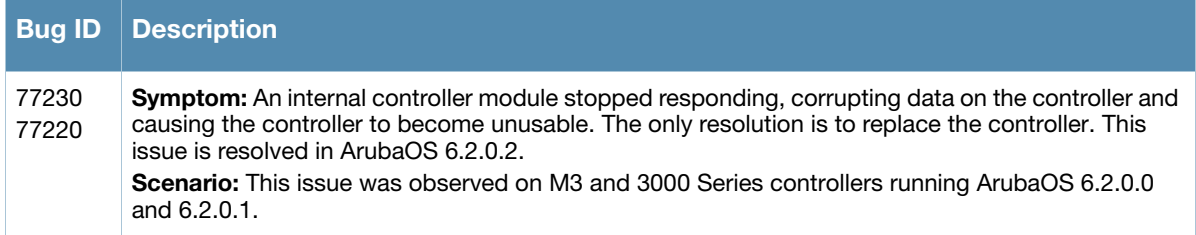

# **Resolved Issues in ArubaOS 6.2.0.1**

The following issues were resolved in ArubaOS 6.2.0.1:

## **AP Regulatory**

## **Table 64** AP Regulatory Fixed Issues

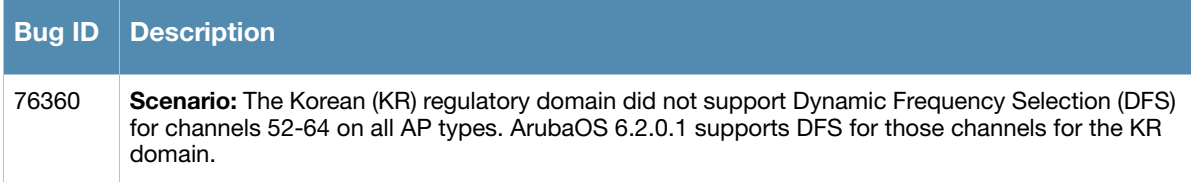

## **Base OS Security**

**Table 65** Base OS Security Fixed Issues

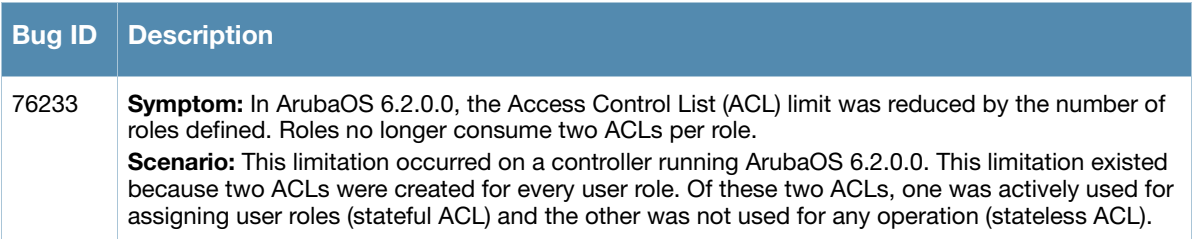

## **Controller Platform**

**Table 66** Controller Platform Fixed Issues

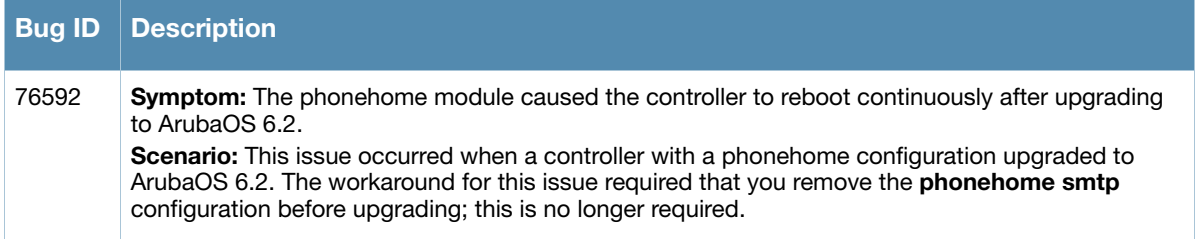

## **DHCP**

**Table 67** DHCP Fixed Issues

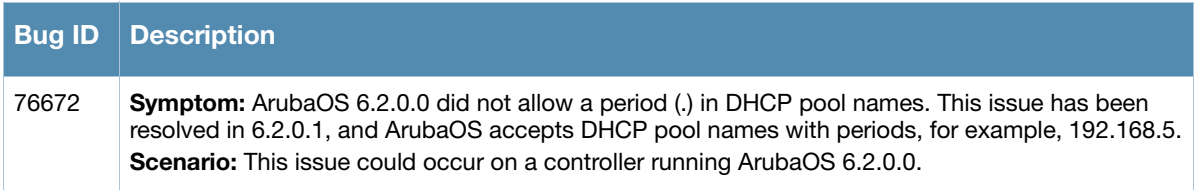

## **Startup Wizard**

**Table 68** Startup Wizard Fixed Issues

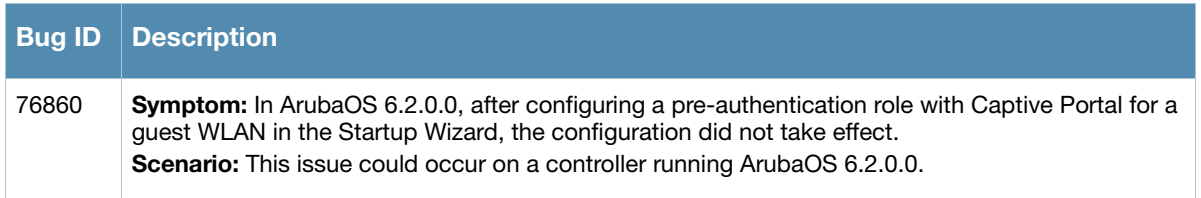

# **Station Management**

**Table 69** Station Management Fixed Issues

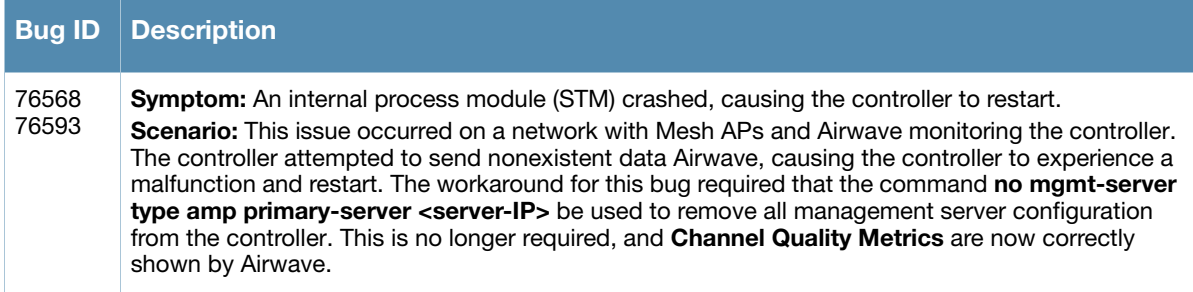

# **Resolved Issues in ArubaOS 6.2.0.0**

The following issues were resolved in ArubaOS 6.2.0.0:

## **AP Datapath**

#### **Table 70** AP Datapath Fixed Issues

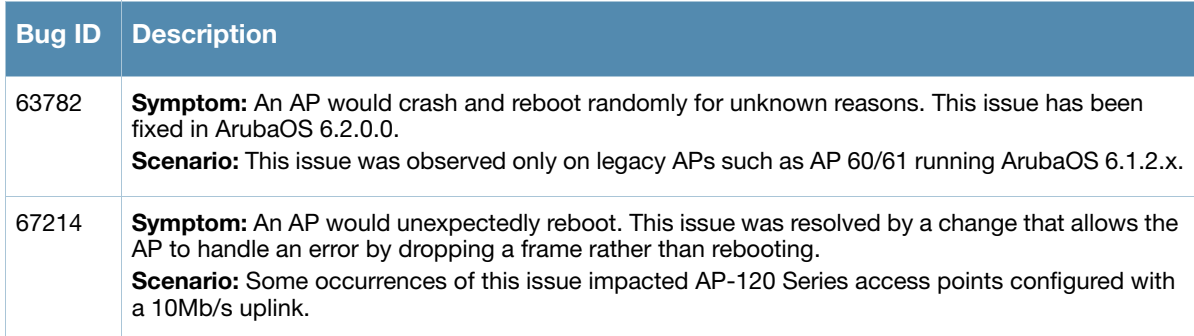

## **AP Platform**

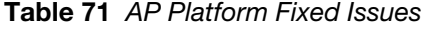

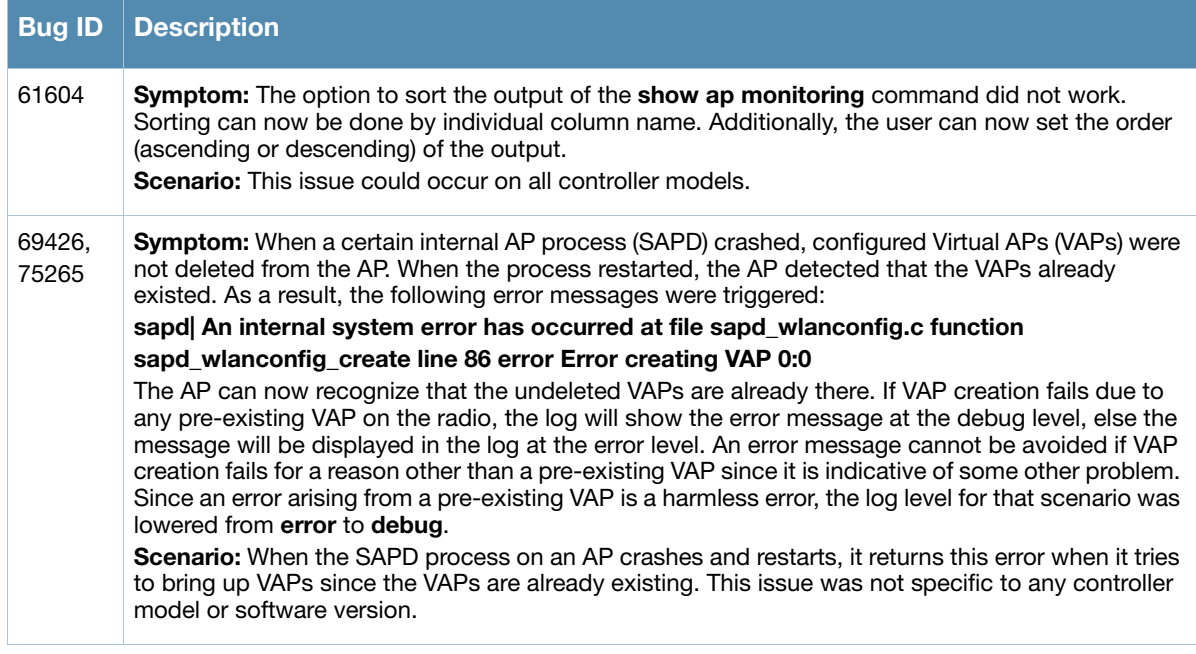

# **AP Regulatory**

# **Table 72** AP Regulatory Fixed Issues

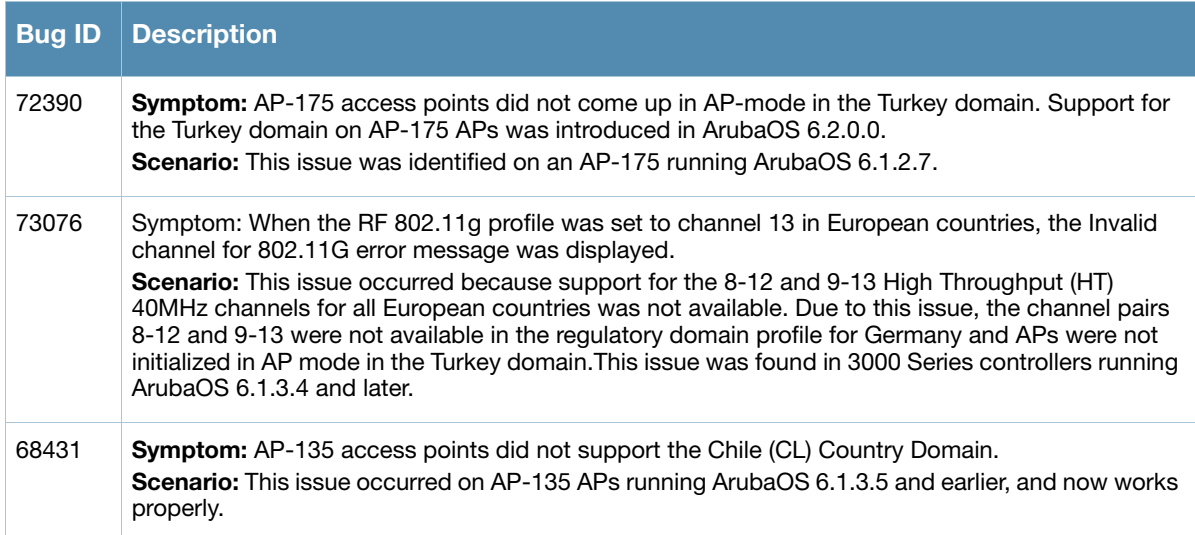

# **AP Wireless**

#### **Table 73** AP Wireless Fixed Issues

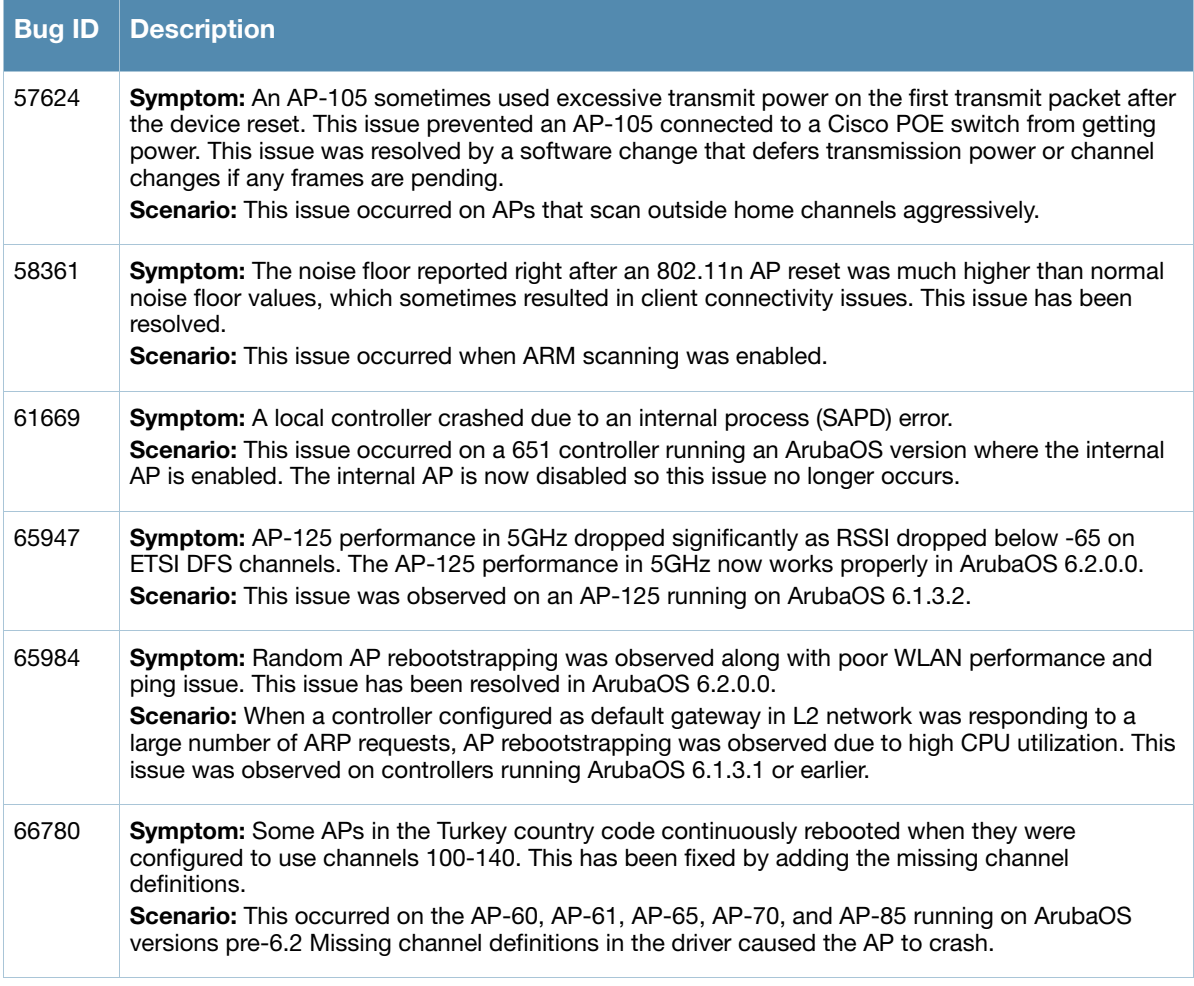

#### **Table 73** AP Wireless Fixed Issues (Continued)

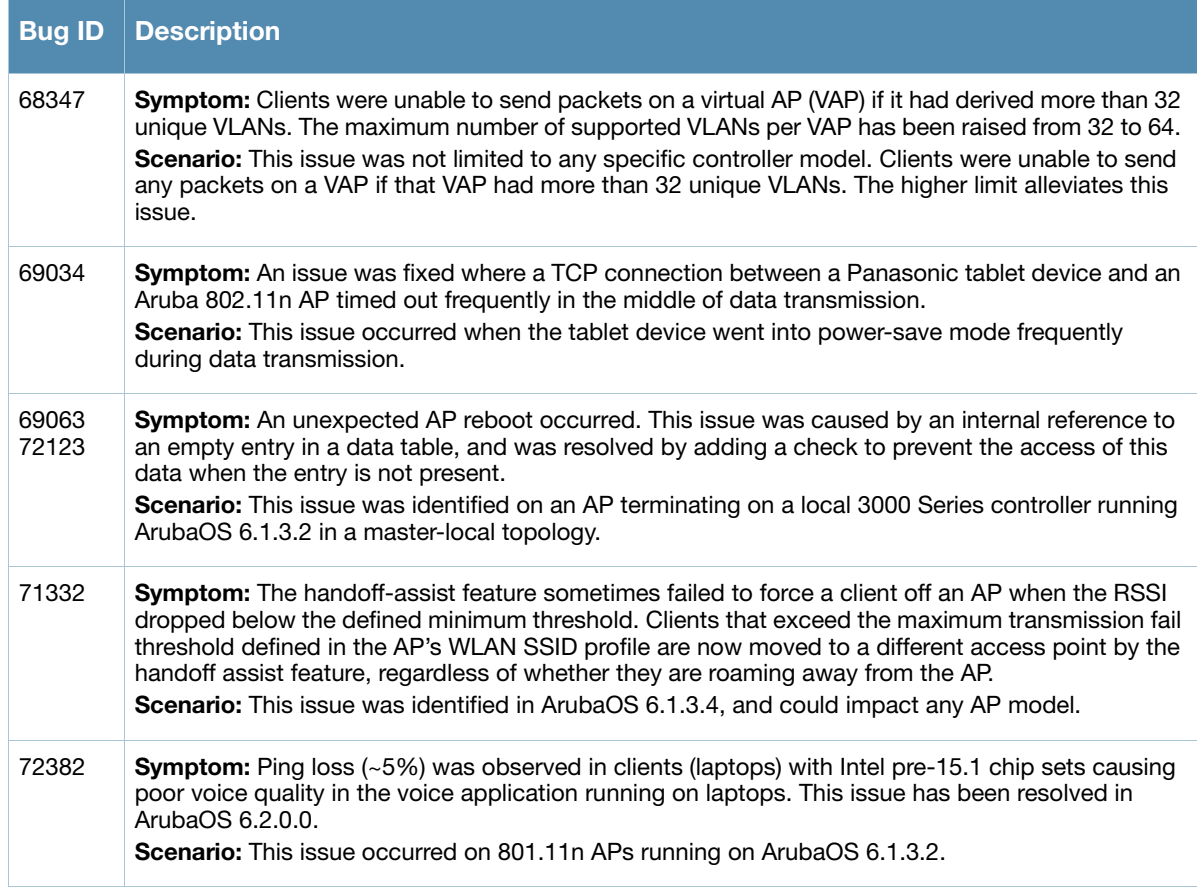

# **Air Management**

## **Table 74** Air Management Fixed Issues

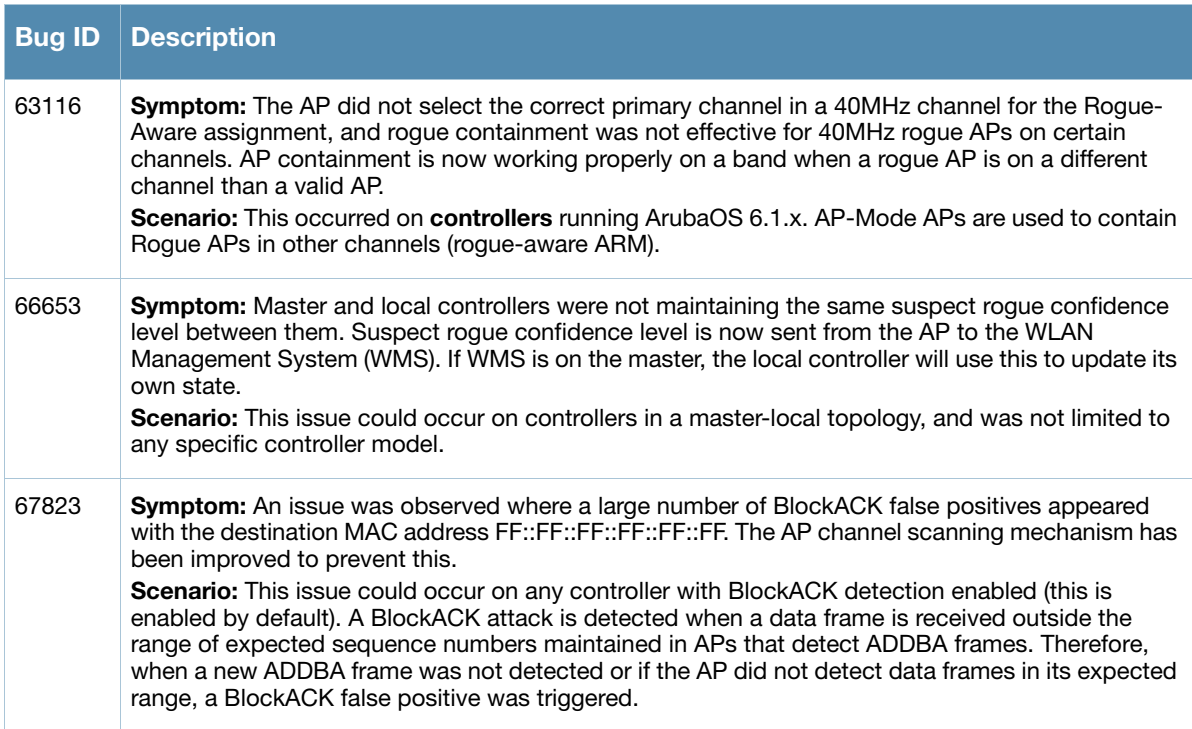

#### **Table 74** Air Management Fixed Issues

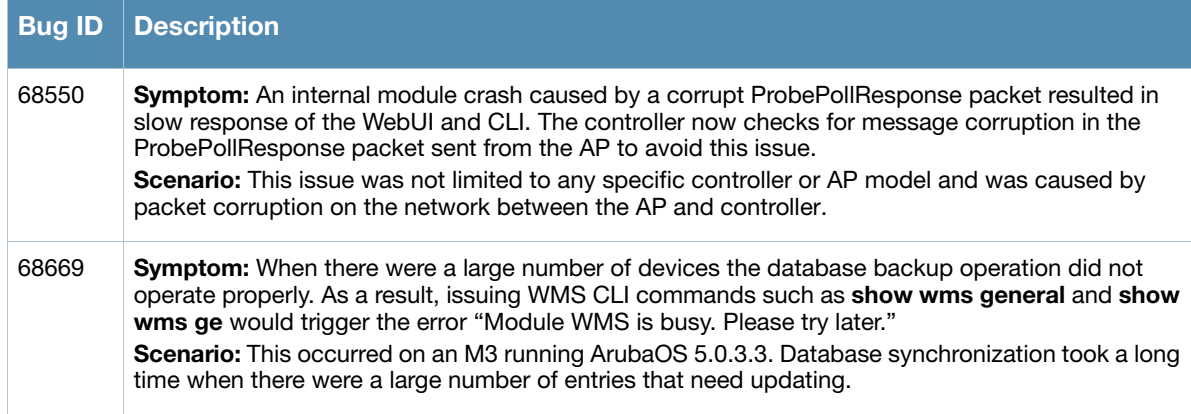

# **Authentication**

**Table 75** Authentication Fixed Issues

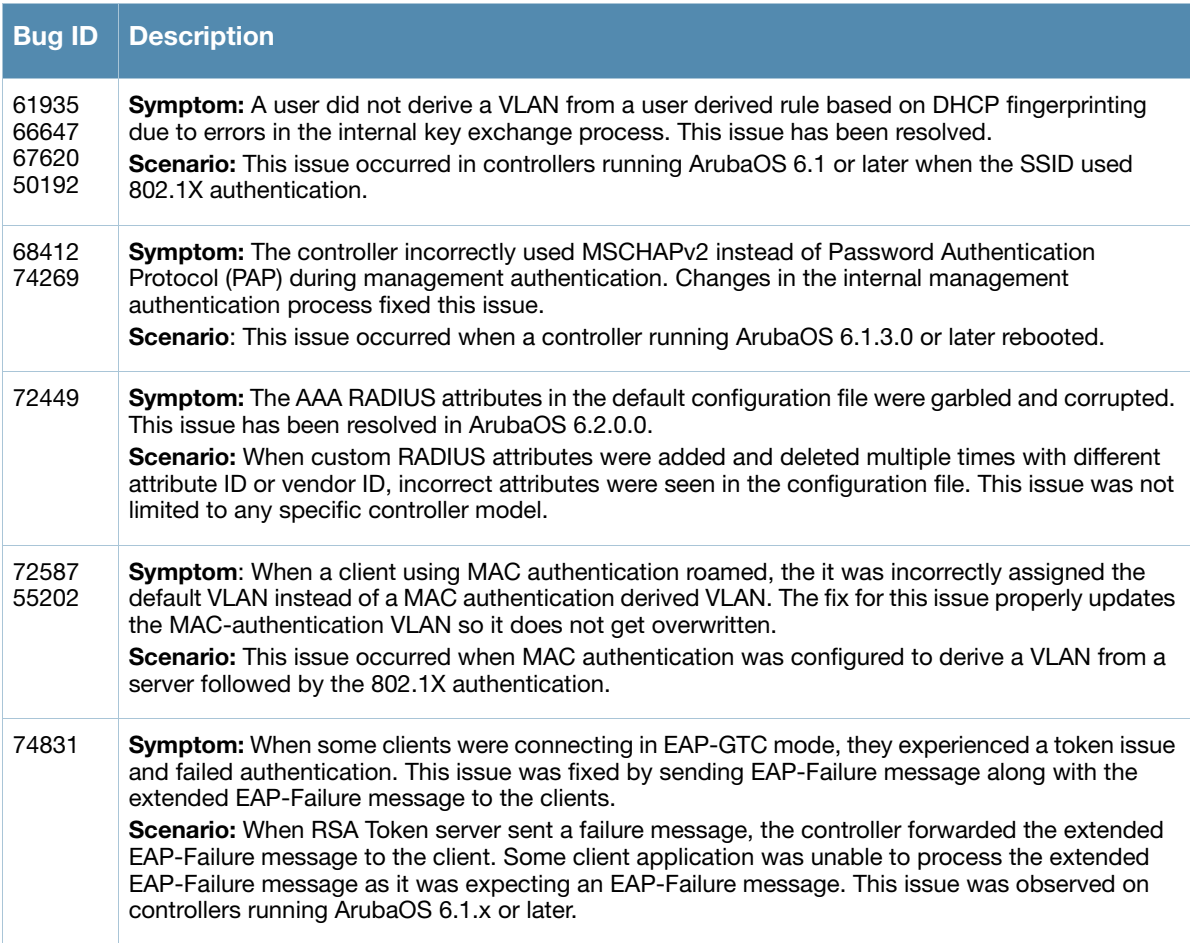

## **Base OS Security**

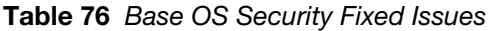

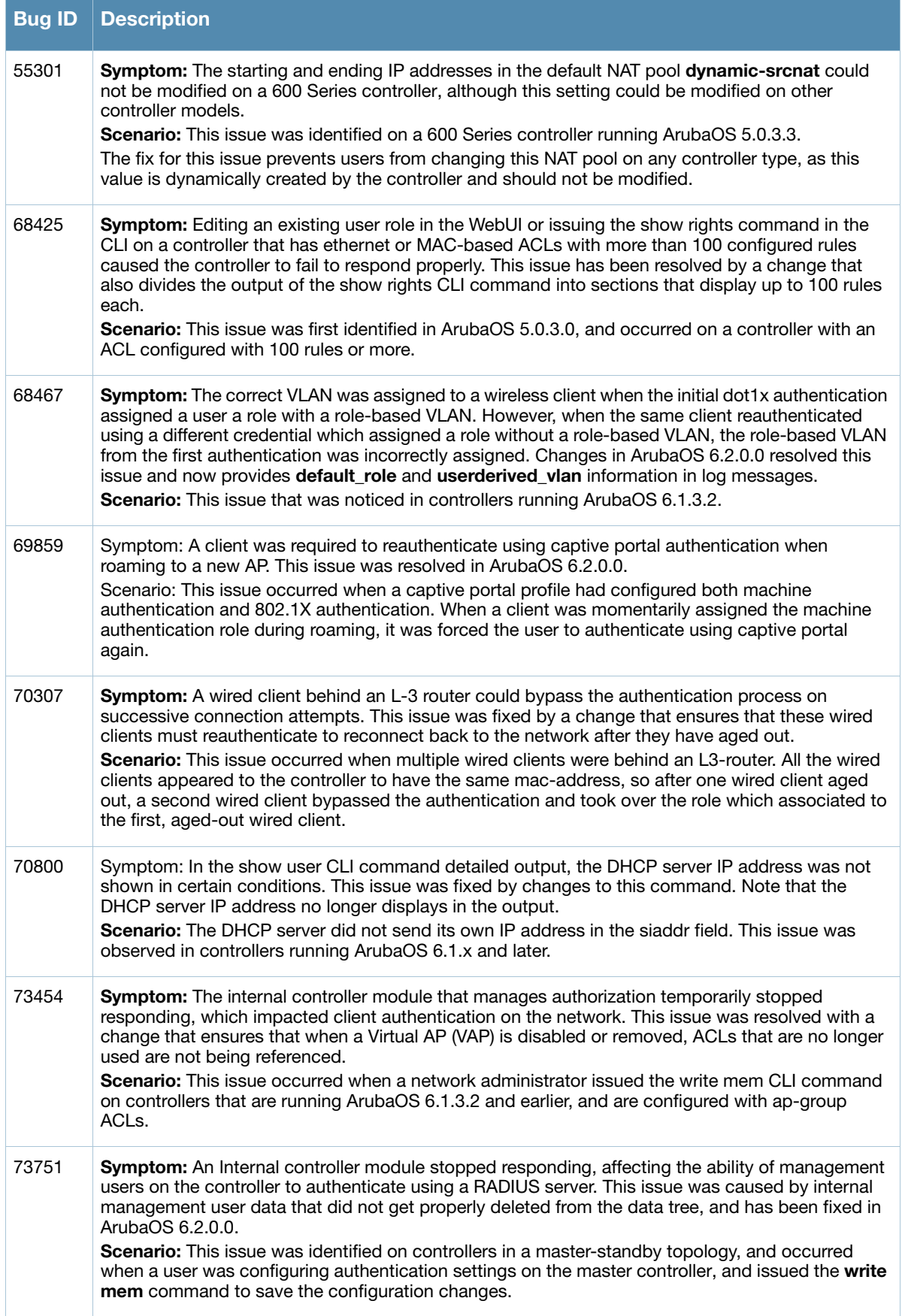

#### **Table 76** Base OS Security Fixed Issues

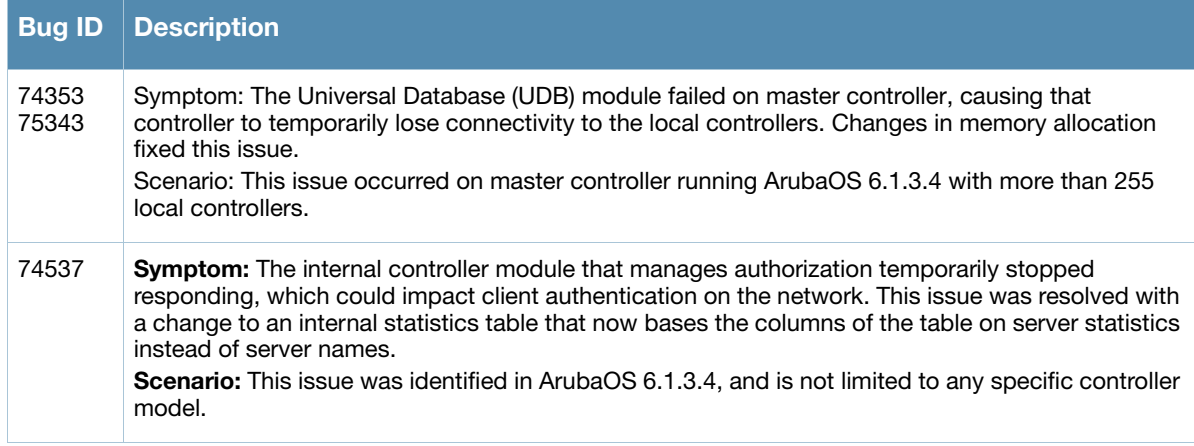

# **Captive Portal**

#### **Table 77** Captive Portal Fixed Issues

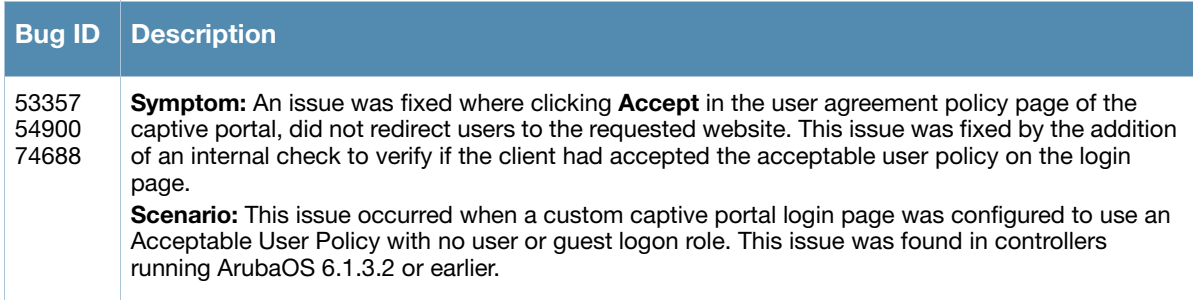

# **Configuration**

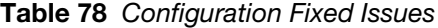

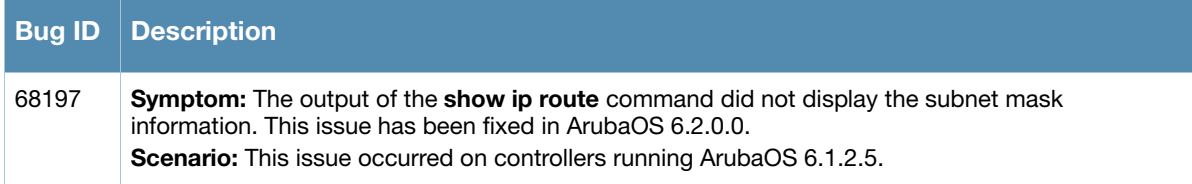

# **Controller-Platform**

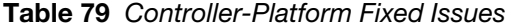

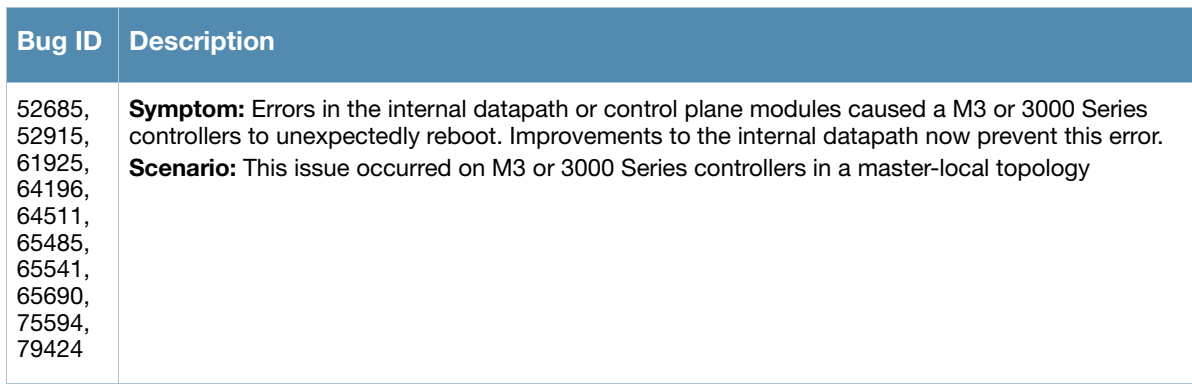

#### **Table 79** Controller-Platform Fixed Issues

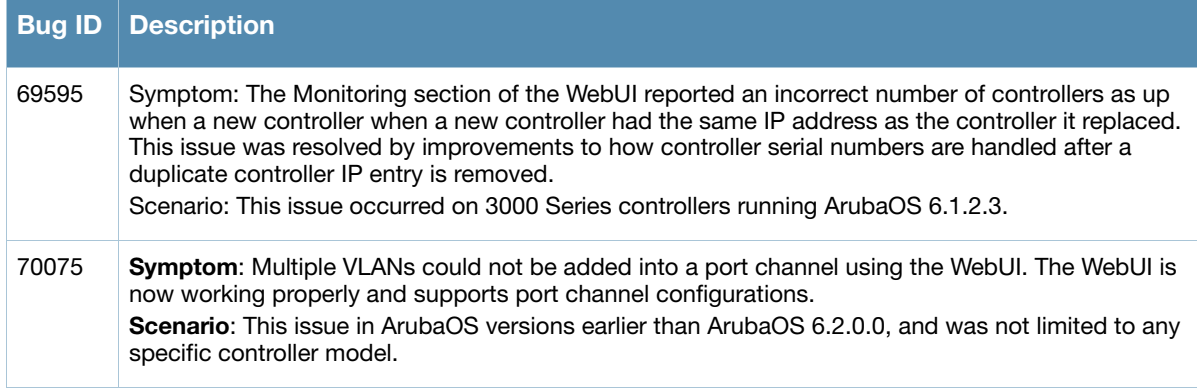

## **DataPath/Platform**

### **Table 80** DataPath/Platform Fixed Issues

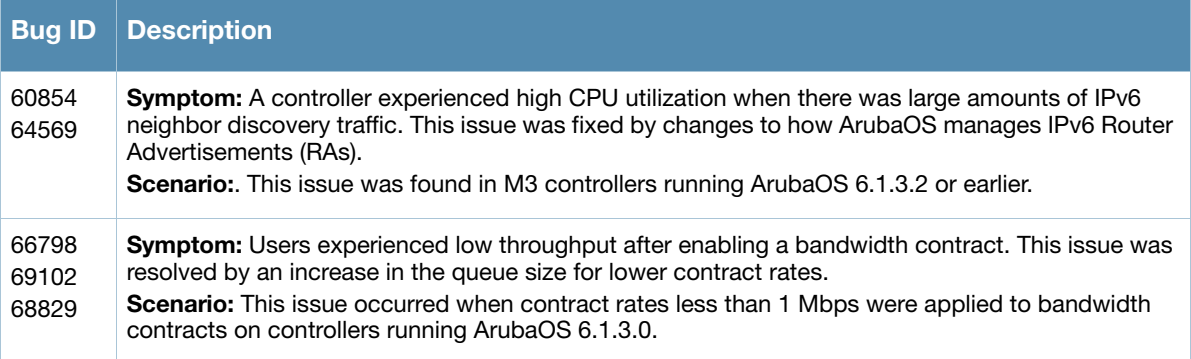

### **Dot1x**

#### **Table 81** Dot1x Fixed Issues

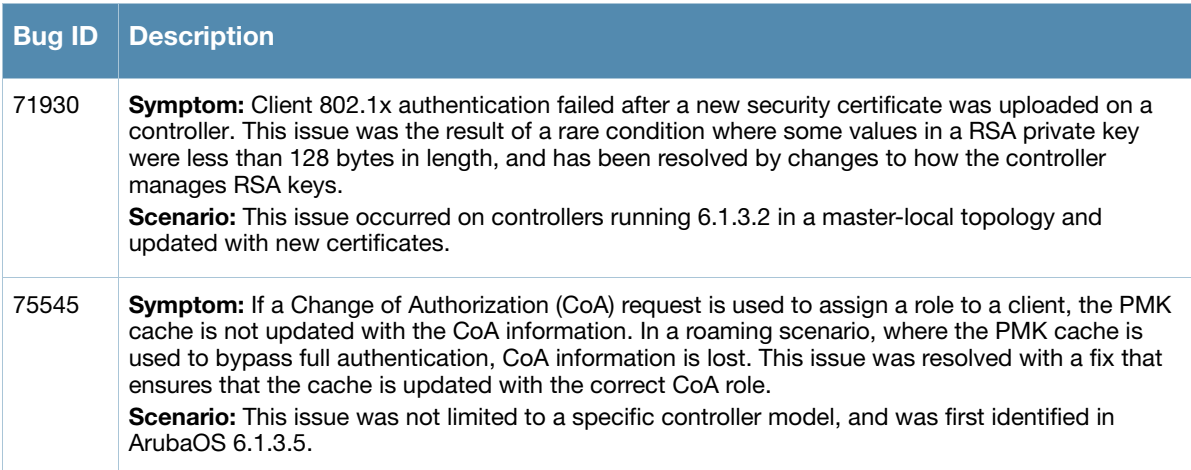

## **DPA**

#### **Table 82** DPA Fixed Issues

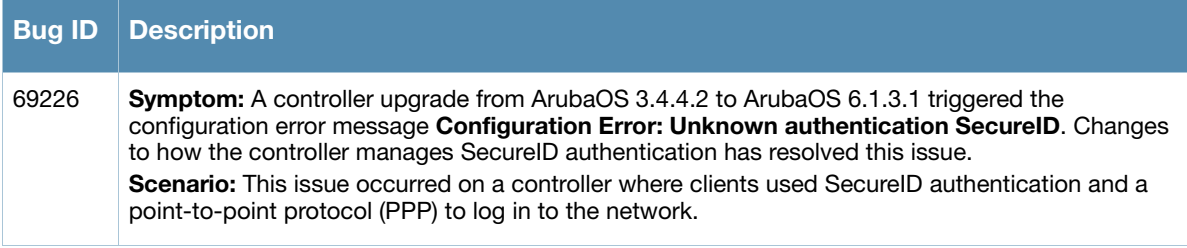

# **Dynamic Authorization**

**Table 83** Dynamic Authorization Fixed Issues

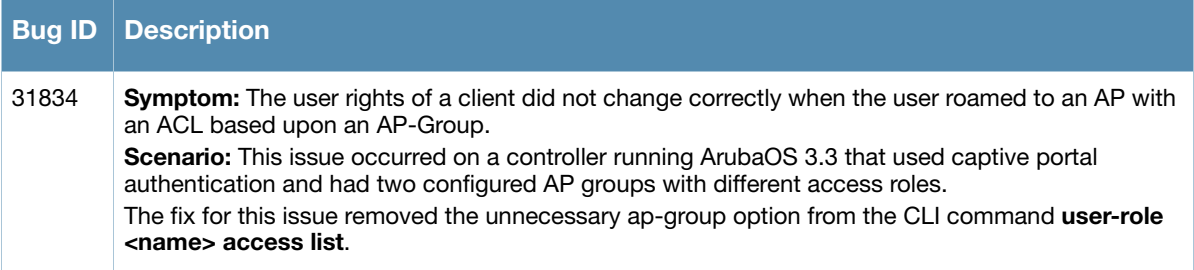

#### **IPsec**

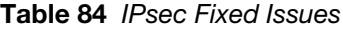

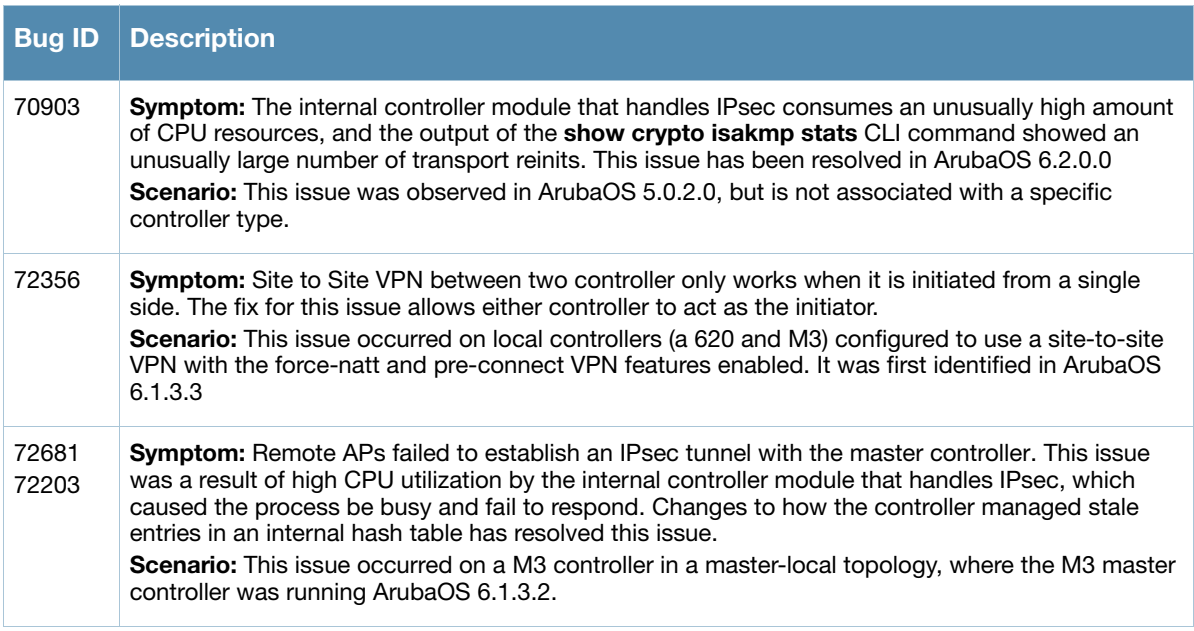

### **Mesh**

**Table 85** Mesh Fixed Issues

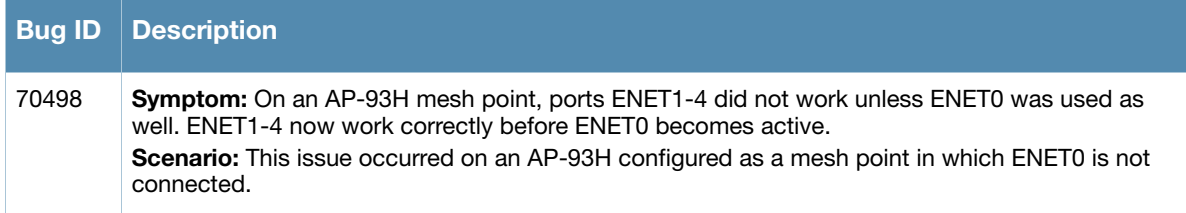

## **RAP**

**Table 86** RAP Fixed Issues

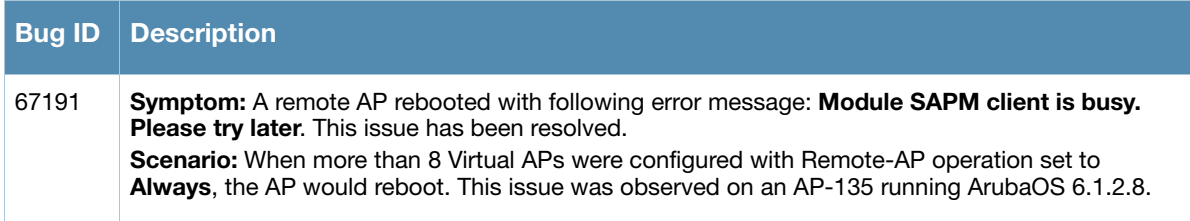

### **Remote Access Point**

**Table 87** Remote Access Point Fixed Issues

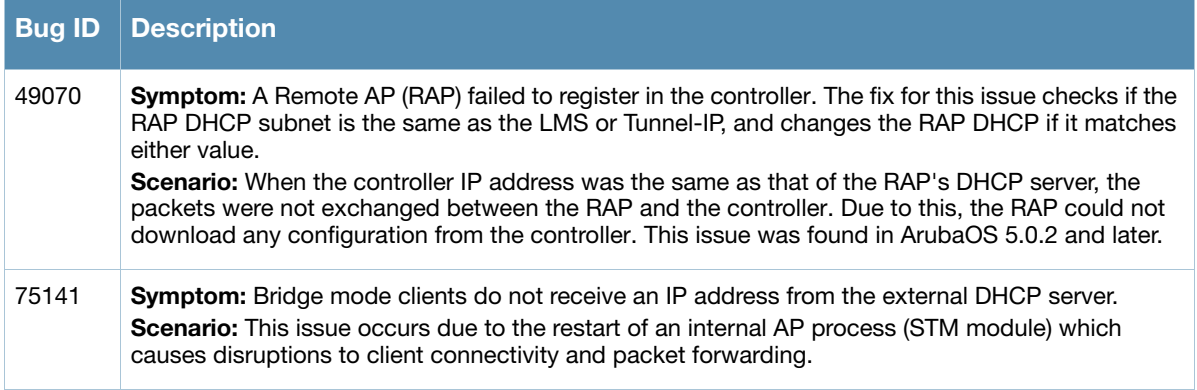

## **Roles/VLAN Derivation**

**Table 88** Roles/VLAN Derivation Fixed Issues

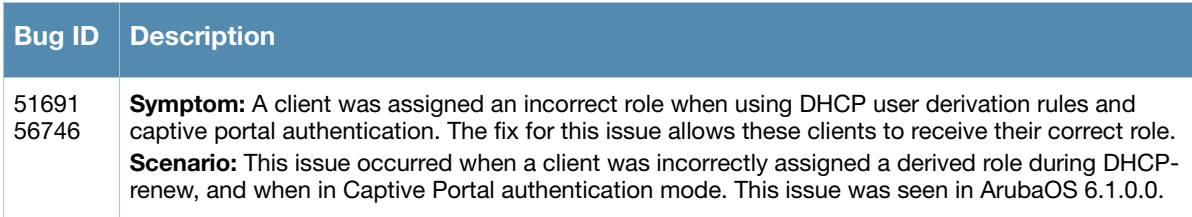

#### **Table 88** Roles/VLAN Derivation Fixed Issues

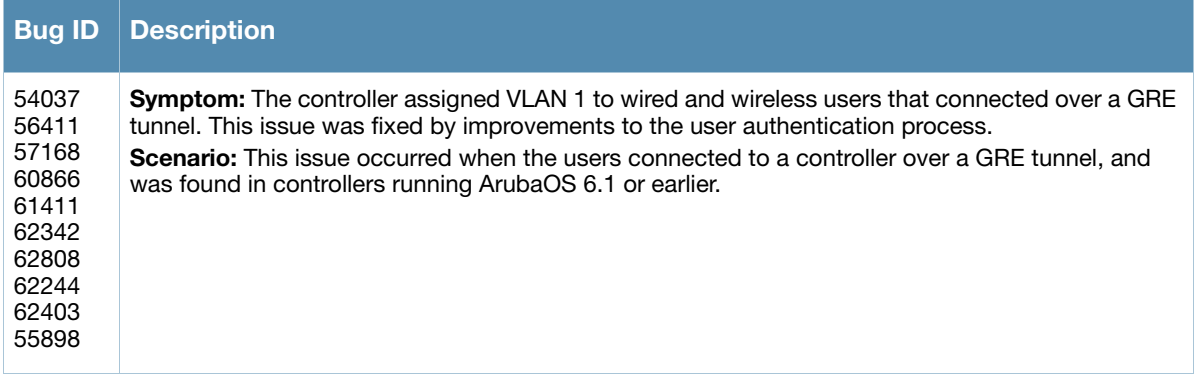

## **Station Management**

#### **Table 89** Station Management

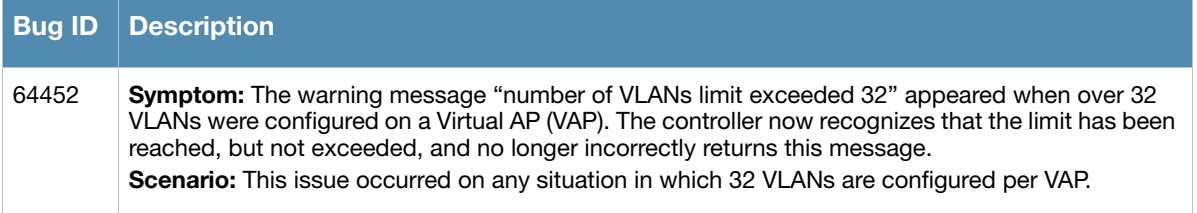

## **STP**

#### **Table 90** STP Fixed Issues

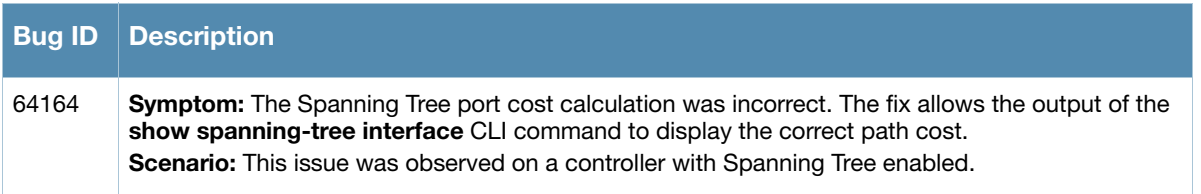

## **UI-Configuration**

## **Table 91** UI Configuration Fixed Issues

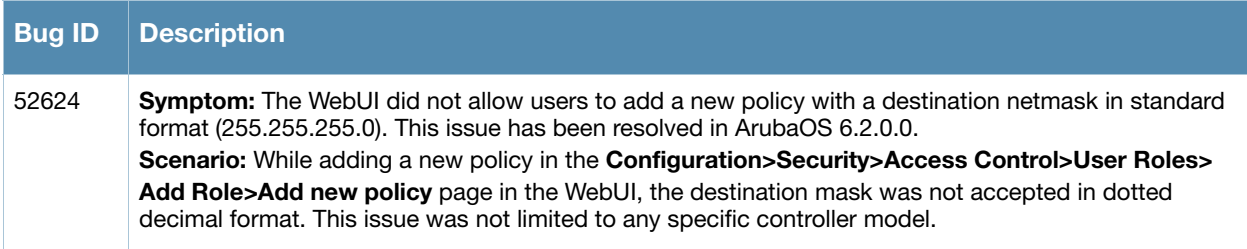

# **UI-Monitoring**

## **Table 92** UI Monitoring Fixed Issues

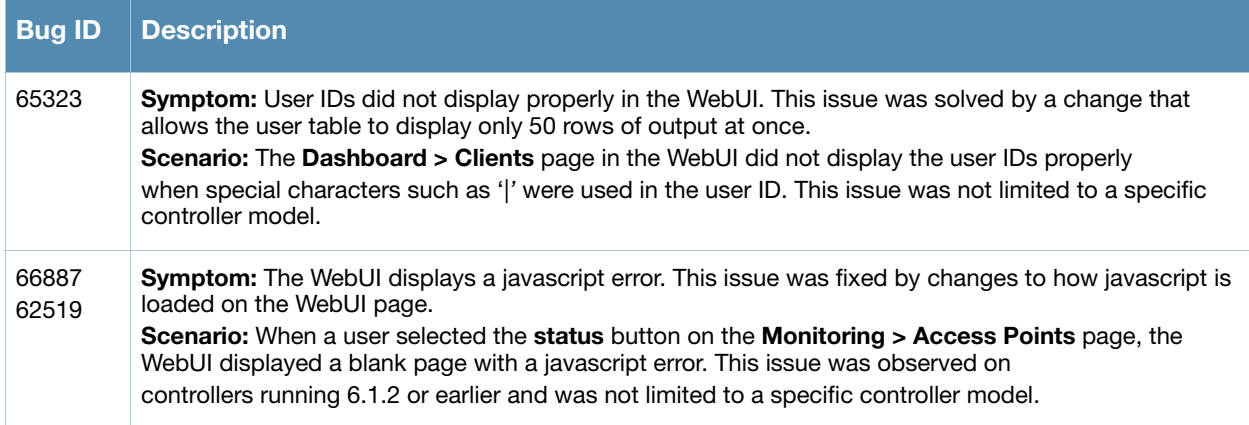

#### **Voice**

#### **Table 93** Voice Fixed Issues

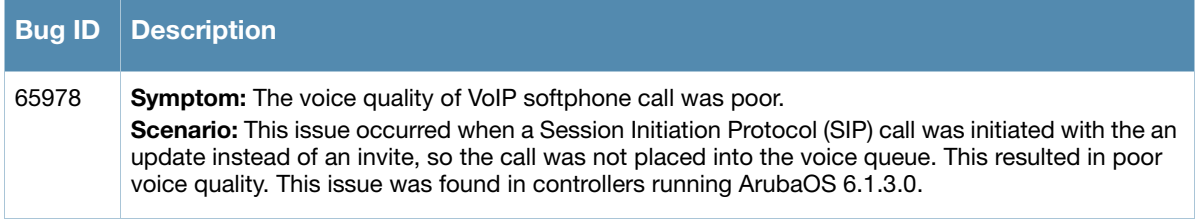

#### **WebUI**

#### **Table 94** WebUI Fixed Issues

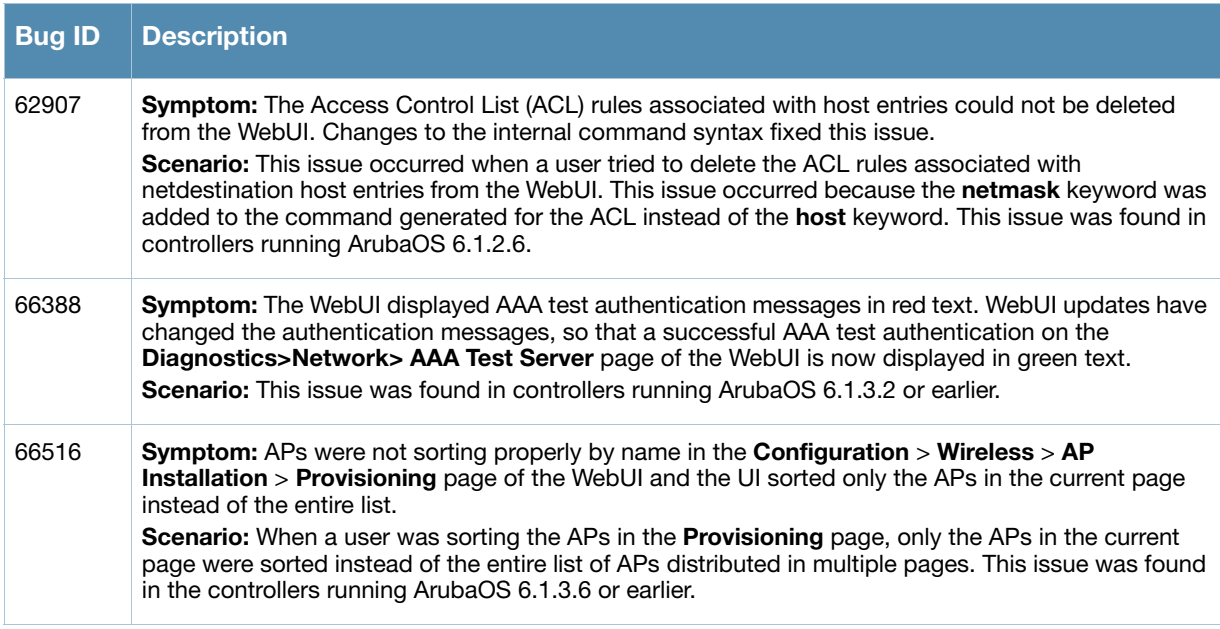

#### **Table 94** WebUI Fixed Issues (Continued)

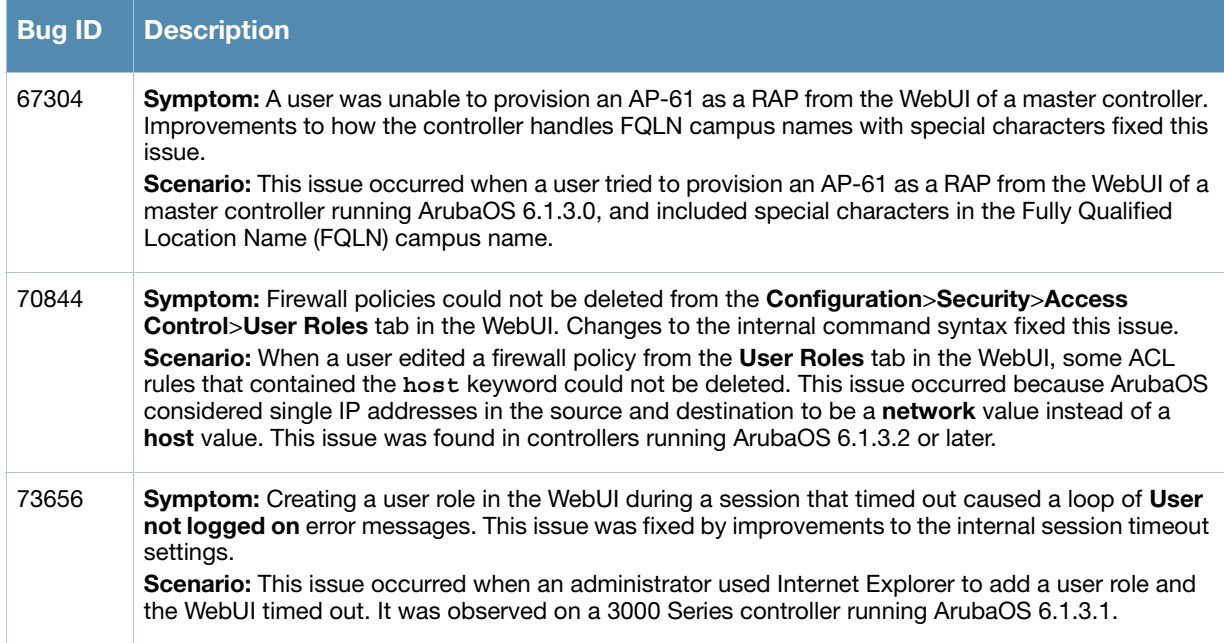

#### **WMM**

#### **Table 95** WebUI Fixed Issues

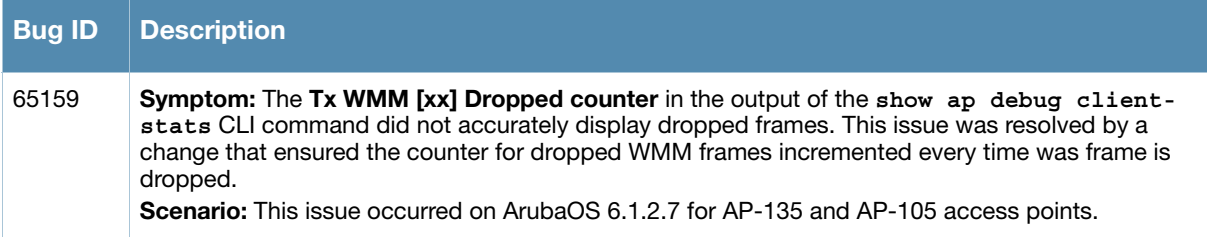

# **Known Issues**

This chapter describes the known issues and limitations identified in this version of ArubaOS.

# **Maximum DHCP Lease Per Platform**

Exceeding the following limits may result in excessive CPU utilization, and unpredictable negative impact on controller operations.

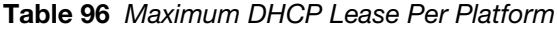

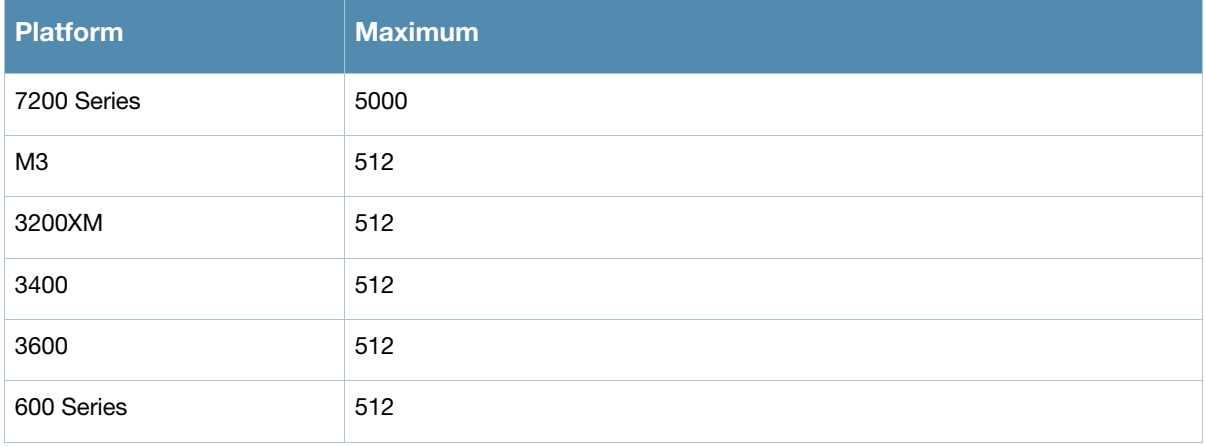

# **Known Issues**

#### **802.1X**

**Table 97** 802.1X Known Issue

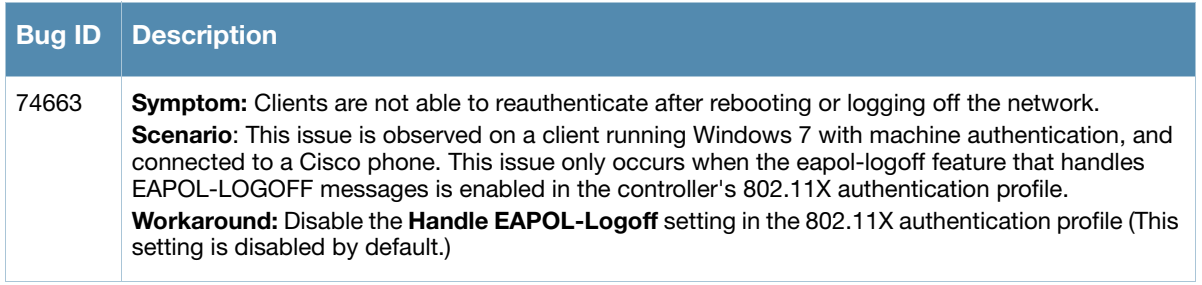

## **AP Wireless**

#### **Table 98** AP Wireless Known Issues

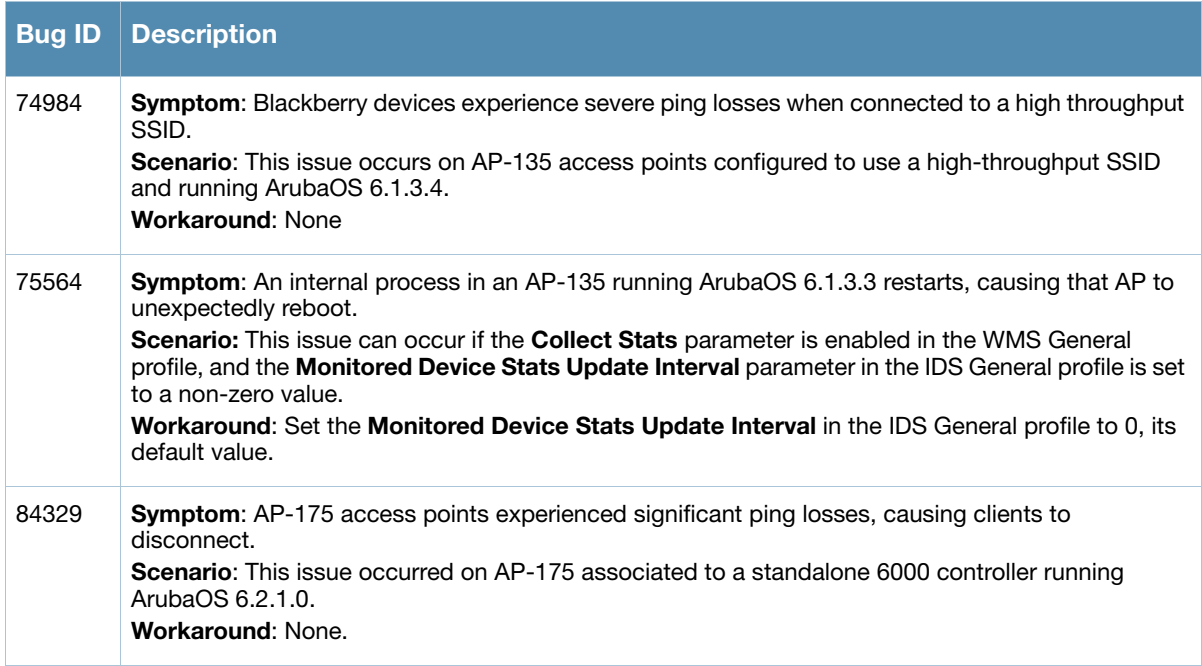

# **AP Platform**

#### **Table 99** AP Platform Known Issues

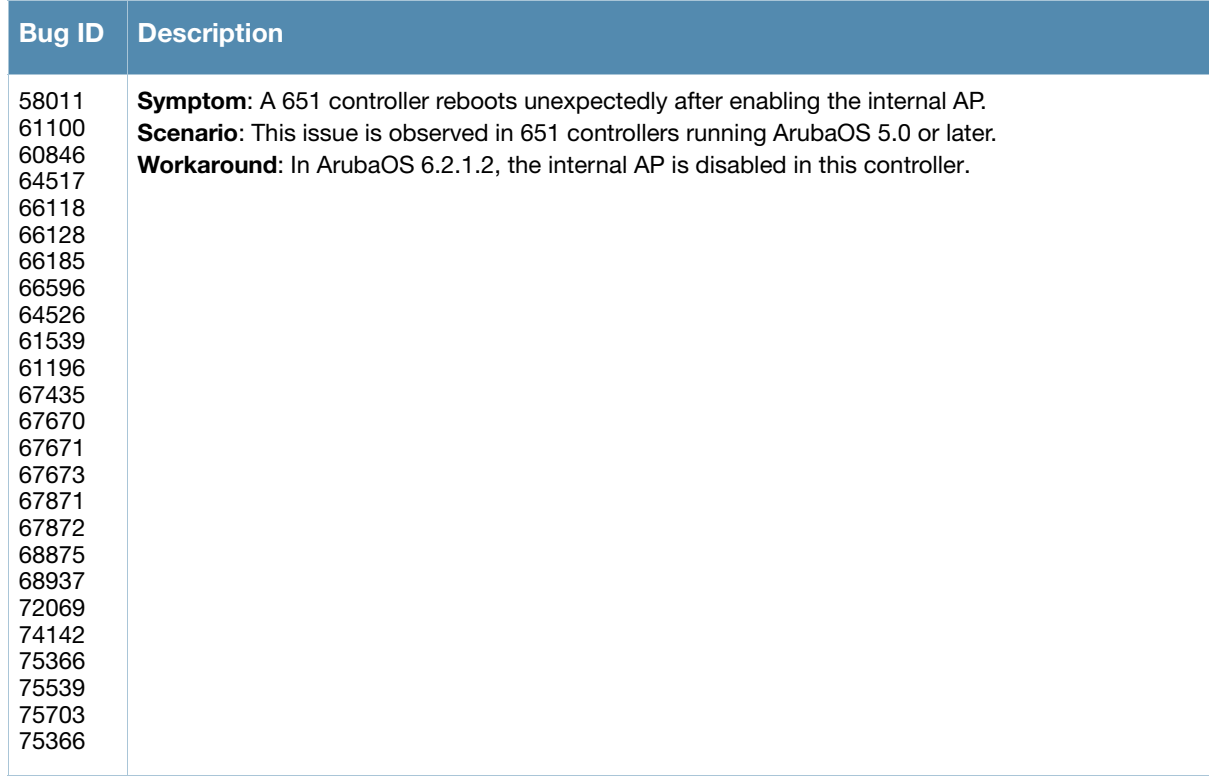

## **Authentication**

**Table 100** Authentication Known Issue

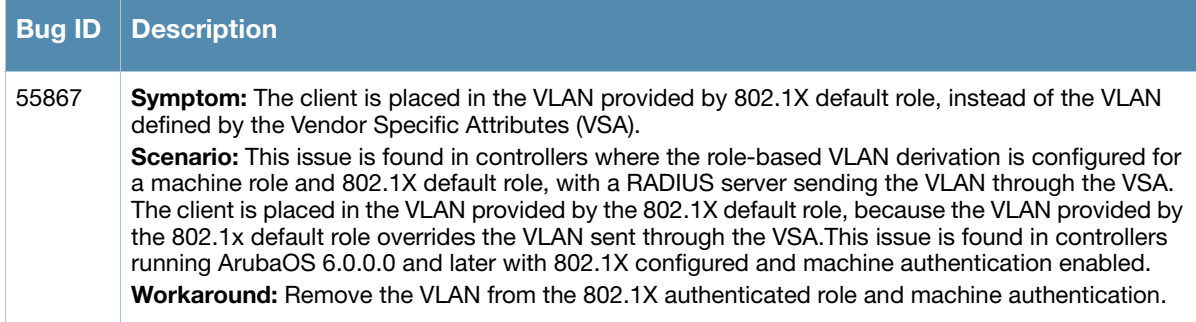

# **Base OS Security**

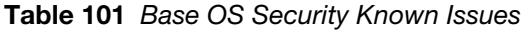

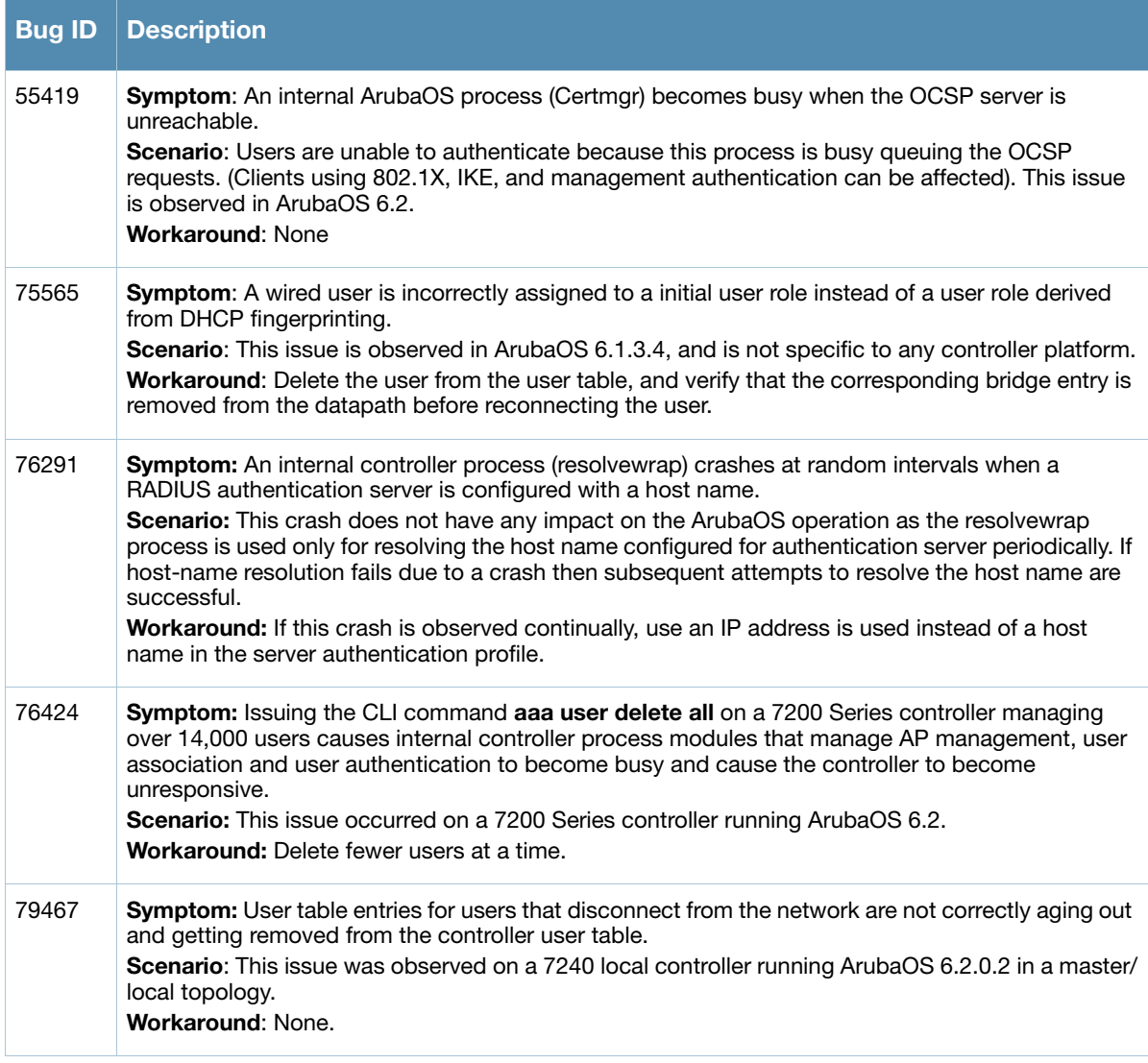

**Table 101** Base OS Security Known Issues (Continued)

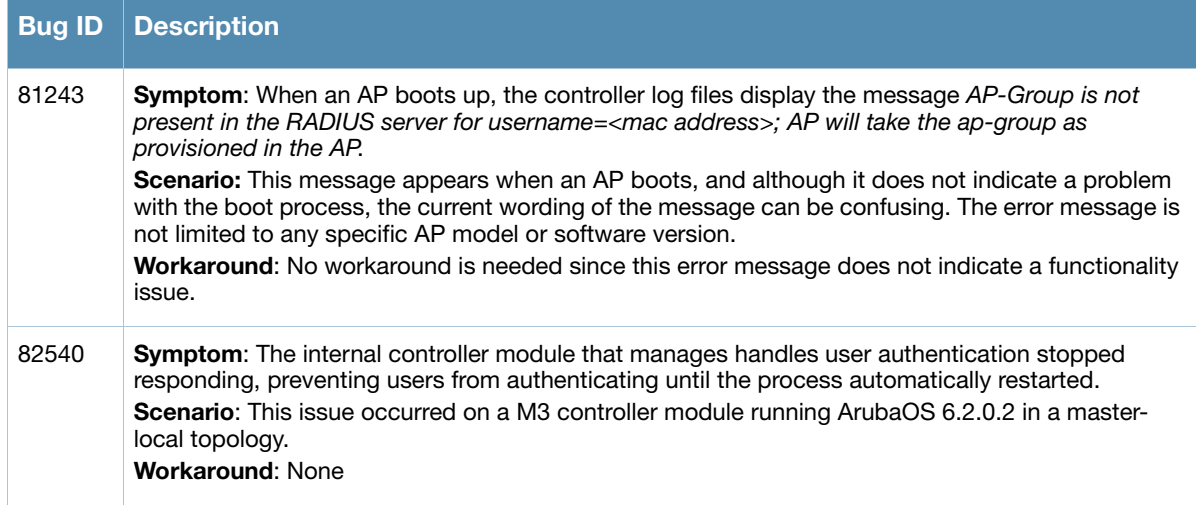

## **Controller-Platform**

**Table 102** Controller-Platform Known Issues

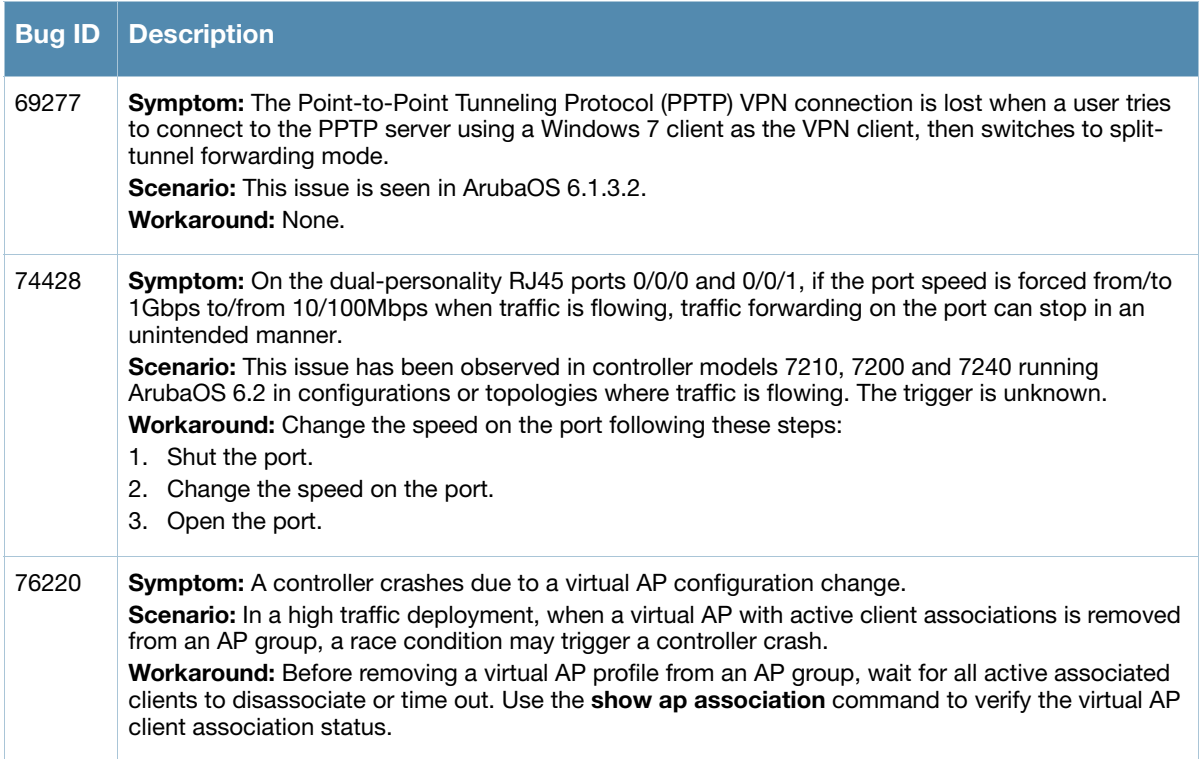

## **Controller-Datapath**

**Table 103** Controller Datapath Known Issue

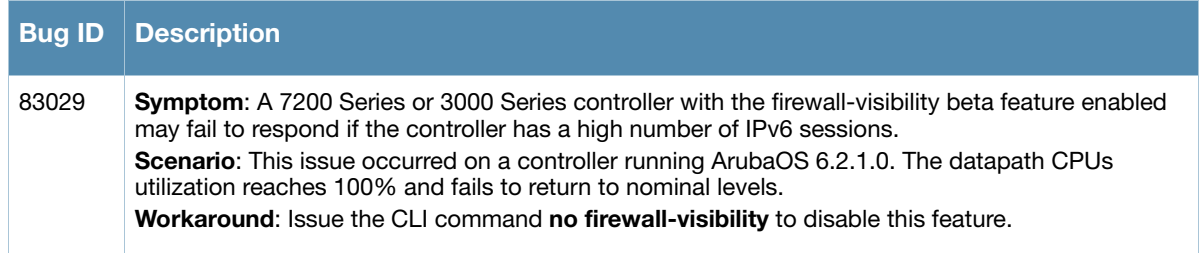

#### **Table 103** Controller Datapath Known Issue (Continued)

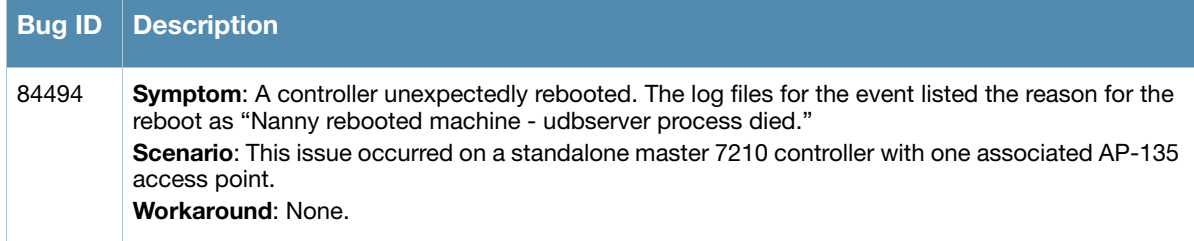

### **IPsec**

#### **Table 104** IPsec Known Issue

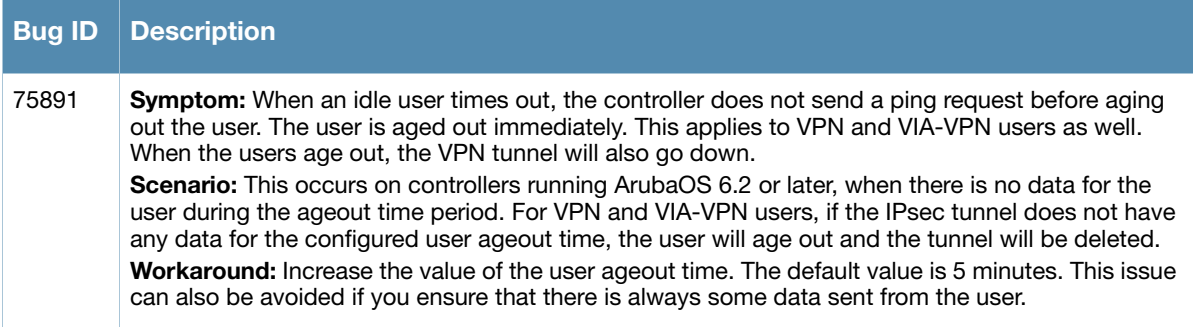

#### **IPv6**

#### **Table 105** IPv6 Known Issues

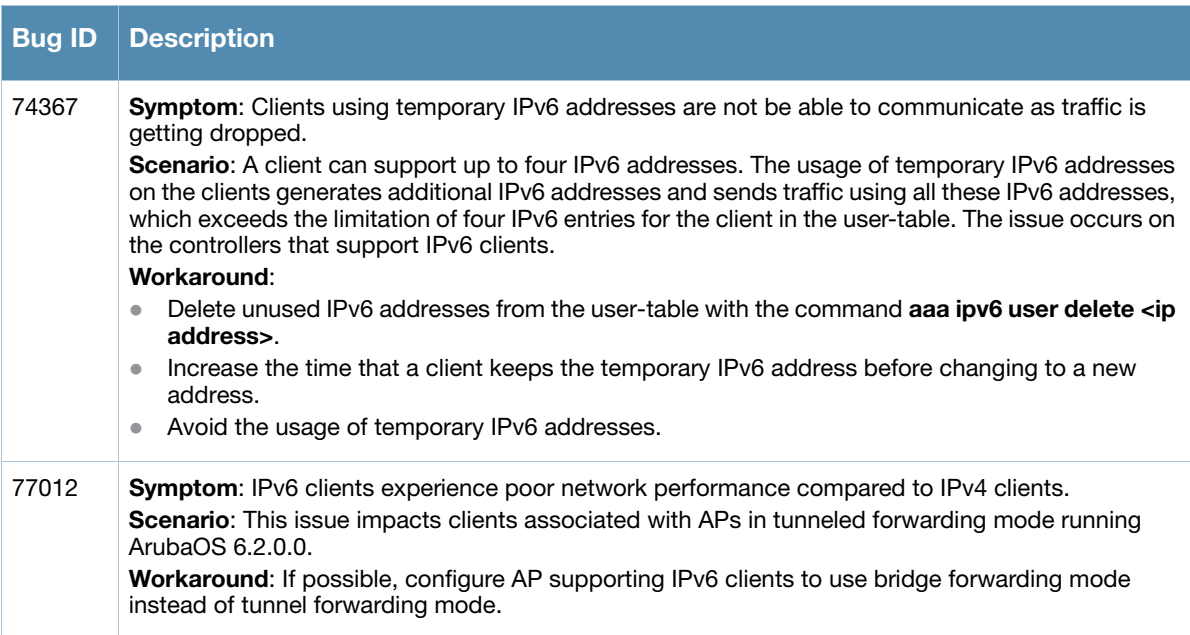

## **Management Auth**

**Table 106** Management Auth Known Issue

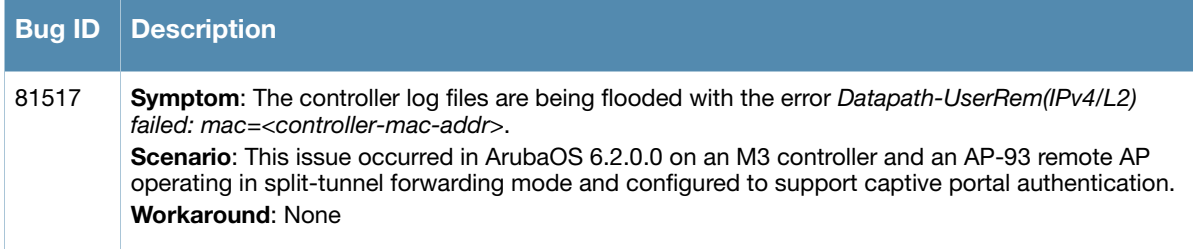

# **Master-Redundancy**

**Table 107** Master-Redundancy Known Issues

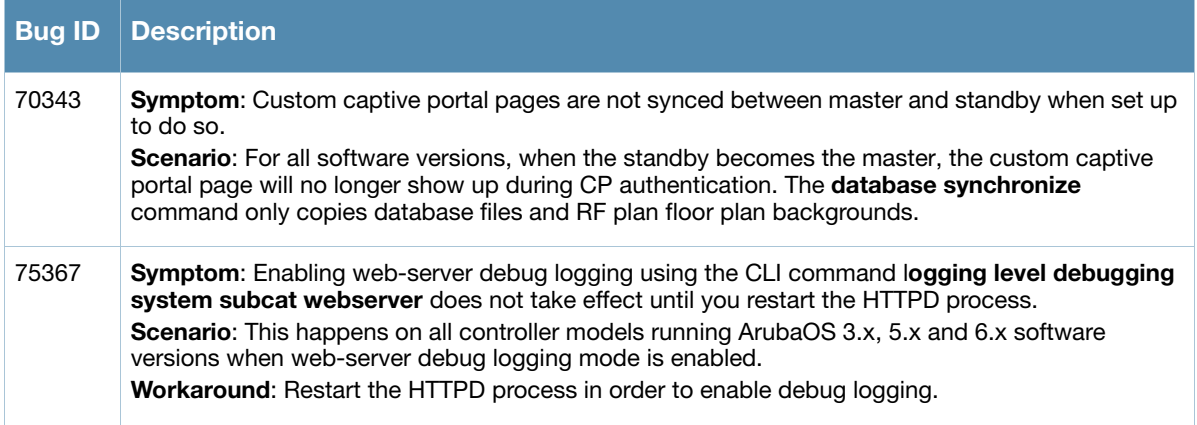

## **Mobility**

**Table 108** Mobility Known Issues

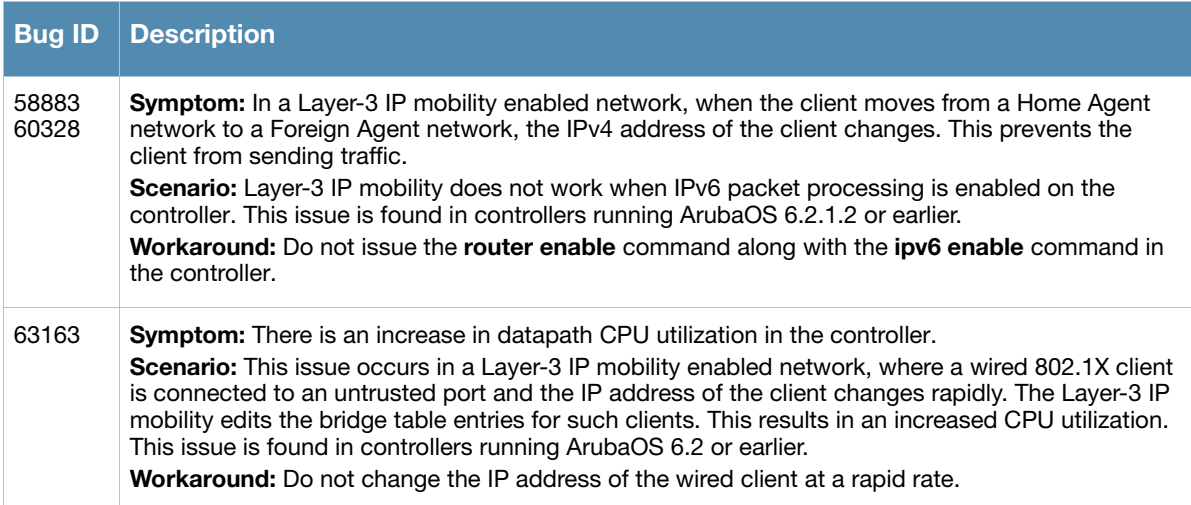

# **Remote AP**

**Table 109** Remote AP Known Issues

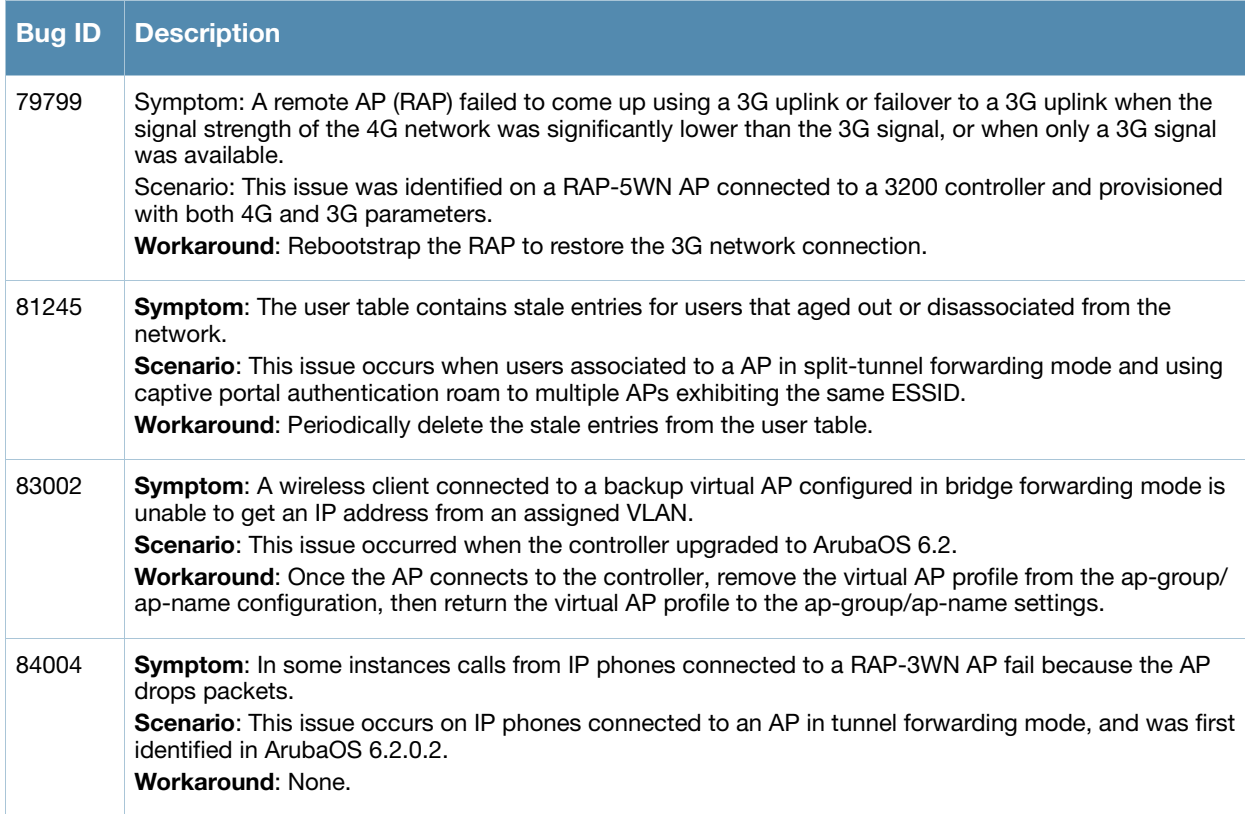

## **RAP + BOAP**

#### **Table 110** RAP + BOAP

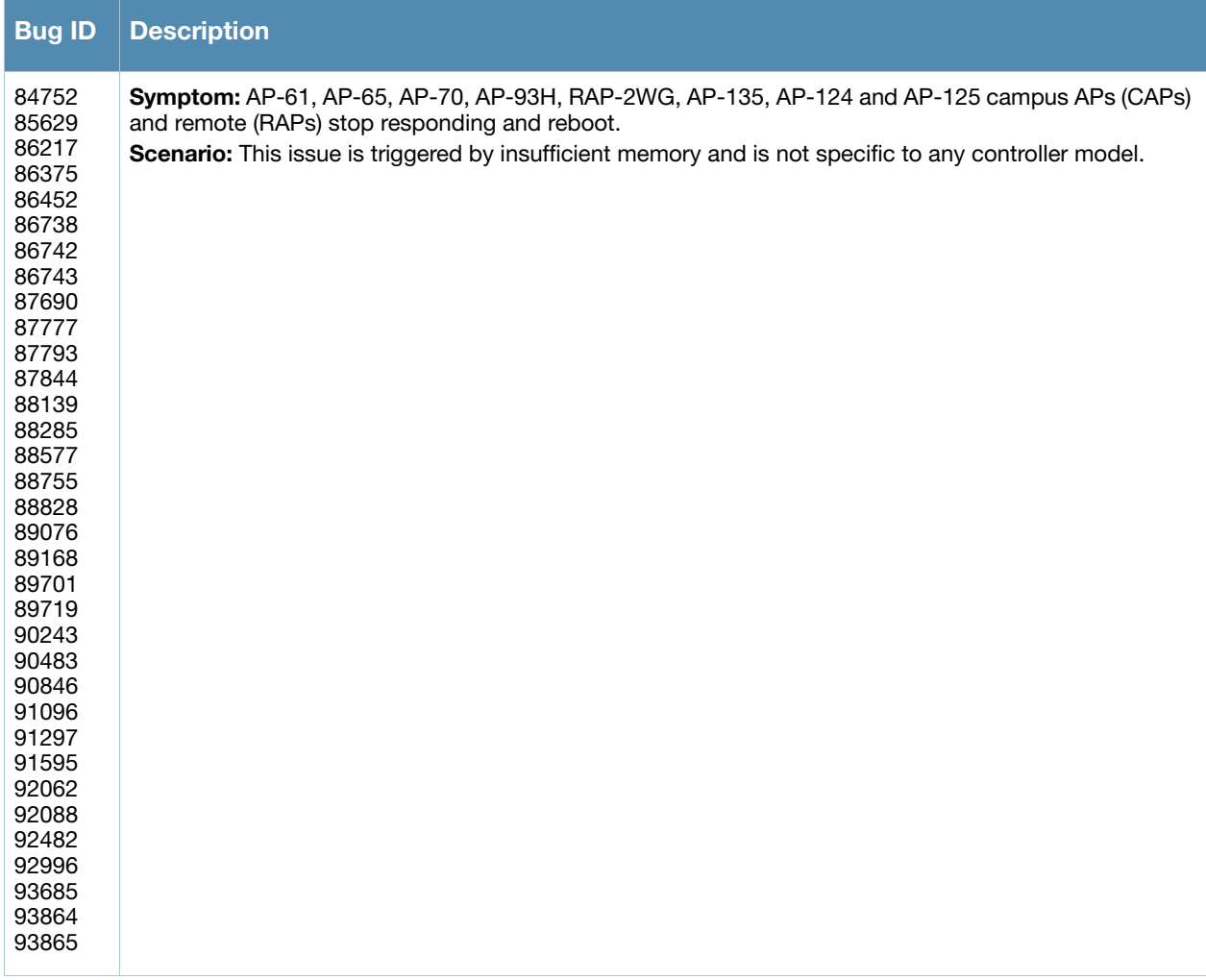

# **Station Management**

**Table 111** Station Management Known Issues

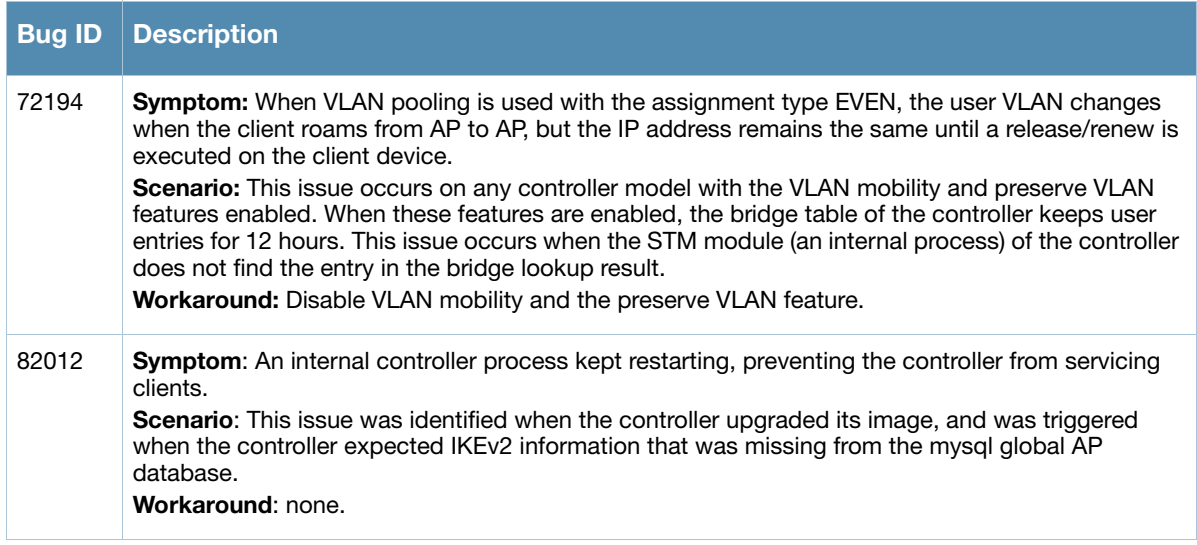

# **WebUI**

#### **Table 112** WebUI Known Issue

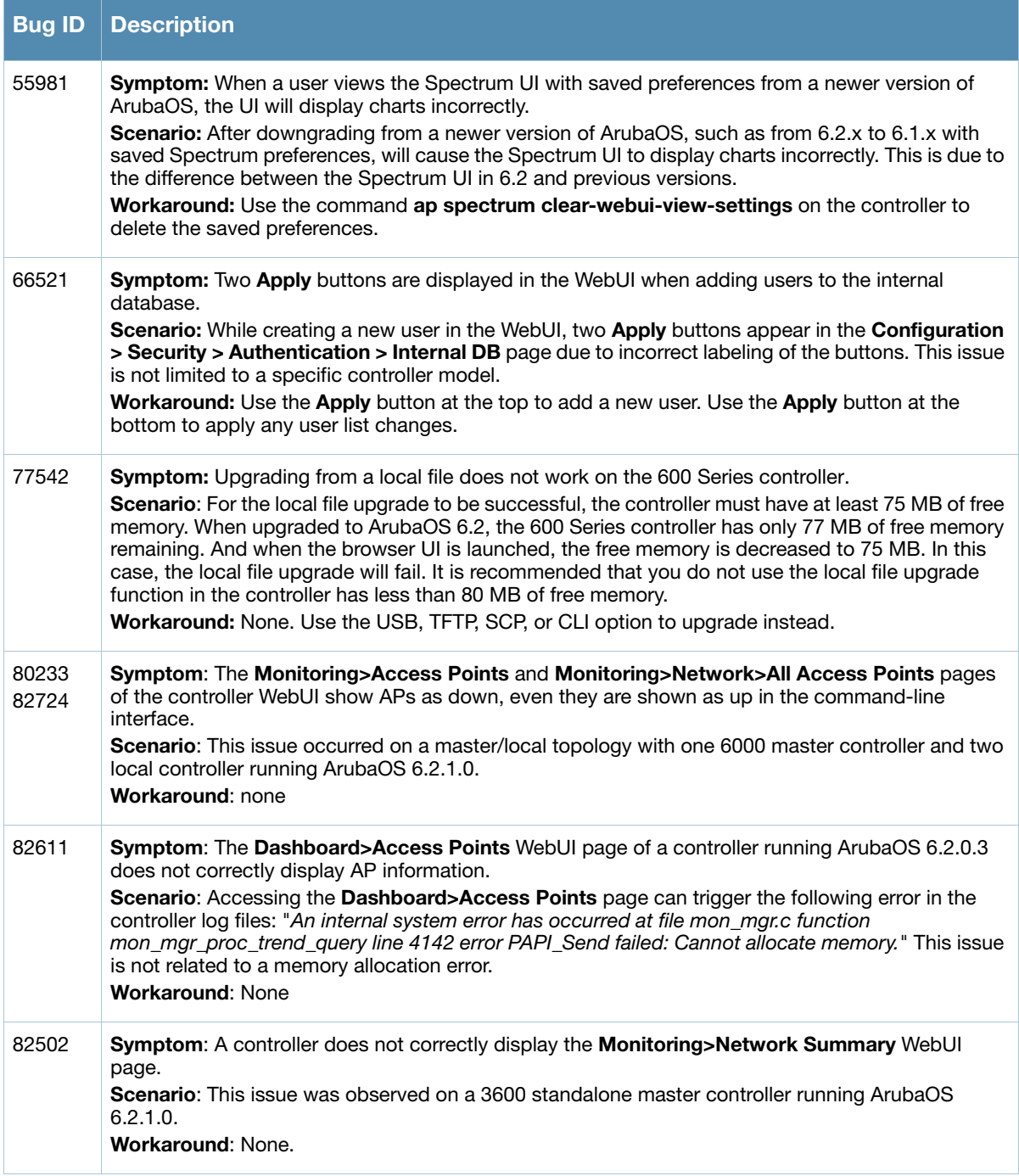

#### **WMM**

**Table 113** WMM Known Issues

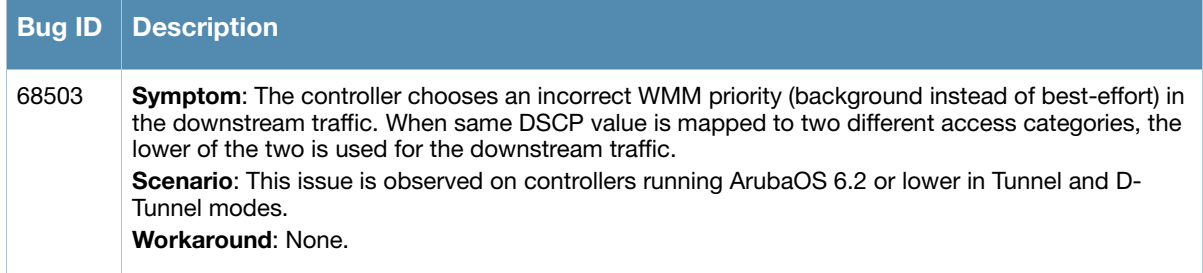

# **Issues Under Investigation**

The following issues have been reported in ArubaOS but not confirmed. The issues have not been able to be reproduced and the root cause has not been isolated. They are included here because they have been reported to Aruba and are being investigated. In the tables below, similar issues are grouped together.

#### **OSPF**

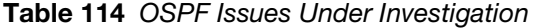

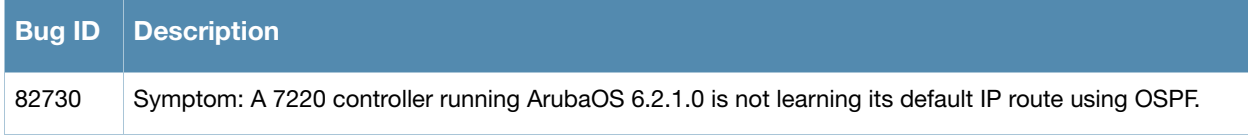

## **Controller-Datapath**

**Table 115** Controller Datapath Issues Under Investigation

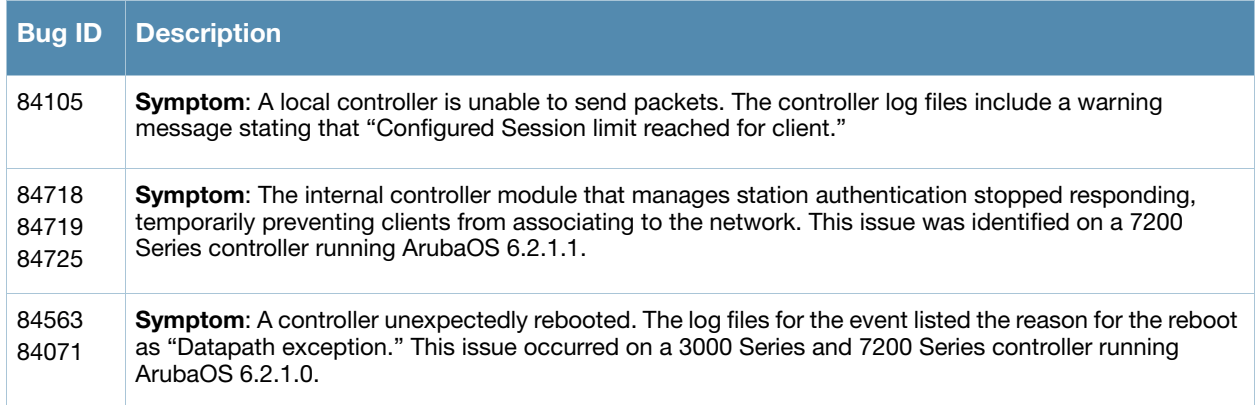

# **Chapter 6**

**Upgrade Procedures**

This chapter details software upgrade procedures. Aruba best practices recommend that you schedule a maintenance window for upgrading your controllers.

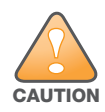

Read all the information in this chapter before upgrading your controller.

#### Topics in this chapter include:

- [Upgrade Caveats on page 71](#page-70-0)
- [Important Points to Remember and Best Practices on page 72](#page-71-0)
- [Memory Requirements on page 73](#page-72-0)
- [Backing up Critical Data on page 73](#page-72-1)
- [Upgrading in a Multi-Controller Network on page 75](#page-74-0)
- [Upgrading to 6.2.x on page 75](#page-74-1)
- [Downgrading on page 79](#page-78-0)
- [Before You Call Technical Support on page 81](#page-80-0)

## <span id="page-70-0"></span>**Upgrade Caveats**

Before upgrading to any version of ArubaOS 6.2, take note of these known upgrade caveats.

- Beginning with ArubaOS 6.2, the default **NAS-port-type** for management authentication using MSCHAPv2 is **Virtual** instead of **Wireless**. If your configuration uses the NAS-port-type in any derivation or access rules, this value will change for management user requests from the controller. This behavior is in line with IEEE RFC 2865. There is no change in behavior for management authentication using PAP.
- Beginning with ArubaOS 6.2, you cannot create redundant firewall rules in a single ACL. ArubaOS will consider a rule redundant if the primary keys are the same. The primary key is made up of the following variables:
	- source IP/alias
	- destination IP/alias
	- proto-port/service

If your pre-6.2 configuration contains an ACL with redundant firewall rules, upon upgrading, only the last rule will remain.

For example, in the below ACL, both ACE entries could not be configured in ArubaOS 6.2. Once the second ACE entry is added, the first would be over written.

```
(host) (config) #ip access-list session allowall-laptop
(host) (config-sess-allowall-laptop)# any any any permit time-range test_range
(host) (config-sess-allowall-laptop)# any any any deny
(host) (config-sess-allowall-laptop)#end
(host) #show ip access-list allowall-laptop
ip access-list session allowall-laptop
allowall-laptop
---------------
Priority Source Destination Service Action TimeRange 
-------- ------ ----------- ------- ------ --------- 
1 any any any deny
```
 $\bullet$  ArubaOS 6.2.x is supported only on the newer MIPS controllers (7200 Series, M3, 3400, 3600, 600 Series, 3200XM, and any 3200 controller with its memory upgraded using 3200-MEM-UG kit).

Legacy PPC controllers (200, 800, 2400, SC1 and SC2) and 3200 (default memory) are *not* supported. DO NOT upgrade to 6.2.x if your deployments contain a mix of MIPS and PPC controllers in a master-local setup.

When upgrading the software in a multi-controller network (one that uses two or more Aruba controllers), special care must be taken to upgrade all the controllers in the network and to upgrade them in the proper sequence (See [Upgrading in a Multi-Controller Network on page 75](#page-74-0)).

- User Idle Timeout behavior has changed in ArubaOS 6.2. For more information, see [User Idle Timeout](#page-29-0)  [Behavior Change on page 30](#page-29-0).
- Upon upgrade to ArubaOS 6.2, the internal AP of the 651 controller will be disabled. The controller will then operate as a 650 controller.
- 3200XM controllers with 1GB of memory can be upgraded to ArubaOS 6.2. The 3200 controller with 512MB of memory is not supported by ArubaOS 6.2. For more information, see ["Changes to Hardware](#page-30-0)  [Support on page 31.](#page-30-0)

# <span id="page-71-0"></span>**Important Points to Remember and Best Practices**

Ensure a successful upgrade and optimize your upgrade procedure by taking the recommended actions listed below. You should save this list for future use.

- Schedule the upgrade during a maintenance window and notify your community of the planned upgrade. This prevents users from being surprised by a brief wireless network outage during the upgrade.
- Avoid making any other changes to your network during the upgrade, such as configuration changes, hardware upgrades, or changes to the rest of the network. This simplifies troubleshooting.
- Know your network. Please verify the state of your network by answering the following questions.
	- $\blacksquare$  How many APs are assigned to each controller? Verify this information by navigating to the **Monitoring > Network All Access Points** section of the WebUI, or by issuing the **show ap active** and **show ap database** CLI commands.
	- How are those APs discovering the controller (DNS, DHCP Option, Broadcast)?
	- What version of ArubaOS is currently on the controller?
	- Are all controllers in a master-local cluster running the same version of software?
	- Which services are used on the controllers (employee wireless, guest access, remote AP, wireless voice)?
- Resolve any existing issues (consistent or intermittent) before you upgrade.
- If possible, use FTP to load software images to the controller. FTP is faster then TFTP and offers more resilience over slow links. If you must use TFTP, ensure the TFTP server can send over 30 MB of data.
- Always upgrade the non-boot partition first. If problems occur during the upgrade, you can restore the flash, and switch back to the boot partition. Upgrading the non-boot partition gives you a smoother downgrade path should it be required.
- Before you upgrade to ArubaOS 6.2.1.2, assess your software license requirements and load any new or expanded licenses you require. For a detailed description of these new license modules, refer to the "Software Licenses" chapter in the user guide.

# <span id="page-72-1"></span>**Memory Requirements**

All Aruba controllers store critical configuration data on an onboard compact flash memory module. Ensure that there is always free flash space on the controller. Loading multiple large files such as JPEG images for RF Plan can consume flash space quickly. To maintain the reliability of your WLAN network, Aruba recommends the following compact memory best practices:

- Issue the **show memory** command to confirm that there is at least 40 MB of free memory available for an upgrade using the CLI, or at least 60 MB of free memory available for an upgrade using the WebUI. Do not proceed unless this much free memory is available. To recover memory, reboot the controller. After the controller comes up, upgrade immediately.
- Issue the **show storage** command to confirm that there is at least 60 MB of flash available for an upgrade using the CLI, or at least 75 MB of flash available for an upgrade using the WebUI.

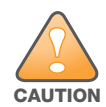

In certain situations, a reboot or a shutdown could cause the controller to lose the information stored in its compact flash card. To avoid such issues, it is recommended that you issue the **halt** command before power cycling.

If the output of the **show storage** command indicates that insufficient flash memory space is available, you must free up additional memory. Any controller logs. crash data or and flash backups should be copied to a location off the controller, then deleted from the controller to free up flash space. You can delete the following files from the controller to free memory before upgrading:

- **Crash Data:** Issue the **tar crash** command to compress crash files to a file named **crash.tar**. Use the procedures described in [Backing up Critical Data on page 73](#page-72-0) to copy the **crash.tar** file to an external server, then issue the command **tar clean crash** to delete the file from the controller.
- **Flash Backups:** Use the procedures described in [Backing up Critical Data on page 73](#page-72-0) to back up the flash directory to a file named **flash.tar.gz**, then issue the command **tar clean flash** to delete the file from the controller.
- **Log files:** Issue the **tar logs** command to compress log files to a file named **logs.tar**. Use the procedures described in [Backing up Critical Data on page 73](#page-72-0) to copy the **logs.tar** file to an external server, then issue the command **tar clean logs** to delete the file from the controller.

# <span id="page-72-0"></span>**Backing up Critical Data**

It is important to frequently back up all critical configuration data and files on the compact flash file system to an external server or mass storage device. At the very least, you should include the following files in these frequent backups:

- Configuration data
- WMS database
- Local user database
- Licensing database
- Floor plan JPEGs
- Custom captive portal pages
- x.509 certificates
- Controller Logs

### **Back Up and Restore Compact Flash in the WebUI**

The WebUI provides the easiest way to back up and restore the entire compact flash file system. The following steps describe how to back up and restore the compact flash file system using the WebUI on the controller:

- 1. Click on the **Configuration** tab.
- 2. Click the **Save Configuration** button at the top of the page.
- 3. Navigate to the **Maintenance > File > Backup Flash** page.
- 4. Click **Create Backup** to back up the contents of the compact flash file system to the flashbackup.tar.gz file.
- 5. Click **Copy Backup** to copy the file to an external server.

You can later copy the backup file from the external server to the compact flash file system using the file utility in the **Maintenance > File > Copy Files** page.

6. To restore the backup file to the Compact Flash file system, navigate to the **Maintenance > File > Restore Flash** page. Click **Restore**.

### **Back Up and Restore Compact Flash in the CLI**

The following steps describe the back up and restore procedure for the entire compact flash file system using the controller's command line:

1. Enter enable mode in the CLI on the controller, and enter the following command:

(host) # write memory

2. Use the **backup** command to back up the contents of the Compact Flash file system to the flashbackup.tar.gz file.

```
(host) # backup flash
Please wait while we tar relevant files from flash...
Please wait while we compress the tar file...
Checking for free space on flash...
Copying file to flash...
File flashbackup.tar.gz created successfully on flash.
```
3. Use the **copy** command to transfer the backup flash file to an external server or storage device:

```
(host) copy flash: flashbackup.tar.gz ftp: <ftphost> <ftpusername> <ftpuserpassword> 
<remote directory>
```
(host) copy flash: flashbackup.tar.gz usb: partition <partition-number>

You can later transfer the backup flash file from the external server or storage device to the Compact Flash file system with the copy command:

```
(host) # copy tftp: <tftphost> <filename> flash: flashbackup.tar.gz
```
(host) # copy usb: partition <partition-number> <filename> flash: flashbackup.tar.qz

4. Use the **restore** command to untar and extract the *flashbackup.tar.gz* file to the compact flash file system:

```
(host) # restore flash
```
# **Upgrading in a Multi-Controller Network**

In a multi-controller network (a network with two or more Aruba controllers), special care must be taken to upgrade all controllers based on the controller type (master or local). Be sure to back up all controllers being upgraded, as described in [Backing up Critical Data on page 73.](#page-72-0)

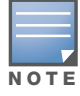

For proper operation, all controllers in the network must be upgraded with the same version of ArubaOS software. For redundant (VRRP) environments, the controllers should be the same model.

To upgrade an existing multi-controller system to ArubaOS 6.2.1.2:

- 1. Load the software image onto all controllers (including redundant master controllers).
- <span id="page-74-0"></span>2. If all the controllers cannot be upgraded with the same software image and reloaded simultaneously, use the following guidelines:
	- a. Remove the link between the master and local mobility controllers.
	- b. Upgrade the software image, then reload the master and local controllers one by one.
	- c. Verify that the master and all local controllers are upgraded properly.
	- d. Connect the link between the master and local controllers.

# **Upgrading to 6.2.x**

## **Install using the WebUI**

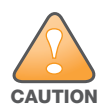

Confirm that there is at least 60 MB of free memory and at least 75 MB of flash available for an upgrade using the WebUI. For details, see [Memory Requirements on page 73](#page-72-1)

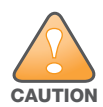

600 Series controllers running ArubaOS 6.2 cannot use the Local File upgrade option in the WebUI for further upgrades due to insufficient memory. Use other upgrade options in the WebUI.

#### **Upgrading From an Older version of ArubaOS**

Before you begin, verify the version of ArubaOS currently running on your controller. If you are running one of the following versions of ArubaOS, you must download and upgrade to an interim version of ArubaOS before upgrading to ArubaOS 6.2.1.2.

- For ArubaOS 3.x.versions earlier than ArubaOS 3.4.4.1, download the latest version of ArubaOS 3.4.5.x.
- For ArubaOS RN-3.x or ArubaOS 5.0.x versions earlier than ArubaOS 5.0.3.1, download the latest version of ArubaOS 5.0.4.x.
- For ArubaOS 6.0.0.x, download the latest version of ArubaOS 6.0.2.x.

Follow [step 2–](#page-74-0)[step 11](#page-75-0) of the procedure described in [Upgrading From a Recent version of ArubaOS on](#page-74-1)  [page 75](#page-74-1) to install the interim version of ArubaOS, then repeat [step 1](#page-75-1)[–step 11](#page-75-0) of the procedure to download and install ArubaOS 6.2.1.2.

#### <span id="page-74-1"></span>**Upgrading From a Recent version of ArubaOS**

The following steps describe the procedure to upgrade from one of the following versions of ArubaOS:

- ArubaOS 6.2.0.x
- ArubaOS 6.1.x
- ArubaOS 6.0.1.x
- ArubaOS 6.0.2.x
- ArubaOS  $5.0.3.1$  or later  $5.0.x$  releases (If you are running ArubaOS  $5.0.3.1$  or a later  $5.0.x$  release, review [Upgrading With RAP-5 and RAP-5WN APs on page 76](#page-75-2) before proceeding further.)
- ArubaOS 3.4.4.1 or later 3.4.x releases.

Install the ArubaOS 6.2.1.2 software image from a PC or workstation using the Web User Interface (WebUI) on the controller. You can also install the software image from a TFTP or FTP server using the same WebUI page.

- <span id="page-75-1"></span>1. Download ArubaOS 6.2.1.2 from the customer support site.
- 2. Upload the new software image(s) to a PC or workstation on your network.
- 3. Log in to the ArubaOS WebUI from the PC or workstation.
- 4. Navigate to the **Maintenance > Controller > Image Management** page. Select the **Upload Local File** option, then click **Browse** to navigate to the saved image file on your PC or workstation.
- 5. Select the downloaded image file.
- 6. In the **partition to upgrade** field, select the non-boot partition.
- 7. In the **Reboot Controller After Upgrade** option field, best practices is to select **Yes** to automatically reboot after upgrading. If you do not want the controller to reboot immediately, select **No**. Note however, that the upgrade will not take effect until you reboot the controller.
- 8. In Save **Current Configuration Before Reboot** field, select **Yes**.
- 9. Click **Upgrade**.
- 10. When the software image is uploaded to the controller, a popup window displays the message **Changes were written to flash successfully**.Click **OK**. If you chose to automatically reboot the controller in step 7, the reboot process starts automatically within a few seconds (unless you cancel it).
- <span id="page-75-0"></span>11. When the reboot process is complete, log in to the WebUI and navigate to the **Monitoring > Controller > Controller Summary** page to verify the upgrade.

Once your upgrade is complete, perform the following steps to verify that the controller is behaving as expected.

- 1. Log in into the WebUI to verify all your controllers are up after the reboot.
- 2. Navigate to **Monitoring > Network Summary** to determine if your APs are up and ready to accept clients.
- 3. Verify that the number of access points and clients are what you would expected.
- 4. Test a different type of client for each access method that you use and in different locations when possible.
- <span id="page-75-3"></span>5. Complete a back up of all critical configuration data and files on the compact flash file system to an external server or mass storage facility. See [Backing up Critical Data on page 73](#page-72-0) for information on creating a backup.

### <span id="page-75-2"></span>**Upgrading With RAP-5 and RAP-5WN APs**

If you have completed the first upgrade hop to the latest version of ArubaOS 5.0.4.x and your WLAN includes RAP-5/RAP-5WN APs, do not proceed until you complete the following process. Once complete, proceed to [step 5 on page 76](#page-75-3). Note that this procedure can only be completed using the controller's command line interface.

- 1. Check the provisioning image version on your RAP-5/RAP-5WN Access Points by executing the **show ap image version** command.
- 2. If the flash (Provisioning/Backup) image version string shows the letters *rn*, for example, 3.3.2.11-rn-3.0, note those AP names and IP addresses.
- 3. For each of the RAP-5/RAP-5WN APs noted in the step 2, upgrade the provisioning image on the backup flash partition by executing the following command:

apflash ap-name <Name\_of\_RAP> backup-partition

The RAP-5/RAP-5WN reboots to complete the provisioning image upgrade.

4. When all the RAP-5/RAP-5WN APs with a 3.3.2.x-based RN provisioning image have successfully upgraded, verify the provisioning image by executing the following command:

show ap image version

The flash (Provisioning/Backup) image version string should now show a version that does not contain the letters "rn", for example, 5.0.4.8.

If you omit the above process or fail to complete the flash (Provisioning/Backup) image upgrade to 5.0.4.x and the RAP-5/RAP-5WN was reset to factory defaults, the RAP will not be able to connect to a controller running ArubaOS 6.2.1.2 and upgrade its production software image.

## **Install using the CLI**

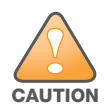

Confirm that there is at least 40 MB of free memory and at least 60 MB of flash available for an upgrade using the CLI. For details, see [Memory Requirements on page 73](#page-72-1)

## **Upgrading From an Older version of ArubaOS**

Before you begin, verify the version of ArubaOS currently running on your controller. If you are running one of the following versions of ArubaOS, you must download and upgrade to an interim version of ArubaOS.

- For ArubaOS 3.x.versions earlier than ArubaOS 3.4.4.1, download the latest version of ArubaOS 3.4.5.x.
- For ArubaOS RN-3.x or ArubaOS 5.0.x versions earlier than ArubaOS 5.0.3.1, download the latest version of ArubaOS 5.0.4.x.
- For ArubaOS 6.0.0.x, download the latest version of ArubaOS 6.0.2.x.

Follow [step 2](#page-76-0) [–step 7](#page-77-0) of the procedure described in [Upgrading From a Recent version of ArubaOS on](#page-76-1)  [page 77](#page-76-1) to install the interim version of ArubaOS.

### <span id="page-76-1"></span>**Upgrading From a Recent version of ArubaOS**

The following steps describe the procedure to upgrade from one of the following versions of ArubaOS:

- ArubaOS 6.2.0.x
- ArubaOS 6.1.x
- $\bullet$  ArubaOS 6.0.1.x
- ArubaOS 6.0.2.x
- ArubaOS 5.0.3.1 or later 5.0.x releases (If you are running ArubaOS 5.0.3.1 or a later 5.0.x release, review [Upgrading With RAP-5 and RAP-5WN APs on page 76](#page-75-2) before proceeding further.)
- ArubaOS 3.4.4.1 or later 3.4.x releases.

To install the ArubaOS software image from a PC or workstation using the Command-Line Interface (CLI) on the controller:

- 1. Download ArubaOS 6.2.1.2 from the customer support site.
- <span id="page-76-0"></span>2. Open a Secure Shell session (SSH) on your master (and local) controller(s). Execute the **ping** command to verify the network connection from the target controller to the SCP/FTP/ TFTP server:

```
(hostname)# ping <ftphost>
or
(hostname)# ping <tftphost>
or
(hostname)# ping <scphost>
```
3. Use the **show image version** command to check the ArubaOS images loaded on the controller's flash partitions. The partition number appears in the **Partition** row; **0:0** is partition 0, and **0:1** is partition 1. The active boot partition is marked as **Default boot**.

(hostname) #show image version

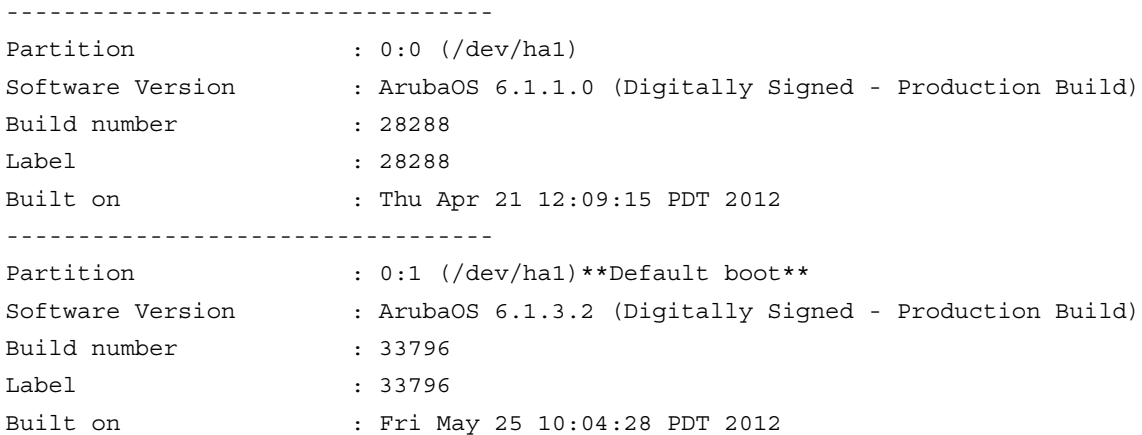

4. Use the **copy** command to load the new image onto the non-boot partition:

```
(hostname)# copy ftp: <ftphost> <ftpusername> <image filename> system: partition 
< 0 | 1 >or
(hostname)# copy tftp: <tftphost> <image filename> system: partition <0|1>
or
(hostname)# copy scp: <scphost> <scpusername> <image filename> system: partition 
< 0 | 1or
(hostname)# copy usb: partition <partition-number> <image filename> system: 
partition <0|1>
```
5. Execute the **show image version** command to verify the new image is loaded:

(hostname)# show image version

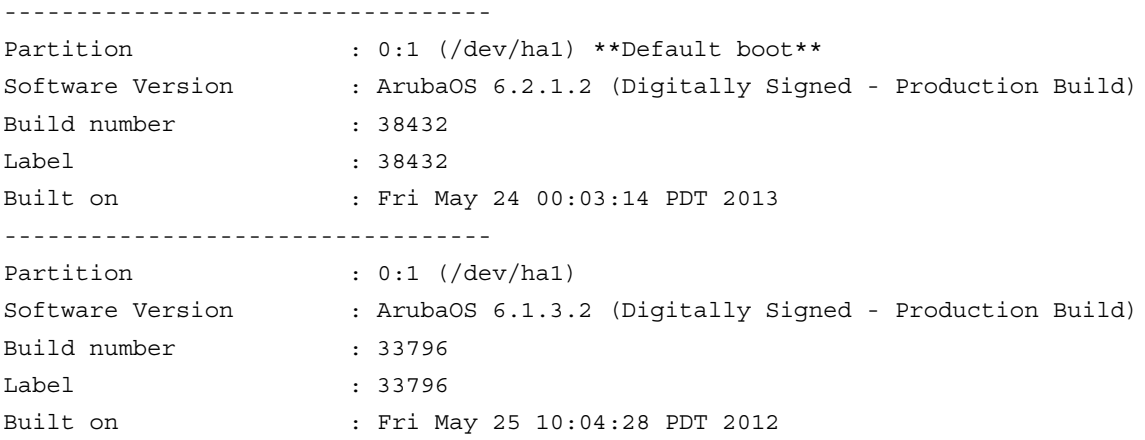

#### 6. Reboot the controller:

(hostname)# **reload**

<span id="page-77-0"></span>7. Execute the **show version** command to verify the upgrade is complete.

(hostname)# show version

Once your upgrade is complete, perform the following steps to verify that the controller is behaving as expected.

- 1. Log in into the command-line interface to verify all your controllers are up after the reboot.
- 2. Issue the command **show ap active** to determine if your APs are up and ready to accept clients.
- 3. Issue the command **show ap database** to verify that the number of access points and clients are what you would expected.
- 4. Test a different type of client for each access method that you use and in different locations when possible.
- 5. Complete a backup of all critical configuration data and files on the compact flash file system to an external server or mass storage facility. See [Backing up Critical Data on page 73](#page-72-0) for information on creating a backup.

# **Downgrading**

If necessary, you can return to your previous version of ArubaOS.

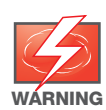

If you upgraded from 3.3.x to 5.0, the upgrade script encrypts the internal database. New entries created in ArubaOS 6.2.1.2 are lost after the downgrade (this warning does not apply to upgrades from 3.4.x to 6.1).

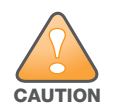

If you do not downgrade to a previously-saved pre-6.1 configuration, some parts of your deployment may not work as they previously did. For example, when downgrading from ArubaOS 6.2.1.2 to 5.0.3.2, changes made to WIPS in 6.x prevents the new predefined IDS profile assigned to an AP group from being recognized by the older version of ArubaOS. This unrecognized profile can prevent associated APs from coming up, and can trigger a profile error.

These new IDS profiles begin with ids-transitional while older IDS profiles do not include transitional. If you think you have encountered this issue, use the **show profile-errors** and **show ap-group** commands to view the IDS profile associated with AP Group.

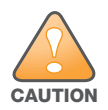

When reverting the controller software, whenever possible, use the previous version of software known to be used on the system. Loading a release not previously confirmed to operate in your environment could result in an improper configuration.

## **Before you Begin**

Before you reboot the controller with the pre-upgrade software version, you must perform the following steps:

- 1. Back up your controller. For details, see [Backing up Critical Data on page 73](#page-72-0).
- 2. Verify that control plane security is disabled.
- 3. Set the controller to boot with the previously-saved pre-6.2 configuration file.
- 4. Set the controller to boot from the system partition that contains the previously running ArubaOS image.

When you specify a boot partition (or copy an image file to a system partition), the software checks to ensure that the image is compatible with the configuration file used on the next controller reload. An error message displays if system boot parameters are set for incompatible image and configuration files.

- 5. After downgrading the software on the controller:
	- Restore pre-6.2 flash backup from the file stored on the controller. Do not restore the ArubaOS 6.2.1.2 flash backup file.
- You do not need to re-import the WMS database or RF Plan data. However, if you have added changes to RF Plan in ArubaOS 6.2.1.2, the changes do not appear in RF Plan in the downgraded ArubaOS version.
- If you installed any certificates while running ArubaOS 6.2.1.2, you need to reinstall the certificates in the downgraded ArubaOS version.

### **Downgrading using the WebUI**

The following sections describe how to use the WebUI to downgrade the software on the controller.

- 1. If the saved pre-upgrade configuration file is on an external FTP/TFTP server, copy the file to the controller by navigating to the **Maintenance > File > Copy Files** page.
	- a. For **Source Selection**, select FTP/TFTP server, and enter the IP address of the FTP/TFTP server and the name of the pre-upgrade configuration file.
	- b. For **Destination Selection**, enter a filename (other than default.cfg) for Flash File System.
- 2. Set the controller to boot with your pre-upgrade configuration file by navigating to the **Maintenance > Controller > Boot Parameters** page.
	- a. Select the saved pre-upgrade configuration file from the Configuration File menu.
	- b. Click **Apply**.
- 3. Determine the partition on which your previous software image is stored by navigating to the **Maintenance > Controller > Image Management** page. If there is no previous software image stored on your system partition, load it into the backup system partition (you cannot load a new image into the active system partition):
	- a. Enter the FTP/TFTP server address and image file name.
	- b. Select the backup system partition.
	- c. Click **Upgrade**.
- 4. Navigate to the **Maintenance > Controller > Boot Parameters** page.
	- a. Select the system partition that contains the pre-upgrade image file as the boot partition.
	- b. Click **Apply**.
- 5. Navigate to the **Maintenance > Controller > Reboot Controller** page. Click **Continue**. The controller reboots after the countdown period.
- 6. When the boot process is complete, verify that the controller is using the correct software by navigating to the **Maintenance > Controller > Image Management** page.

#### **Downgrading using the CLI**

The following sections describe how to use the CLI to downgrade the software on the controller.

1. If the saved pre-upgrade configuration file is on an external FTP/TFTP server, use the following command to copy it to the controller:

```
(host) # copy ftp: <ftphost> <ftpusername> <image filename> system: partition 1
or
```
(host) # copy tftp: <tftphost> <image filename> system: partition 1

2. Set the controller to boot with your pre-upgrade configuration file.

# **boot config-file** <backup configuration filename>

3. Execute the **show image version** command to view the partition on which your previous software image is stored. You cannot load a new image into the active system partition (the default boot).

In the following example, partition 0, the backup system partition, contains the backup release 6.1.3.2. Partition 1, the default boot partition, contains the ArubaOS 6.2.1.2 image:

#show image version

```
----------------------------------
Partition : 0:1 (/dev/ha1)
Software Version : ArubaOS 6.1.3.2 (Digitally Signed - Production Build)
Build number : 33796
Label : 33796
Built on : Fri May 25 10:04:28 PDT 2012
----------------------------------
Partition : 0:1 (/dev/hda2) **Default boot**
Software Version : ArubaOS 6.2.1.2 (Digitally Signed - Production Build)
Build number : 38432
Label : 38432 
Built on : Fri May 24 19 00:03:14 PDT 2013
```
4. Set the backup system partition as the new boot partition:

# boot system partition 0

5. Reboot the controller:

# reload

6. When the boot process is complete, verify that the controller is using the correct software:

```
# show image version
```
# **Before You Call Technical Support**

Before you place a call to Technical Support, please follow these steps:

- 1. Provide a detailed network topology (including all the devices in the network between the user and the Aruba controller with IP addresses and Interface numbers if possible).
- 2. Provide the wireless device's make and model number, OS version (including any service packs or patches), wireless NIC make and model number, wireless NIC's driver date and version, and the wireless NIC's configuration.
- 3. Provide the controller logs and output of the **show tech-support** command via the WebUI Maintenance tab or via the CLI (**tar logs tech-support**).
- 4. Provide the syslog file of the controller at the time of the problem. Aruba strongly recommends that you consider adding a syslog server if you do not already have one to capture logs from the controller.
- 5. Let the support person know if this is a new or existing installation. This helps the support team to determine the troubleshooting approach, depending on whether you have an outage in a network that worked in the past, a network configuration that has never worked, or a brand new installation.
- 6. Let the support person know if there are any recent changes in your network (external to the Aruba controller) or any recent changes to your controller and/or AP configuration. If there was a configuration change, list the exact configuration steps and commands used.
- 7. Provide the date and time (if possible) when the problem first occurred.If the problem is reproducible, list the exact steps taken to recreate the problem.
- 8. Provide any wired or wireless sniffer traces taken during the time of the problem.
- 9. Provide the controller site access information, if possible.

**7200 Series Migration**

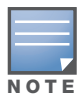

This chapter discusses the steps required to migrate your existing controllers to 7200 Series controllers.

For information about migrating to the 7200 Series Controller, visit support.arubanetworks.com.

**Migrating to the 7200 Series Controller**

You must complete the following tasks to complete the migration process:

- Back up the controller data from your existing controller.
- Upgrade your network to ArubaOS 6.2. This ensures that the image on your new controllers matches the image of the rest of the controllers in your network.
- Back up the controller data from your upgraded, existing controller.
- Transfer existing licenses to your new controller.
- Install your new controller.
- Install the backed up data on your new controller.
- Apply transferred and new licenses.
- Reload your controller.
- Update port-related configuration.
- Confirm that your new controller operates as expected.

### **Important Points to Remember**

- The 7200 Series controllers use a different port number scheme than other controllers. Ports on the 7200 Series are numbered **slot/module/port**. Other controller ports are numbered **slot/port**.
- Not all Aruba controller models support ArubaOS 6.2. The following controllers support ArubaOS 6.2:
	- 7200 Series
	- $\blacksquare$  M3
	- 3200XM , 3400, and 3600
	- 600 Series

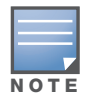

Beginning in ArubaOS 6.2, the 651 controller's internal AP is disabled. Additionally, upon upgrade, the 651 will appear as a 650-1 and the 651-8 will appear as a 650-9 in ArubaOS.

- You can complete this migration process on a controller-by-controller basis if your replaced controllers support ArubaOS 6.2. The entire deployment does not need to be completed at the same time.
- When replacing a master controller, replace the backup master first.
- If you are migrating to a 7200 Series controller from a controller not listed above, please contact Aruba support.

## <span id="page-83-1"></span>**Backing Up Your Data Before Upgrading to 6.2**

Back up your controller data before upgrading to ArubaOS 6.2. To back up your controller data, complete the steps in the following sections:

## **Back Up the Flash File System in the WebUI**

- 1. Click on the **Configuration** tab.
- 2. Click the **Save Configuration** button at the top of the page.
- 3. Navigate to the **Maintenance > File > Backup Flash** page.
- 4. Click **Create Backup** to back up the contents of the compact flash file system to the flashbackup.tar.gz file.
- 5. Click **Copy Backup** to copy the file to an external server.
- 6. Copy the backup file from the external server to the compact flash file system using the file utility in the **Maintenance > File > Copy Files** page.

### **Back Up the Flash File System in the CLI**

1. Enter **enable** mode in the CLI on the controller, and enter the following command:

(host) # write memory

2. Use the **backup** command to back up the contents of the Compact Flash file system to the flashbackup.tar.gz file.

(host) # **backup flash**

Please wait while we tar relevant files from flash...

Please wait while we compress the tar file...

Checking for free space on flash...

Copying file to flash...

File flashbackup.tar.gz created successfully on flash.

3. Use the **copy** command to transfer the backup flash file to an external server:

(host) copy flash: flashbackup.tar.gz ftp: <ftphost> <ftpusername> <ftpuserpassword> <remote directory>

## **Upgrading Your Network**

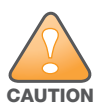

Before attempting upgrade any of your controllers, it is recommended that you read the [Upgrade Procedures on](#page-70-0)  [page 71](#page-70-0).

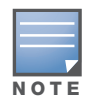

If you are migrating from controllers that do not support ArubaOS 6.2, it is recommended that you upgrade to the latest supported build of your current version of ArubaOS before beginning the migration process.

[Table 116](#page-83-0) provides a brief overview of the steps required to upgrade to ArubaOS 6.2. For more detailed information and procedures on upgrading, see [Upgrade Procedures on page 71.](#page-70-0)

#### <span id="page-83-0"></span>**Table 116** ArubaOS 6.2 Upgrade Path Overview

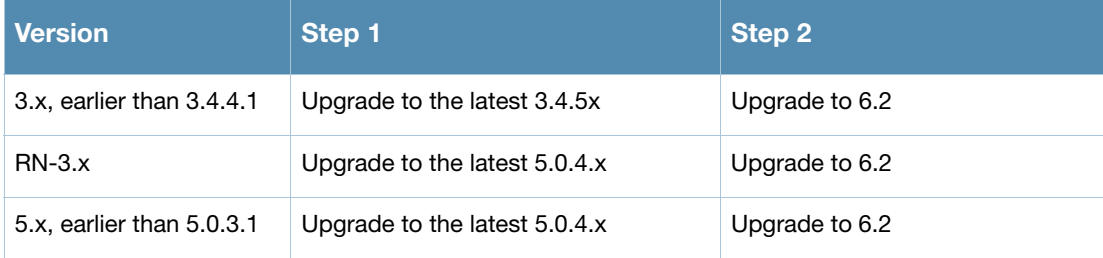

### **Table 116** ArubaOS 6.2 Upgrade Path Overview (Continued)

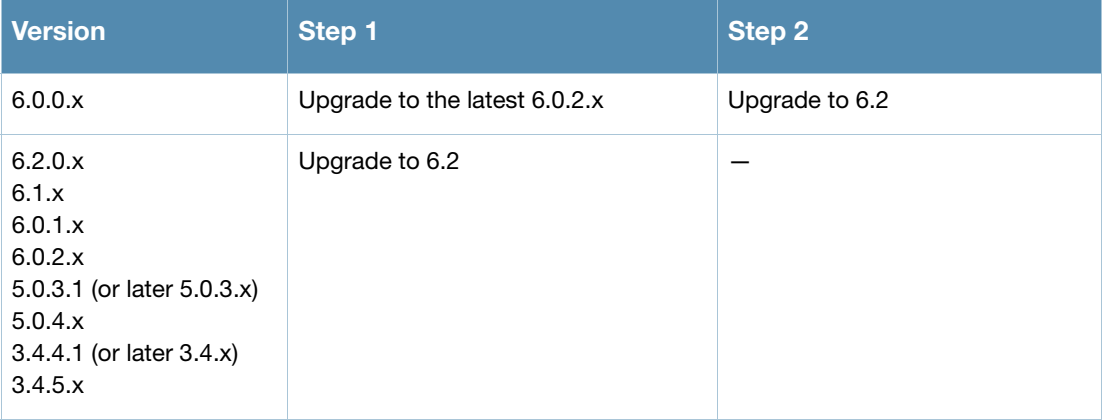

## **Backing Up Your Data After Upgrading to 6.2**

After completing the upgrade to ArubaOS 6.2, back up your controller data and configuration once more before continuing. It is recommended that you rename your backup file and transfer to an external storage device.

## **Transferring Licenses**

To transfer existing licenses from one controller to another:

- 1. Open a browser, navigate to https://licensing.arubanetworks.com/, and login.
- 2. Navigate to **Certificate Management > Transfer certificate** and select the licenses you want to transfer.
- 3. All the certificates active on the controller of the license certificate you have selected will be displayed. Select all the certificates you would like to transfer.
- 4. Enter the serial number of the new controller and click **Transfer**. When the transfer has been completed successfully, you will receive a new set of activation keys.

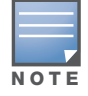

The selected certificates must be compatible with your new controller. If not, you will not be able to complete the transfer. You will receive the following error message: **This certificate is not compatible with your system!**

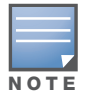

If the destination controller does not exist, you will receive the following error message: **This system does not exist**. If you receive this error, ensure that you entered the serial number correctly. Once you have verified that the serial number you entered was correct, contact Aruba Technical Support.

## **Installing Your New Controller**

For instructions and additional information about installing your 7200 Series controller, please refer to the *Aruba 7200 Series Controller Installation Guide* and *ArubaOS 6.2 Quick Start Guide* included with your device. For the latest version of this document, visit support.arubanetworks.com and click the **Documentation** tab.

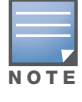

After installing your 7200 Series, verify that it is running the latest version of ArubaOS 6.2. If not, it is recommended that you upgrade your controller. See [Upgrade Procedures on page 71](#page-70-0).

## **Installing Backed Up Controller Data**

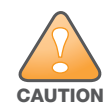

The 7200 Series controllers use a different port numbering scheme than other controllers. Ports on the 7200 Series are numbered **slot/port/module**. Other controller ports are numbered **slot/port**. Once you've loaded your old configuration onto a 7200 Series controller, you will no longer be able to connect to the controller over the network. Additionally, all ports will become untrusted. You must connect to your new controller using a serial connection to reconfigure port settings.

To install your existing configuration and controller data onto your new controller, complete the following steps.

#### **Restore the Flash File System in the WebUI**

- 1. Navigate to the **Maintenance > File > Copy Files** page.
	- a. For **Source Selection**, specify the server to which the flashbackup.tar.gz file was previously copied.
	- b. For **Destination Selection**, select **Flash File System**.
	- c. Click **Apply**.
- 2. Navigate to the **Maintenance > File > Restore Flash** page.
- 3. Click **Restore** to restore the flashbackup.tar.gz file to the flash file system.

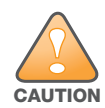

Do not reboot your controller before installing licenses.

#### **Restore the Flash File System in the CLI**

- 1. Enter **enable** mode in the CLI on the controller.
- 2. Transfer the flashbackup.tar.gz file from its external location to the controller's flash using the commands that follow according to your preferred method.

```
copy ftp: <ftphost> <srcfilename> flash: flashbackup.tar.gz
copy tftp: <tftphost> <srcfilename> flash: flashbackup.tar.gz
copy scp: <scphost> <username> <srcfilename> flash: flashbackup.tar.gz
copy usb: partition <partition-number> <srcfilename> flash: flashbackup.tar.gz
```
restore flash

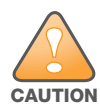

Do not reboot your controller before installing licenses.

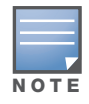

Do not modify your configuration before reloading the controller.

### **Applying Licenses**

After you have installed your new controller and brought it up, you can apply and back up any new or transferred licenses.

#### **Applying the Software License Key in the WebUI**

- 1. Log in to your controller's WebUI.
- 2. Navigate to the **Configuration > Network > Controller** select the **License** tab.
- 3. Copy the software license key, from your email, and paste it into the **Add New License Key** field. Click **Add**.
- 4. Reboot your controller to enable the new license feature.

## **Applying the Software License Key in the License Wizard**

- 1. Log in to your controller's WebUI.
- 2. Launch the License Wizard from the **Configuration** tab and click the **New** button.
- 3. The License Wizard will step you through the activation process. Click on the Help tab within the License Wizard for additional assistance.
- 4. Reboot your controller to enable the new license feature.

## **Backing Up Licenses in the WebUI**

- 1. Log in to your controller's WebUI.
- 2. Navigate to the **Configuration > Network > Controller** and select the **License** tab.
- 3. Scroll to the bottom of the page and click **Export Database**.
- 4. Enter the file name of the file to export and click **OK**.
- 5. Copy the backup file from the external server or USB storage device to the compact flash file system using the file utility in the **Maintenance > File > Copy Files** page.

## **Backing Up Licenses in the CLI**

1. Use the license export <filename> command to create a license backup.

```
(host) #license export licensebackup.db
Successfully exported 1 licenses from the License Database to licensebackup.db
```
#### 2. Use the **copy** command to transfer the backup flash file to an external server or USB drive:

```
(host) copy flash: licensebackup.db ftp: <ftphost> <ftpusername> <ftpuserpassword> 
<remote directory> 
(host) #copy flash: licensebackup.db usb: partition <partition-number> licensebackup.db
```
## **Reload Your Controller**

After restoring flash and transferring licenses, you must reboot your controller before continuing.

## **Establishing Network Connectivity**

Due to the difference in port numbering schemes between the 7200 Series and older controller platforms, your 7200 Series controller will not have network connectivity and all ports will become untrusted after installing your previous controller's configuration in data. All previous controller models used a **slot/port**  number scheme; the 7200 Series uses **slot/module/port**. To establish network connectivity, you must manually reconfigure your controller interfaces.

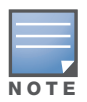

Slot and module will always be 0 and 0 on the 7200 Series controller.

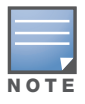

The first two ports on the 7200 Series, 0/0/0 and 0/0/1 are combination ports and can be used for management, HA, and data traffic. Ports 0/0/2 through 0/0/5 can only be used for data traffic. Keep this in mind when reconfiguring your ports.

### **Connecting to the Controller**

Since your 7200 Series controller does not have network connectivity, you must directly connect to it using a serial port connection. Once connected, you will receive a login prompt. Login using your configured credentials.

The following commands are affected by this new port numbering scheme and must be considered when reconfiguring your ports:

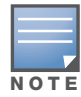

After restoring the flash and rebooting, all inherited port configuration will be lost. This can include, but is not limited to, trusted settings, port channel, port monitoring, and so on.

```
interface gigabitethernet <slot/port/module>
  trusted
interface range gigabitethernet <slot/port/module>
interface port-channel gigabitethernet 
  add <slot/port/module>
  delete <slot/port/module>
interface gigabitethernet port monitor <slot/port/module>
interface vlan <vlan-id>
  ip igmp proxy gigabitethernet <slot/port/module>
```
## **Verifying Controller Operation**

Once you have completed the tasks described above, verify that your controller and the expected APs come up and are active.

#### **Verifying Migration in the WebUI**

- 1. Log in into the WebUI to verify all your controllers are up after the reboot.
- 2. Navigate to **Monitoring > Network Summary** to determine if your APs are up and ready to accept clients.
- 3. Verify that the number of access points and clients are what you would expect.
- 4. Test a different type of client for each access method that you use, and in different locations when possible.
- 5. Complete a backup of all critical configuration data and files on the compact flash file system to an external server or mass storage facility.

#### **Verifying Migration in the CLI**

- 1. Log in into the CLI to verify all your controllers are up after the reboot.
- 2. Use the command **show ap active** to determine if your APs are up and ready to accept clients.
- 3. Issue the command **show ap database** to verify that the number of access points and clients are what you would expected.
- 4. Test a different type of client for each access method that you use, and in different locations when possible.
- 5. Backup all critical configuration data and files on the compact flash file system to an external server or mass storage facility. See [Backing Up Your Data Before Upgrading to 6.2 on page 84.](#page-83-1)